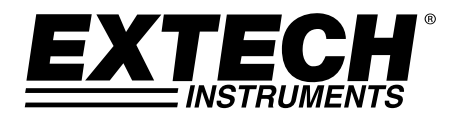

# **Série MS6000**

# **Oscilloscope numérique à mémoire**

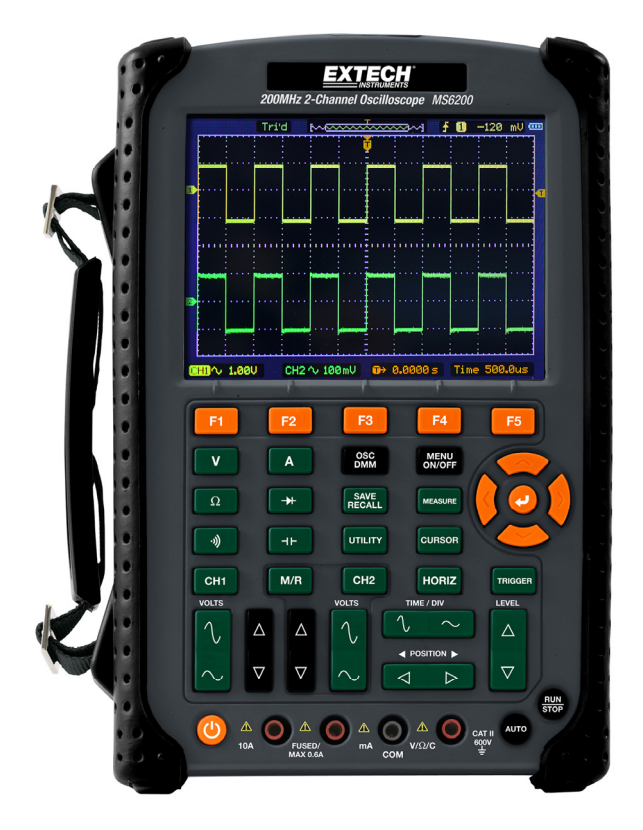

# **Chapter 1 - Contenu**

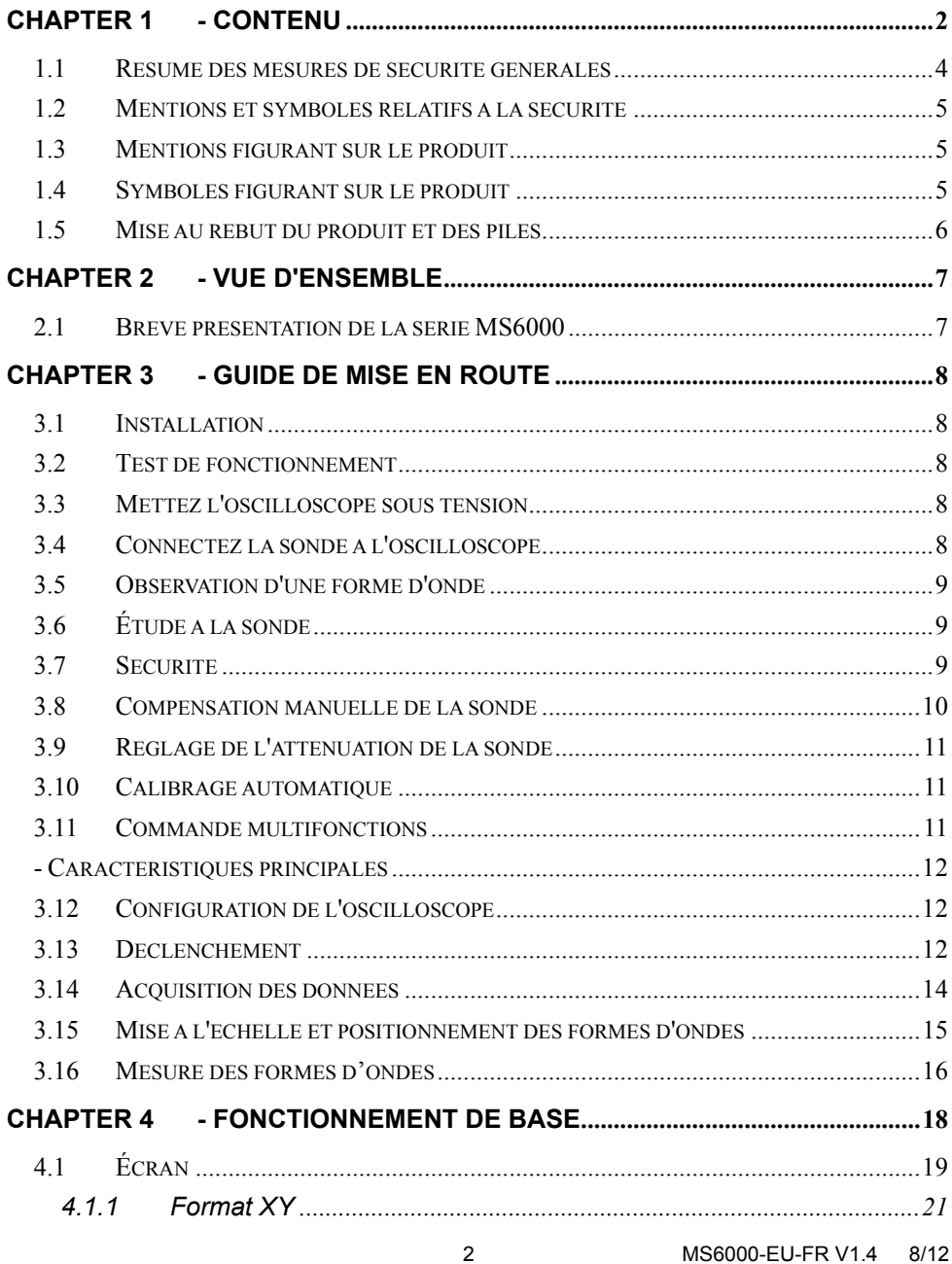

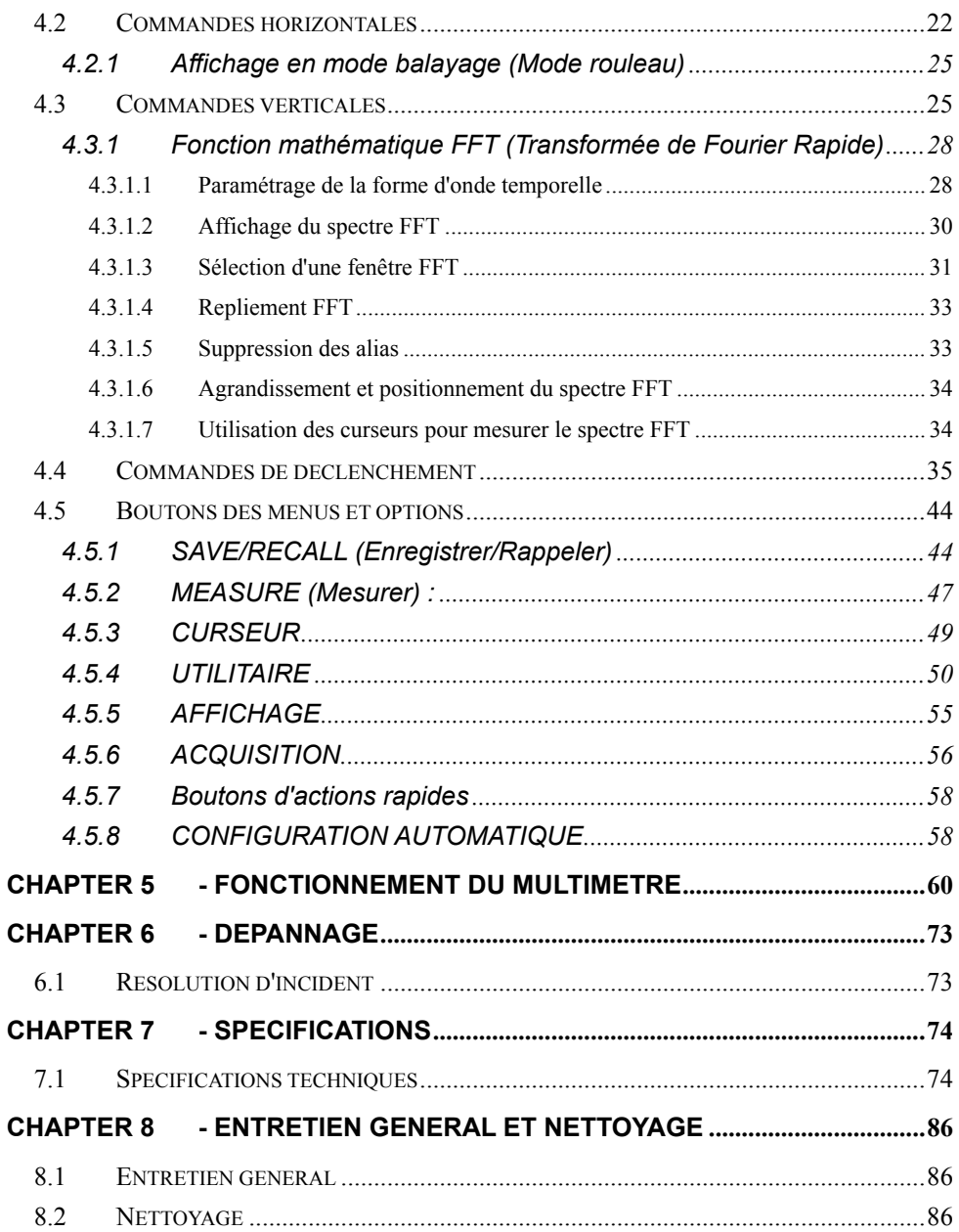

## - Conseils relatifs à la sécurité

#### **1.1 Résumé des mesures de sécurité générales**

Lisez attentivement les mesures de sécurité suivantes afin d'éviter toute blessure corporelle ainsi que l'endommagement de ce produit ou de tous produits connectés à celui-ci. Pour échapper à tout danger potentiel, utilisez exclusivement ce produit comme spécifié.

**L'entretien doit être exclusivement effectué par du personnel qualifié.** 

#### **Évitez tout risque d'incendie ou de blessure corporelle.**

**Utilisez un cordon d'alimentation adéquat.** Utilisez exclusivement le cordon d'alimentation indiqué pour ce produit et certifié pour le pays d'utilisation.

**Connectez ou déconnectez le produit correctement.** Connectez une sonde à l'oscilloscope avant son raccordement à des circuits mesurés ; déconnectez la sonde de l'oscilloscope après sa déconnexion des circuits mesurés.

**Raccordez le produit à la terre.** Ce produit est mis à la terre grâce au conducteur de mise à la terre du cordon d'alimentation. Afin d'éviter tout risque d'électrocution, le conducteur de mise à la terre doit être raccordé à la mise à la terre. Avant de procéder à des raccordements aux bornes d'entrée ou de sortie de ce produit, assurez-vous que le produit est correctement raccordé à la terre.

**Connectez la sonde de manière adéquate.** La masse de la sonde est au potentiel de terre. Ne raccordez pas la masse à une tension élevée.

**Vérifiez toutes les valeurs nominales des bornes.** Afin d'éviter tout risque d'incendie ou d'électrocution, vérifiez l'ensemble des puissances nominales et indications gravées sur le produit. Consultez le manuel du produit pour obtenir des informations détaillées sur les puissances nominales avant de procéder à des branchements sur le produit.

**N'utilisez pas le produit sans les couvercles.** N'utilisez pas ce produit sans les couvercles et les capots en place.

**Évitez tout contact avec les circuits exposés.** Évitez tout contact avec les connexions ou composants exposés s'ils sont sous tension.

**N'utilisez pas le produit en cas de présomption de dysfonctionnements.** En cas de présomption de dysfonctionnement de ce produit, faites-le inspecter par un membre qualifié du personnel d'entretien.

**Veillez à une aération adéquate.** 

**N'utilisez pas ce produit dans des environnements humides.** 

**N'utilisez pas ce produit dans un environnement explosif.** 

**Maintenez les surfaces du produit propres et sèches.** 

### **1.2 Mentions et symboles relatifs à la sécurité**

Les mentions suivantes sont susceptibles d'apparaître dans ce manuel :

**AVERTISSEMENT** Les avertissements décrivent des situations ou pratiques susceptibles de causer des blessures, voire la mort.

**MISE EN GARDE** Les mises en garde décrivent des situations ou pratiques susceptibles d'endommager ce produit ou d'autres biens.

### **1.3 Mentions figurant sur le produit**

Les mentions suivantes sont susceptibles de figurer sur le produit :

**DANGER** indique un risque de blessure immédiate à la lecture de l'étiquette. **AVERTISSEMENT** indique un risque de blessure non immédiate à la lecture de l'étiquette. **MISE EN GARDE** indique un risque d'endommagement de ce produit ou d'autres biens.

### **1.4 Symboles figurant sur le produit**

Les symboles suivants sont susceptibles de figurer sur le produit :

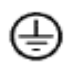

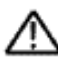

MISE EN **GARDE** 

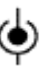

Mesure Borne d'entrée

Borne de masse de protection (terre)

**Mesure** Borne de terre

Veuillez consulter le manuel

Débrancheme nt du secteur MISE HORS **TENSION** 

Branchement au secteur MISE SOUS **TENSION** 

Haute

tension

### **1.5 Mise au rebut du produit et des piles**

#### **Recyclage et mise au rebut des piles**

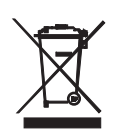

Ne jetez jamais les piles ou batteries rechargeables dans les déchets ménagers.

Comme les consommateurs, les utilisateurs sont légalement tenus de prendre les piles usagées au sites de collecte appropriés, le magasin de détail où les piles ont été achetés, ou chaque fois que les piles sont vendus.

Élimination : ne pas disposer de cet instrument dans les déchets ménagers. L'utilisateur est obligé de prendre en fin de vie des périphériques à un point de collecte désigné pour l'élimination des équipements électriques et électroniques

## **Chapter 2 - Vue d'ensemble**

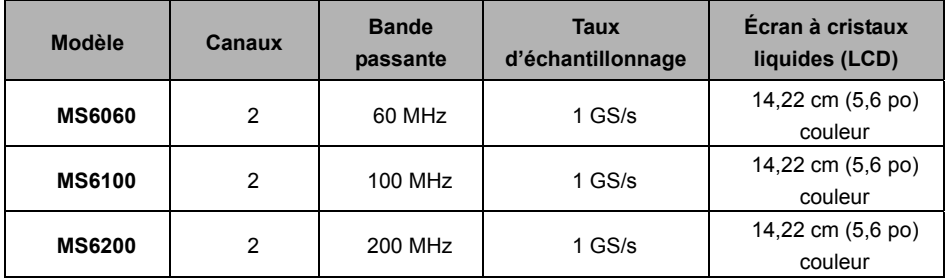

#### **2.1 Brève présentation de la série MS6000**

Tableau 2-1 Liste des modèles de la série MS6000

Les bandes passantes des oscilloscopes de la série MS6000 sont comprises entre 60 MHz et 200 MHz, avec un taux d'échantillonnage en temps réel et équivalent allant jusqu'à 1 GSa/s et 25 GSa/s, respectivement. En outre, ils sont dotés d'une profondeur mémoire maximale de 1 Mo pour permettre une meilleure observation des détails d'ondes, et d'un écran LCD TFT couleur 5,6 pouces (14,22 cm), ainsi que d'interfaces et de menus de style WINDOWS pour une grande simplicité d'utilisation.

En outre, les abondantes informations présentes dans les menus ainsi que les boutons très simples d'utilisation optimisent les informations disponibles pour chaque mesure ; les puissantes touches de raccourci à fonctions multiples sont synonymes de gain de temps et d'efficacité optimale ; la fonction Autoset (Configuration automatique) (**AUTO**) permet à l'utilisateur de détecter automatiquement les ondes sinusoïdales et carrées.

## **Chapter 3 - Guide de mise en route**

### **3.1 Installation**

Afin de maintenir une bonne ventilation de l'oscilloscope en cours d'utilisation, laissez un espace supérieur à 5 cm (2 po) au-dessus de la partie supérieure et sur les deux côtés du produit.

### **3.2 Test de fonctionnement**

Suivez les étapes ci-dessous pour effectuer un test de fonctionnement rapide de votre oscilloscope.

### **3.3 Mettez l'oscilloscope sous tension**

Appuyez sur le bouton d'alimentation ON/OFF. La séquence de démarrage peut prendre jusqu'à 15 secondes.

**REMARQUE :** Le chargeur CA est **exclusivement destiné à la charge des piles.** 

**L'utilisation du chargeur au cours de la prise de mesures est déconseillée.** 

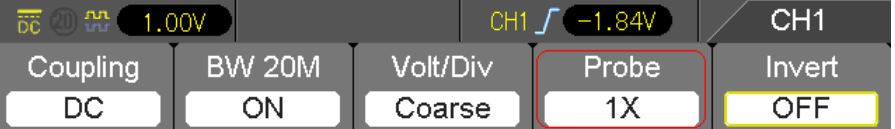

Les paramètres par défaut de la sonde

### **3.4 Connectez la sonde à l'oscilloscope**

Positionnez le commutateur de la sonde sur 10X, puis connectez la sonde au Canal 1 BNC sur l'oscilloscope. Connectez l'embout de la sonde au connecteur de compensation de la sonde 1 KHz et le fil de référence au connecteur de terre. Le paramètre d'atténuation de la sonde connectée via CH1 (Canal 1) est réglé sur 1X par défaut ; modifiez ce réglage sur 10X.

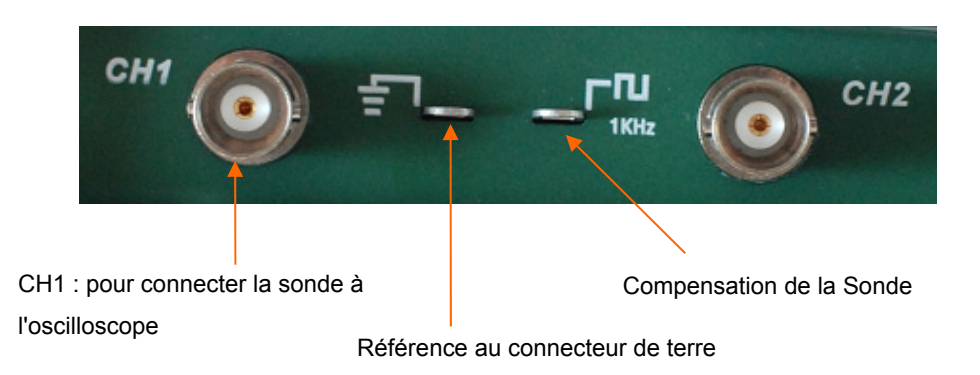

### **3.5 Observation d'une forme d'onde**

Appuyez sur le bouton AUTO et une onde carrée de 1 KHz d'environ 5 V crête à crête s'affichera sur l'écran. Appuyez sur le bouton CH1, puis supprimez le Canal 1. Déplacez la sonde pour la connecter au connecteur CH2 BNC, appuyez sur le bouton CH2, puis répétez ces étapes afin d'observer le signal du test sur le Canal 2.

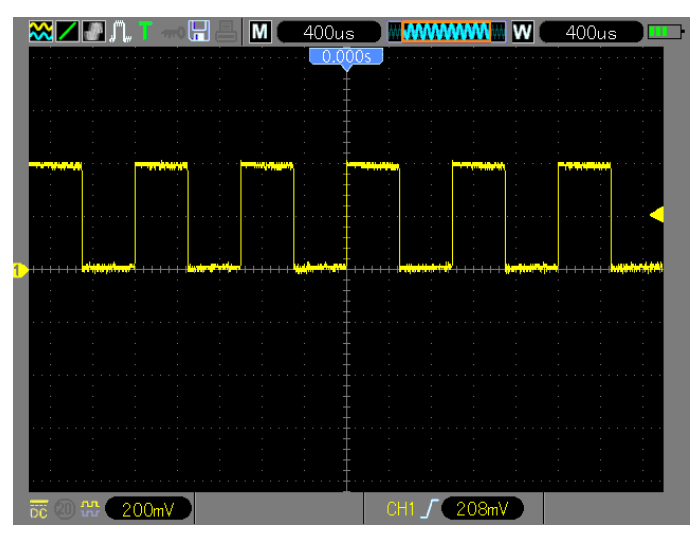

### **3.6 Étude à la sonde**

### **3.7 Sécurité**

Lorsque vous utilisez la sonde, placez les doigts derrière la protection sur le corps de la sonde afin d'éviter tout risque d'électrocution. Ne touchez pas les parties métalliques de la tête de sonde lorsque celle-ci est branchée à une source de tension. Connectez la sonde à l'oscilloscope, puis connectez la borne de terre à la terre avant d'effectuer toute prise de mesures.

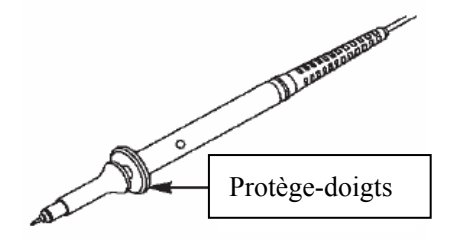

### **3.8 Compensation manuelle de la sonde**

Lorsque vous connectez une sonde à un canal d'entrée pour la première fois, effectuez manuellement ce réglage afin d'apparier la sonde et le canal d'entrée. Les sondes non compensées peuvent éventuellement entraîner des erreurs ou des défauts de mesure.

Pour régler la compensation de la sonde, suivez les étapes décrites ci-dessous.

- 1. Positionnez le commutateur de la sonde sur 10X, puis connectez la sonde au Canal 1 BNC sur l'oscilloscope. Connectez l'embout de la sonde au connecteur PROBE COMP ~5V@1KHz (Compensation de la sonde de 5 V à 1 KHz) et le fil de référence au connecteur de terre de PROBE COMP (Compensation de la sonde). Appuyez sur le bouton CH1, puis réglez l'atténuation de la sonde sur 10X. Appuyez sur le bouton AUTO et vous devriez voir le signal de référence de 1 KHz.
- 2. Vérifiez la forme de la forme d'onde affichée.

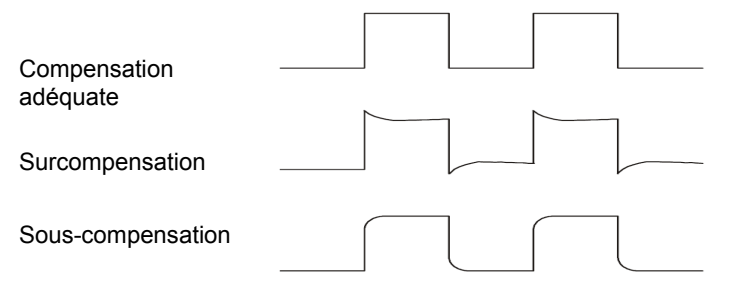

3. Au besoin, utilisez un tournevis non métallique pour régler le condensateur variable de la sonde jusqu'à ce que la forme de la forme d'onde semble identique à celle illustrée dans le schéma ci-dessus. Répétez cette étape en cas de besoin pour des sondes supplémentaires. Référez-vous au schéma ci-après pour illustration du réglage.

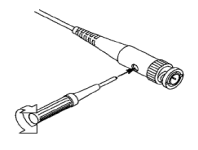

### **3.9 Réglage de l'atténuation de la sonde**

Les sondes disposent de divers facteurs d'atténuation qui affectent l'échelle verticale du signal. Assurez-vous que le commutateur d'atténuation qui se trouve sur la sonde correspond à l'option sonde CH au niveau de l'oscilloscope. Réglages du commutateur : 1X et 10X. Afin d'apparier le réglage de l'atténuation de la sonde et celui de la sonde, appuyez sur le bouton de menu vertical (tel que le bouton CH1), puis sélectionnez l'option sonde qui correspond au facteur d'atténuation de la sonde utilisée.

Lorsque le commutateur d'atténuation est réglé sur 1X, la sonde restreint la bande passante de l'oscilloscope à 6 MHz. Afin d'utiliser l'intégralité de la bande passante de l'oscilloscope, veillez à positionner le commutateur sur 10X.

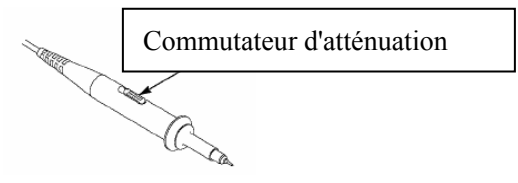

#### **3.10 Calibrage automatique**

Le programme de calibrage automatique permet l'optimisation du transit des signaux de l'oscilloscope pour une précision optimale des mesures. Le programme peut être exécuté à tout moment, mais il doit toujours être exécuté en cas de variations de température ambiante de l'ordre de 5 °C ou plus. Pour un calibrage précis, veuillez mettre l'oscilloscope sous tension, puis patientez pendant 20 minutes avant de procéder au calibrage automatique. Afin de compenser le transit des signaux, déconnectez toutes les sondes et les câbles des connecteurs d'entrée du panneau avant.

#### **3.11 Commande multifonctions**

Les flèches de la commande multifonctions servent à déplacer les curseurs et à modifier les paramètres des éléments de menu.

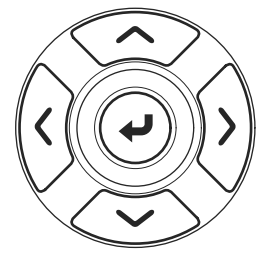

## **- Caractéristiques principales**

Ce chapitre fournit certaines informations d'ordre général dont l'utilisateur doit avoir conscience avant utilisation de cet oscilloscope. Il porte sur :

- 4.1 Configuration de l'oscilloscope
- 4.2 Déclenchement
- 4.3 Acquisition des données
- 4.4 Mise à l'échelle et positionnement des formes d'ondes
- 4.5 Mesure des formes d'ondes

#### **3.12 Configuration de l'oscilloscope**

Lorsque vous utilisez l'oscilloscope. la fonction AUTOSET (Configuration automatique) est utilisée dans la plupart des cas.

**Autoset (Configuration automatique) :** Cette fonction permet d'ajuster les échelles horizontale et verticale de l'oscilloscope automatiquement et de définir le couplage, le type, la position, la pente, le niveau et le mode de déclenchement, etc., afin d'obtenir un affichage stable des formes d'ondes. Appuyez sur le bouton **AUTO** pour activer la fonction Autoset (Configuration automatique).

#### **3.13 Déclenchement**

Le déclenchement détermine le moment où l'oscilloscope démarre l'acquisition des données et l'affichage d'une forme d'onde. Une fois un déclenchement correctement mis au point, l'oscilloscope peut convertir des affichages instables ou des écrans noirs en formes d'ondes utilisables. Des informations de base relatives au déclenchement sont fournies ci-dessous.

**Source de déclenchement :** Le déclenchement peut être généré à partir des canaux CH1 ou CH2. Le canal d'entrée peut normalement générer un déclenchement et ce, que le signal d'entrée s'affiche ou pas.

**Type de déclenchement :** L'oscilloscope comporte six types de déclenchements : Front, Vidéo, Largeur d'impulsion, Pente, À durée déterminée et Alternatif Appuyez sur le bouton **TRIG** pour activer cette fonction.

- **Déclenchement sur front** Le déclenchement se produit lorsque la source de déclenchement d'entrée passe par un niveau donné dans une direction donnée.
- **Déclenchement vidéo** déclenche un champ ou une ligne grâce à des signaux vidéo standard.
- **Déclenchement par impulsion** peut déclencher des impulsions normales ou anormales qui répondent aux conditions de déclenchement.
- **Déclenchement sur pente** Déclenchement sur temps de montée ou temps de chute sur le front d'un signal.
- **Déclenchement à durée déterminée** se produit lorsque le front d'un signal atteint la durée

définie.

 **Déclenchement alternatif** utilise une fréquence spécifique pour basculer entre deux canaux analogiques (CH1 et CH2), afin que ceux-ci puissent générer des signaux de déclenchement de permutation.

**Pente et niveau :** (Configurez le type de déclenchement sur Edge (Front) ou Slope (Pente)) Les commandes Slope (Pente) et Level (Niveau) permettent de définir le déclenchement. L'option Slope (Pente) permet de déterminer si le point de déclenchement est situé sur le front ascendant ou descendant d'un signal. Afin d'exécuter la commande de la pente de déclenchement, appuyez sur le bouton TRIG, puis sélectionnez le déclenchement sur front (F1), utilisez ensuite le bouton Slope (F3) pour sélectionner la pente ascendante ou descendante. Le bouton LEVEL (Niveau) permet de commander l'emplacement du point de déclenchement sur le front.

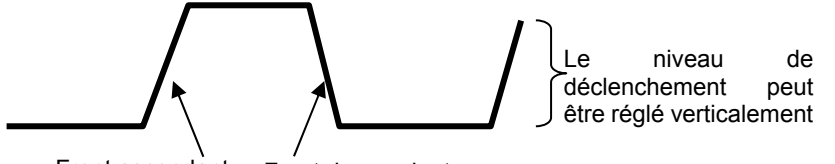

La pente de déclenchement peut être ascendante ou descendante Front ascendant Front descendant

**Mode de déclenchement : (Auto, Normal, Unique)** Sélectionnez le mode Auto ou Normal pour définir le mode d'acquisition des données de l'oscilloscope lorsque celui-ci ne détecte pas de condition de déclenchement. Le **Mode Auto** effectue l'acquisition librement en l'absence de déclenchement valide. Il permet la génération de formes d'ondes sans déclenchement avec la base de temps définie sur 80 ms/div ou plus lente. Le **Mode normal** permet la mise à jour des formes d'ondes affichées uniquement lorsque l'oscilloscope détecte une condition de déclenchement valide. Avant cette mise à jour, l'oscilloscope continue d'afficher les formes d'ondes plus anciennes. Ce mode doit être utilisé lorsqu'on souhaite visualiser uniquement les formes d'ondes réellement déclenchées. En ce mode, l'oscilloscope affiche les formes d'ondes seulement à la suite du premier déclenchement.

Le **Mode Single (Unique)** vous permet de visualiser un seul balayage d'une forme d'onde.

**Couplage de déclenchement : (AC, DC, Élimination du bruit (Noise Reject), Élimination des hautes fréquences (HF Reject), Élimination des basses fréquences (LF Reject))** Le couplage de déclenchement détermine la partie du signal à envoyer au circuit de déclenchement. Cette option peut permettre d'obtenir un affichage stable de la forme d'onde. Pour utiliser le couplage de déclenchement, appuyez sur le bouton **TRIG**, sélectionnez le déclenchement sur front (Edge), par impulsions (Pulse), sur pente (Slope) ou O.T., puis appuyez sur F5 pour la page 2 et sélectionnez une option de couplage. **Position de déclenchement :** La commande de la position horizontale établit le délai entre la position de déclenchement et le centre de l'écran.

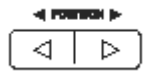

### **3.14 Acquisition des données**

Après acquisition d'un signal analogique, l'oscilloscope le convertit au format numérique. Il existe deux sortes d'acquisitions : Acquisition en temps réel et acquisition équivalente. L'acquisition en temps réel comporte trois modes : Normal, Détection de crêtes et Moyenne. Le taux d'acquisition est affecté par la base de temps.

#### **Acquisition en temps réel :**

**Normal :** Dans ce mode, l'oscilloscope échantillonne le signal à intervalles réguliers afin d'établir la forme d'onde. Ce mode représente avec précision les signaux dans la plupart des cas. Il ne fait toutefois pas l'acquisition des variations rapides du signal analogique qui peut éventuellement se produire entre deux échantillons, ce qui peut entraîner un repliement et éventuellement faire rater des impulsions rapprochées. Dans de tels cas, utilisez le mode Peak Detect (Détection de crêtes) pour l'acquisition des données.

**Peak Detect (Détection de crêtes) :** Dans ce mode, l'oscilloscope collecte les valeurs maximales et minimales du signal d'entrée sur chaque intervalle d'échantillonnage et utilise ces valeurs pour afficher la forme d'onde. De cette manière, l'oscilloscope peut acquérir et afficher des impulsions rapprochées qui auraient autrement été manquées en mode Normal. Le bruit est toutefois plus amplifié en ce mode.

**Moyenne :** Dans ce mode, l'oscilloscope acquiert plusieurs formes d'ondes, en établit la moyenne, puis affiche la forme d'onde qui en résulte. Utilisez ce mode pour réduire le bruit aléatoire.

#### **Acquisition équivalente :**

Ce type d'acquisition peut servir pour les signaux périodiques. En cas de taux d'acquisition trop bas lors de l'utilisation du mode d'acquisition en temps réel, l'oscilloscope utilise un taux fixe pour l'acquisition des données avec un temps (très bref) d'attente après chaque acquisition d'une trame de données. Après avoir répété N fois cette acquisition, l'oscilloscope dispose les trames N de données acquises par durée pour constituer une nouvelle trame de données ; la forme d'onde peut ensuite être récupérée. Le nombre de fois (N) est lié au taux d'acquisition équivalente.

**Base de temps :** L'oscilloscope numérise les formes d'ondes en acquérant la valeur d'un signal d'entrée aux points discrets. La base de temps vous permet de contrôler la fréquence de numérisation des valeurs. Utilisez le bouton TIME/DIV pour adapter la base de temps à une échelle horizontale qui satisfait vos besoins.

### **3.15 Mise à l'échelle et positionnement des formes d'ondes**

L'affichage des formes d'ondes sur l'écran peut être changé en modifiant leur échelle et leur position. Après modification de l'échelle, la taille d'affichage des formes d'ondes augmente ou diminue. Après modification de la position, la forme d'onde se déplace vers le haut, vers le bas, vers la droite ou vers la gauche.

L'indicateur de référence des canaux (situé à gauche de la grille) permet d'identifier chaque forme d'onde sur l'écran. Il indique le niveau de base de l'enregistrement de forme d'onde.

**Échelle et position verticales :** La position verticale d'une forme d'onde peut être modifiée en déplaçant celle-ci vers le haut ou vers le bas sur l'écran. Pour comparer les données, alignez une forme d'onde sur une autre.

#### **Échelle et position horizontales : Informations de prédéclenchement**

La commande HORIZONTAL POSITION (Position horizontale) peut être réglée afin de visualiser les données des formes d'ondes avant le déclenchement, après le déclenchement ou en partie l'un ou l'autre. Lorsque la position horizontale d'une forme d'onde est modifiée, le délai entre la position de déclenchement et le centre de l'écran est également modifié.

Par exemple, pour déterminer la cause d'un problème survenu dans un circuit de test, déclenchez le problème, puis faites durer la période prédéclenchement suffisamment pour saisir les données précédant le problème. Analysez ensuite les données de prédéclenchement pour tenter d'en déterminer la cause. Modifiez l'échelle horizontale de toutes les formes d'ondes en cliquant sur le bouton TIME/DIV ; par exemple, pour visualiser un seul cycle d'une forme d'onde afin de mesurer le dépassement sur son front ascendant. L'oscilloscope affiche l'échelle horizontale en tant que temps par division dans la valeur de mesure affichée. Dans la mesure où toutes les formes d'ondes actives utilisent la même base de temps, l'oscilloscope affiche uniquement une valeur pour tous les canaux actifs.

### **3.16 Mesure des formes d'ondes**

L'oscilloscope affiche des graphiques de tension par rapport au temps (YT) et peut permettre de mesurer la forme d'onde affichée. Il existe de nombreuses méthodes de prise de mesures : utilisation de la grille, des curseurs ou de la prise de mesure automatique.

**Grille :** Cette méthode permet une estimation visuelle rapide et une prise de mesure simple grâce aux divisions de la grille et au facteur d'échelle.

Par exemple, l'utilisateur peut prendre des mesures simples en comptant le nombre de divisions majeures et mineures de la grille impliquées et en le multipliant par le facteur d'échelle. En cas de décompte de 6 divisions majeures verticales de la grille entre les valeurs minimales et maximales d'une forme d'onde et de sélection d'un facteur d'échelle de 50 mV/division, le calcul de la tension crête à crête peut s'effectuer comme suit :

6 divisions x 50 mV/division =  $300$  mV

**Curseur :** Cette méthode permet à l'utilisateur de prendre des mesures en déplaçant les curseurs. Les curseurs s'affichent toujours par paires et les lectures affichées correspondent exactement à leurs valeurs mesurées. Il existe deux types de curseurs : le curseur d'amplitude et le curseur de temps. Le curseur d'amplitude s'affiche sous forme d'une ligne horizontale en pointillés, qui permet de mesurer les paramètres verticaux. Le curseur de temps s'affiche sous forme d'une ligne verticale en pointillés, qui permet de mesurer les paramètres horizontaux. Lorsque vous utilisez les curseurs, veuillez définir le paramètre source sur la forme d'onde souhaitée. Pour utiliser les curseurs, appuyez sur le bouton CURSOR (Curseur).

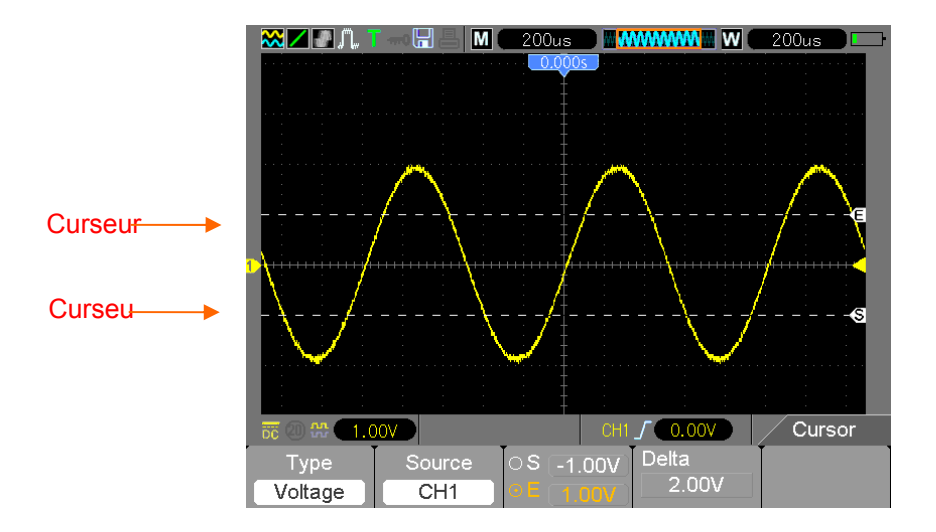

**Prises de mesures automatiques :** Dans ce mode, l'oscilloscope exécute tous les calculs automatiquement. Comme cette mesure utilise les points de la courbe, elle s'avère plus précise que les mesures de la grille et des curseurs. Les prises de mesures automatiques indiquent les résultats de mesures grâce à des lectures mises à jour périodiquement avec les nouvelles données acquises par l'oscilloscope. Pour utiliser le mode de mesures, appuyez sur le bouton **MEAS**.

## **Chapter 4 - Fonctionnement de base**

Le panneau avant de l'oscilloscope est divisé en plusieurs zones de fonctionnement. Ce chapitre présente un bref aperçu de tous les boutons de commandes qui se trouvent sur le panneau avant, ainsi que les informations affichées sur l'écran et les tests relatifs effectués. La figure ci-dessous illustre le panneau avant de l'oscilloscope numérique de la série MS6000.

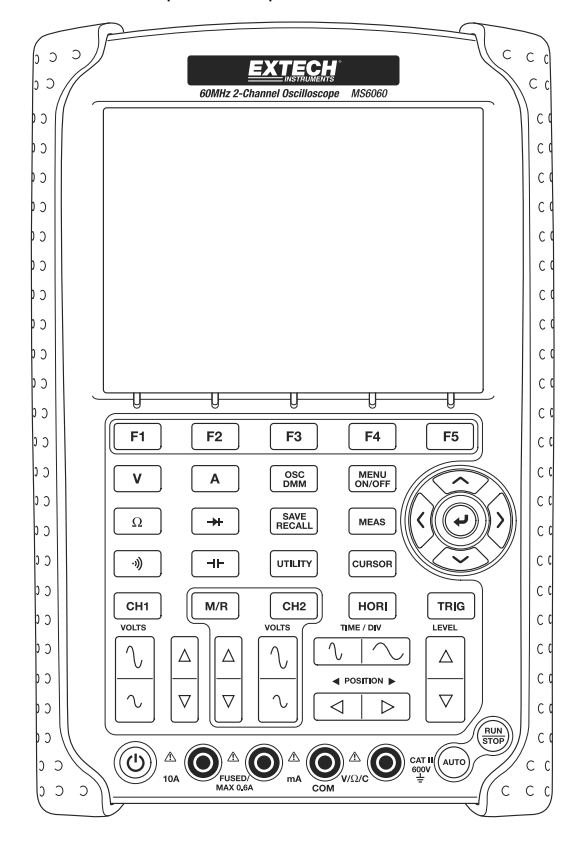

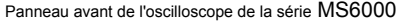

**4.1 Écran** 

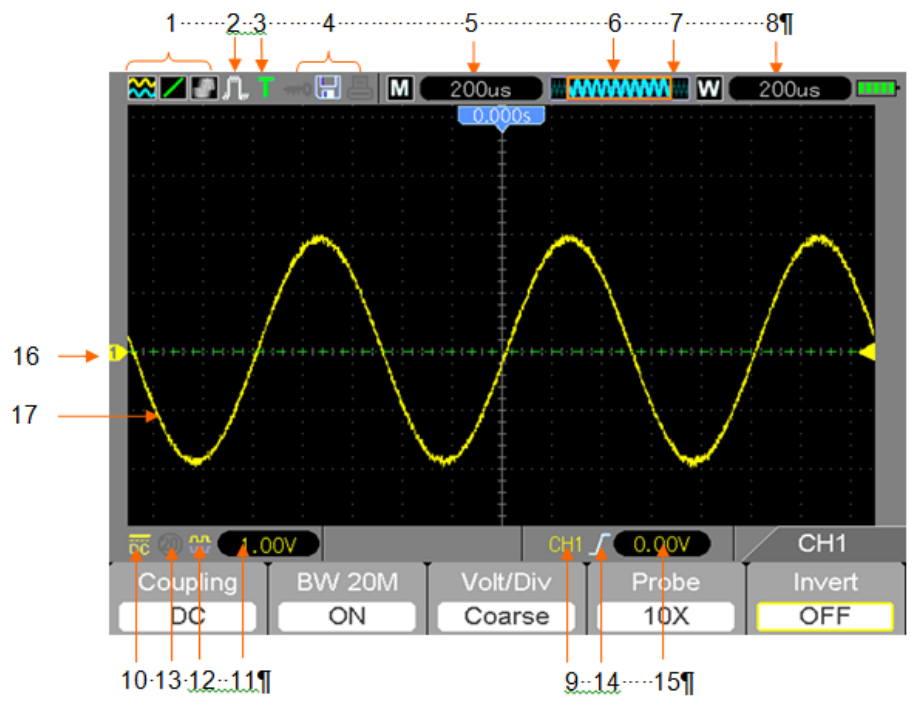

1) Format d'affichage :

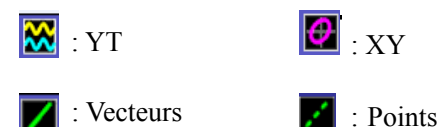

: Le gris indique une persistance automatique (auto persistence) ; le vert indique que l'affichage de la persistance est activé. Lorsque l'icône est définie sur le vert, le durée de l'affichage de la persistance s'affiche derrière celle-ci.

- 2) Mode d'acquisition : Normal, Détection de crêtes et Moyenne
- 3) État de déclenchement :

۱a

L'oscilloscope exécute l'acquisition des données pré-déclenchées.

IR. Acquisition de toutes les données pré-déclenchées terminée ; l'oscilloscope est prêt à recevoir

des signaux de déclenchement.

**T** L'oscilloscope a détecté un déclenchement ; acquisition en cours des informations générées

après le déclenchement.

L'oscilloscope est en mode automatique ; acquisition en cours de formes d'ondes en l'absence de

#### déclenchements.

S L'oscilloscope acquiert et affiche des données de formes d'ondes en continu en mode scan (balayage).

- **●** L'oscilloscope a interrompu l'acquisition des données de formes d'ondes.
- **S** L'oscilloscope a terminé une acquisition mono-coup.

#### 4) Icône des outils :

**:** l'affichage de cette icône indique que le clavier de l'oscilloscope est verrouillé par l'ordinateur hôte via une interface de contrôle USB.

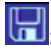

l'affichage de cette icône indique que le disque USB a été connecté.

: ce voyant s'allume uniquement lorsque l'interface USB esclave est connectée à l'ordinateur.

- 5) La lecture indique les paramètres de la base de temps principale.
- 6) Fenêtre de la base de temps principale
- 7) Affichage de la position de la fenêtre dans la mémoire de données et la longueur de données.
- 8) Base de temps de la fenêtre
- 9) Le menu d'utilisation indique les informations relatives aux touches de fonctions.
- 10) L'icône indique le couplage des canaux.
- 11) Gamme des niveaux.
- 12) Cette icône indique si la forme d'onde est inversée ou pas.
- 13) Limite de la bande passante à 20 Mo. L'affichage de cette icône indique que la limite de la bande passante est activée, (dans le cas contraire, la limite de la bande passante est désactivée).
- 14) Type de déclenchements :

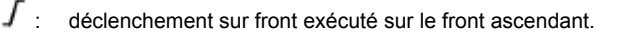

 $L_{\odot}$  déclenchement sur front exécuté sur le front descendant.

: déclenchement vidéo avec synchronisation des lignes.

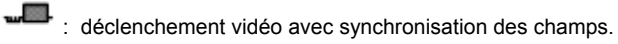

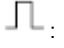

- $\prod$  : déclenchement sur largeur d'impulsion, polarité positive.
	- $\Box$  : déclenchement sur largeur d'impulsion, polarité négative.
- 15) Trigger Level (seuil de déclenchement).
- 16) Marqueur de canaux
- 17) La fenêtre affiche la forme d'onde.

### **4.1.1 Format XY**

Le format XY sert à analyser les différences de phase, notamment celles représentées par les courbes de Lissajous. Ce format détermine la tension sur CH1 par rapport à la tension sur CH2, lorsque CH1 représente l'axe horizontal et CH2 représente l'axe vertical. L'oscilloscope utilise le mode d'acquisition normal sans déclenchement et affiche les données sous forme de points. Le taux d'échantillonnage est fixé à 1 MS/s.

L'oscilloscope peut afficher des formes d'ondes en mode de fonctionnement normal (format YT) à n'importe quel taux d'échantillonnage. La même forme d'onde peut s'afficher au format XY. Pour exécuter cette opération, veuillez interrompre l'acquisition en cours, puis changez le format d'affichage en XY.

**Le tableau ci-après présente plusieurs commandes au format XY.**

| <b>Commandes</b>                                       | Possibilités du format XY                  |
|--------------------------------------------------------|--------------------------------------------|
| Commandes CH1 VOLTS et VERTICAL POSITION               |                                            |
| (Position verticale)                                   | Réglez l'échelle et la position verticales |
| Commandes CH2 VOLTS et VERTICAL POSITION               | Réglez en continu l'échelle et la position |
| (Position verticale)                                   | verticales                                 |
| Référence ou Maths                                     | Inutilisable                               |
| Curseurs                                               | Inutilisable                               |
| Auto (Automatique) (format d'affichage réinitialisé en |                                            |
| fonctionnement normal - YT)                            | Inutilisable                               |
| Commandes de la base de temps                          | Inutilisable                               |
| Commandes de déclenchement                             | Inutilisable                               |

### **4.2 Commandes horizontales**

Utilisez les commandes horizontales pour modifier l'échelle et la position horizontales des formes d'ondes. La lecture de la position horizontale indique le temps représenté par le centre de l'écran, utilisant le temps de déclenchement comme zéro. Après modification de l'échelle horizontale, la forme d'onde s'élargit ou se contracte vers le centre de l'écran. La lecture affichée à proximité en haut à droite de l'écran indique la position horizontale actuelle en secondes.

M représente la principale base de temps, et W indique la base de temps de la fenêtre. L'oscilloscope est également doté d'une icône en forme de flèche qui se trouve en haut de la grille pour indiquer la position horizontale.

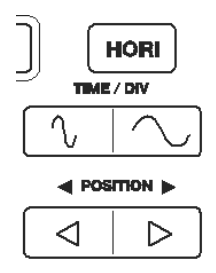

**1. BARRE DE POSITION HORIZONTALE :** sert à contrôler la position de déclenchement par rapport au centre de l'écran.

**2. TIME (Temps)/DIV :** sert à modifier l'échelle de temps horizontale afin d'agrandir ou diminuer la forme d'onde horizontalement. En cas d'interruption de l'acquisition de la forme d'onde (à l'aide du bouton RUN/STOP (Exécuter/Arrêter)) la commande TIME/DIV permet d'agrandir ou diminuer la forme d'onde. En mode double fenêtre, appuyez sur le bouton F1 pour sélectionner la grande ou la petite fenêtre. En cas de sélection de la grande fenêtre, le bouton F1 offre les mêmes fonctions que celles offertes en mode fenêtre unique. En cas de sélection de la petite fenêtre, appuyez sur le bouton TIME/DIV pour mettre à l'échelle la forme d'onde (l'agrandissement peut être défini sur 1000x).

**3.** Chaque option du menu **HORI** est décrite comme suit :

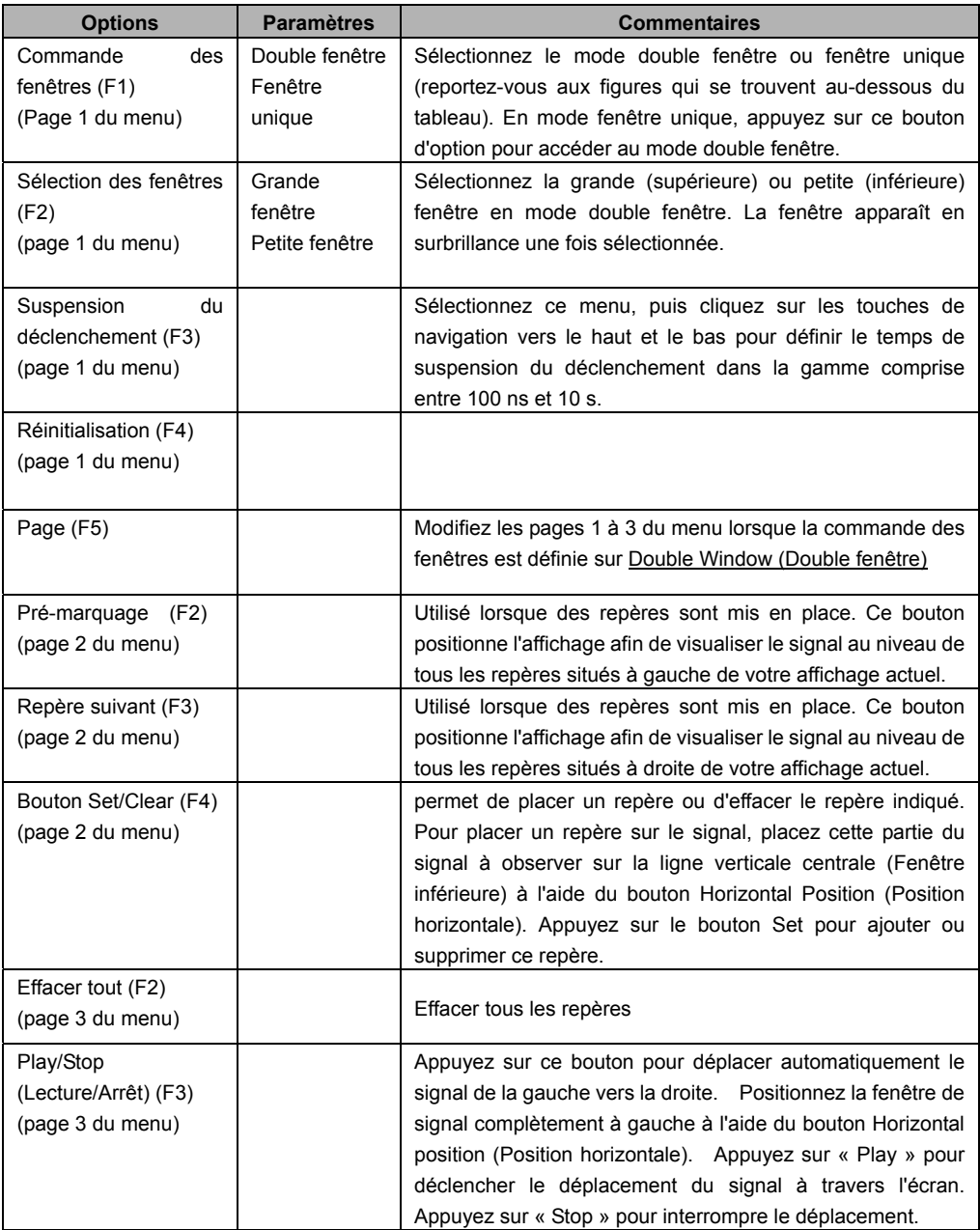

#### **Mode fenêtre unique**

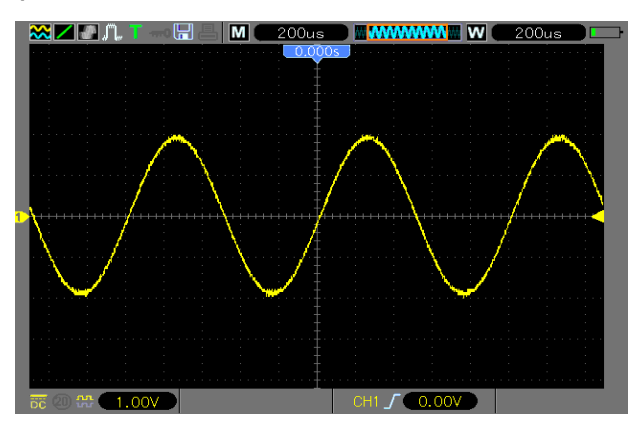

#### **Mode double fenêtre**

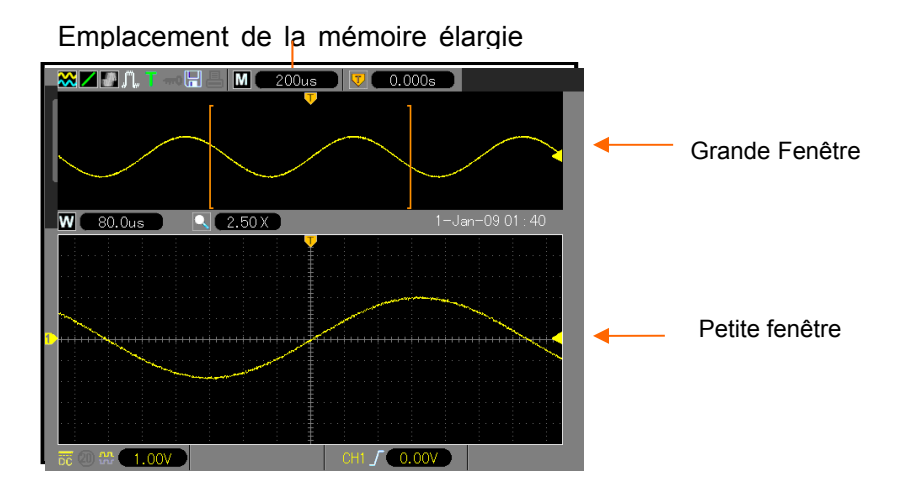

### **4.2.1 Affichage en mode balayage (Mode rouleau)**

Avec la commande TIME/DIV définie sur 80 ms/div ou plus lente et le mode de déclenchement défini sur Auto (Automatique), l'oscilloscope fonctionne en mode d'acquisition balayage/défilement. Dans ce mode, l'affichage des formes d'ondes est mis à jour de la gauche vers la droite sans aucun déclenchement, ni commande de position horizontale.

#### **4.3 Commandes verticales**

Les commandes verticales peuvent servir à afficher ou supprimer des formes d'ondes, ajuster la taille et la position verticales du signal, définir les paramètres d'entrée et effectuer des calculs de mathématiques. Chaque canal est doté d'un menu vertical distinct. Reportez-vous à la description du menu ci-dessous.

1. **Barre VERTICAL POSITION (position verticale) :** déplacez la forme d'onde du canal vers le haut et vers le bas sur l'écran. En mode double fenêtre, déplacez les formes d'ondes dans les deux fenêtres à la fois et dans la même direction.

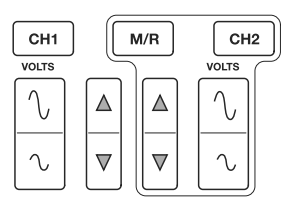

2. **Menu (CH1, CH2) :** Affichez les options du menu vertical ; activez ou désactivez l'affichage des formes d'ondes des canaux. Appuyez sur le bouton **MENU** pour activer le menu. Appuyez sur les boutons CH1 ou CH2 pour sélectionner le canal que vous souhaitez régler. Appuyez sur la touche F5 pour passez de la page 1 à la page 2 du menu.

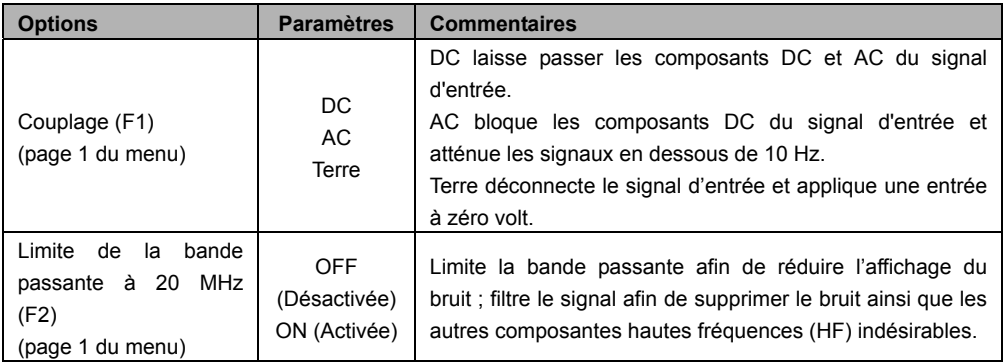

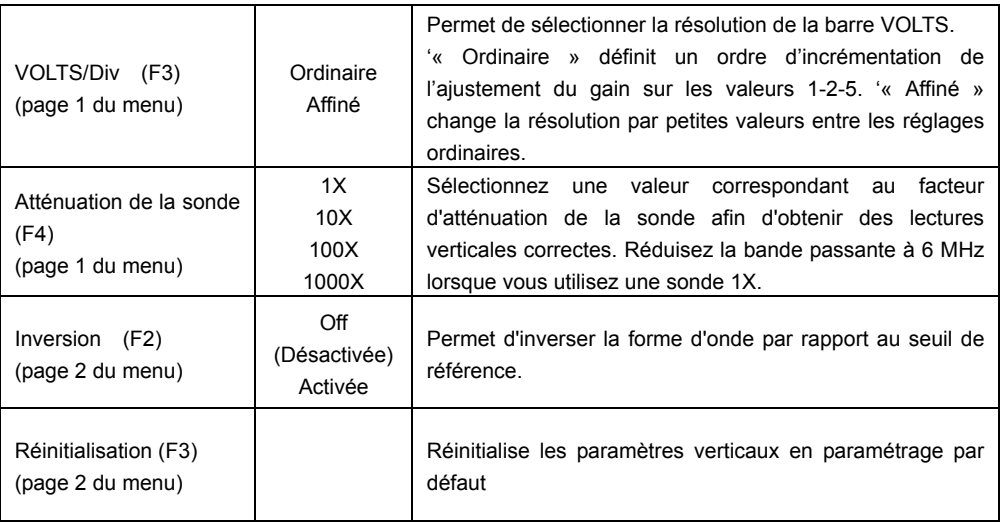

#### **Couplage de terre**

Le couplage de terre sert à afficher une forme d'onde de zéro volt. Au niveau interne, l'entrée canal est connectée à un seuil de référence de zéro volt.

#### **Suppression de l'affichage de la forme d'onde**

Pour supprimer une forme d'onde de l'écran, appuyez d'abord sur le bouton menu pour afficher le menu vertical, puis appuyez sur le bouton du canal approprié pour supprimer la forme d'onde. Une forme d'onde de canal dont l'affichage est inutile peut servir comme source de déclenchement ou pour des opérations mathématiques.

#### 3. **VOLTS**

Contrôlez l'oscilloscope afin d'agrandir ou atténuer le signal source de la forme d'onde du canal. La taille verticale de l'affichage sur l'écran changera (augmenter ou diminuer). La touche F3 peut être utilisée pour basculer entre Ordinaire et Affiné. En réglage affiné, la lecture de l'échelle verticale affiche la valeur réelle du réglage VOLTS. L'échelle verticale change uniquement lorsque la commande est définie sur « Course » (Courbe) et que la commande VOLTS est ajustée.

4. **MENU MATHS :** Affiche les opérations mathématiques destinées à calculer les formes d'ondes. Reportez-vous au tableau ci-dessous pour plus de détails.

Le menu MATH (Maths) comporte les options de source relatives à toutes les opérations mathématiques. Appuyez sur le bouton **M/R**.

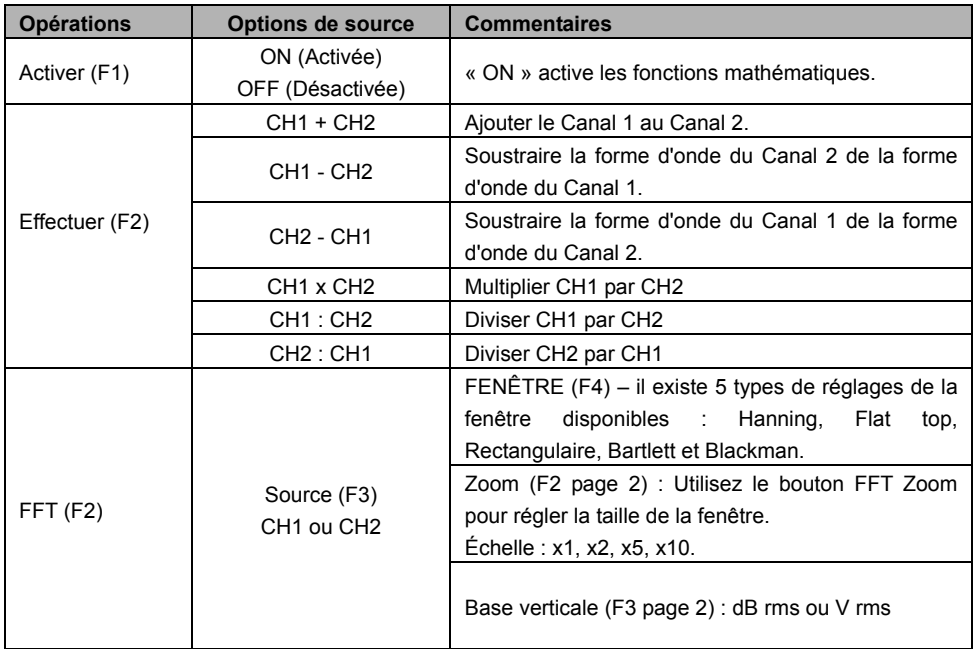

*Remarque : Tous les menus sélectionnés apparaissent en surbrillance orange.* 

### **4.3.1 Fonction mathématique FFT (Transformée de Fourier Rapide)**

Ce chapitre est consacré à la fonction mathématique FFT (Transformée de Fourier Rapide). Le mode Math FFT peut servir à convertir un signal de domaine temporel normal (YT) en ses composantes de fréquence (spectre) et à observer les applications suivantes :

- $\geq$  analyser les harmoniques présentes dans les cordons d'alimentation :
- $\triangleright$  mesurer le contenu et la distorsion harmoniques au niveau des systèmes :
- $\triangleright$  caractériser le bruit au niveau des sources d'alimentation en courant continu :
- **EXECUTE:** tester la réponse impulsionnelle des filtres et systèmes ;
- $\triangleright$  analyser la vibration.

Pour utiliser le mode Math FFT, exécutez les tâches suivantes :

- définissez la forme d'onde (temporelle) de la source ;
- $\triangleright$  affichez le spectre FFT :
- > Choisissez un type de fenêtre FFT ;
- $\geq$  aiustez le taux d'échantillonnage afin d'afficher la fréquence et les harmoniques fondamentales sans repliement ;
- utilisez les commandes zoom pour agrandir le spectre ;
- $\triangleright$  utilisez les curseurs pour mesurer le spectre.

#### **4.3.1.1 Paramétrage de la forme d'onde temporelle**

Il faut définir la forme d'onde temporelle normale (YT) avant utilisation du mode FFT. Suivez les étapes ci-dessous :

- 1. appuyez sur le bouton AUTO pour afficher une forme d'onde standard YT.
- 2. cliquez sur la touche VOLTS afin de vous assurer que l'intégralité de la forme d'onde s'affiche sur l'écran. Si la forme d'onde n'est pas visible, l'oscilloscope peut éventuellement afficher des résultats FFT erronés en y ajoutant des composantes haute fréquence.
- 3. cliquez sur la touche Vertical Position (Position verticale) pour déplacer verticalement la forme d'onde YT vers le centre (division zéro) afin de vous assurer que la fonction FFT affiche une valeur DC vraie.
- 4. cliquez sur la touche Horizontal Position (Position horizontale) pour positionner la partie de la forme d'onde YT à analyser dans les huit divisions centrales de l'écran. L'oscilloscope utilise les 2 048 points centraux de la forme d'onde temporelle pour calculer le spectre FFT.
- 5. cliquez sur la touche TIME/DIV pour fournir la résolution nécessaire dans le spectre FFT. Dans la mesure du possible, paramétrez l'oscilloscope de façon à afficher plusieurs cycles de signaux. Si vous cliquez sur la touche TIME/DIV pour sélectionner un réglage plus rapide (moins de cycles), le spectre FFT affiche une gamme de fréquences plus large et réduit l'éventualité d'un repliement FFT.
- 6. Pour paramétrer l'affichage FFT, suivez les étapes ci-dessous.
	- 1. Appuyez sur le bouton M/R ;
	- 2. réglez la touche Effectuer (F2) sur FFT ;
	- 3. sélectionnez le canal de la source Math FFT (F3).

Dans de nombreux cas, l'oscilloscope peut également générer un spectre FFT utile malgré le non-déclenchement de la forme d'onde YT. Cela est vrai si le signal est périodique ou aléatoire (comme le bruit).

#### *Remarque : Déclenchez et positionnez les formes d'ondes transitoires ou en rafale aussi près que possible du centre de l'écran.*

#### **Fréquence Nyquist**

La plus haute fréquence qu'un oscilloscope numérique en temps réel puisse mesurer sans erreurs correspond à la moitié du taux d'échantillonnage et est appelée fréquence Nyquist. Toutes les informations relatives aux fréquences situées au-delà de la fréquence Nyquist sont sous-échantillonnées, ce qui provoque le repliement FFT. La fonction mathématique peut convertir les 2 048 points centraux de la forme d'onde temporelle en un spectre FFT. Le spectre FFT qui en résulte comporte 1 024 points de la source d'alimentation DC (0 Hz) à la fréquence Nyquist. D'ordinaire, l'écran comprime le spectre FFT horizontalement à 250 points, mais vous pouvez utiliser la fonction FFT Zoom pour élargir le spectre FFT afin de pouvoir visualiser clairement les composantes de fréquences au niveau de chacun des 1 024 points de données du spectre FFT.

*Remarque : La réponse verticale de l'oscilloscope est légèrement plus importante que sa bande passante (60 MHz, 100 MHz ou 200 MHz, selon le modèle ; ou 20 MHz lorsque l'option de limite de la bande passante est définie sur Limited (Limitée)). En conséquence, le spectre FFT peut afficher des informations valides sur les fréquences au-dessus de la bande passante de l'oscilloscope. Toutefois, les informations sur l'amplitude à proximité et au-dessus de la bande passante ne seront pas précises.* 

#### **4.3.1.2 Affichage du spectre FFT**

Appuyez sur le bouton MATH (**M/R**) pour afficher le menu Maths. Utilisez les options pour sélectionner le canal source, l'algorithme à fenêtre et le facteur FFT Zoom. On ne peut afficher qu'un seul spectre FFT à la fois.

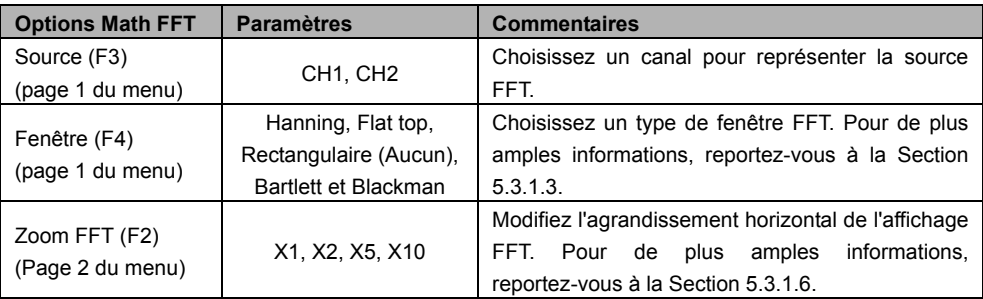

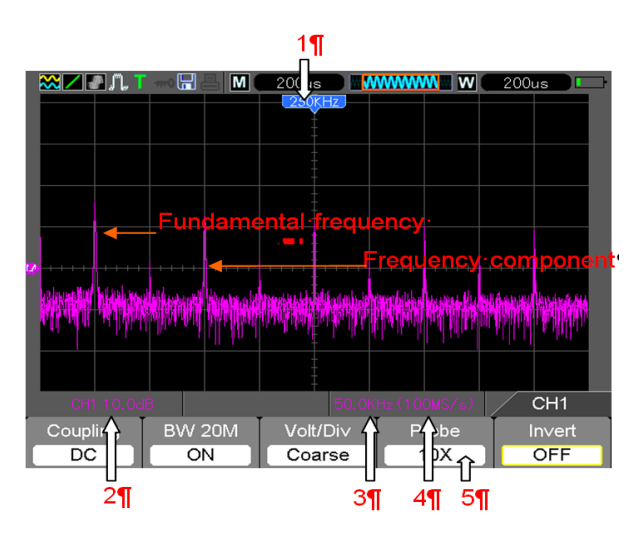

Référez-vous à l'image ci-dessus pour les informations suivantes :

- 1. fréquence sur la ligne centrale de la grille
- 2. Échelle verticale en dB par division (0 dB = 1  $V_{RMS}$ , (page 2 du menu Maths F3))
- 3. Échelle horizontale en fréquence par division
- 4. Taux d'échantillonnage en nombre d'échantillons par seconde
- 5. Le type de fenêtre FFT est défini sur le type souhaité.

#### **4.3.1.3 Sélection d'une fenêtre FFT**

L'utilisation des fenêtres FFT peut éliminer la fuite spectrale du spectre FFT. L'algorithme FFT part de l'hypothèse que la forme d'onde YT se répète tout le temps. Lorsque le nombre de cycles est entier (1, 2, 3 ...), la forme d'onde YT commence et prend fin à la même amplitude et la forme des signaux ne présente aucune discontinuité.

Lorsque le nombre de cycles est non entier, la forme d'onde YT commence et prend fin à des amplitudes différentes et les transitions entre le point de départ et le point final entraînent des discontinuités dans le signal, qui donnent lieu à des transitoires à haute fréquence.

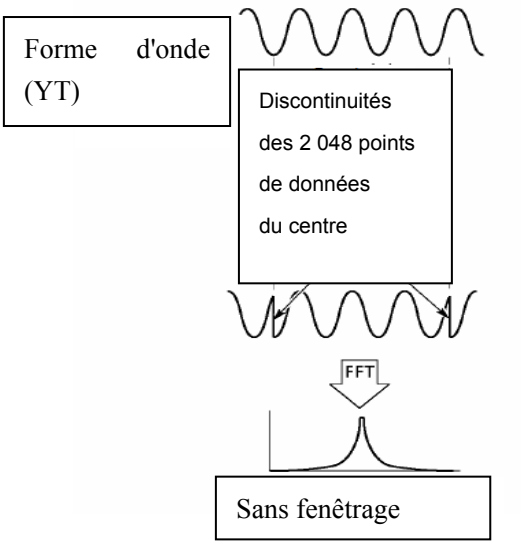

L'application d'une fenêtre FFT à la forme d'onde YT change celle-ci afin que les valeurs initiales et finales soient proches les unes des autres, réduisant de ce fait les discontinuités. (Figure - Fenêtre de Hanning).

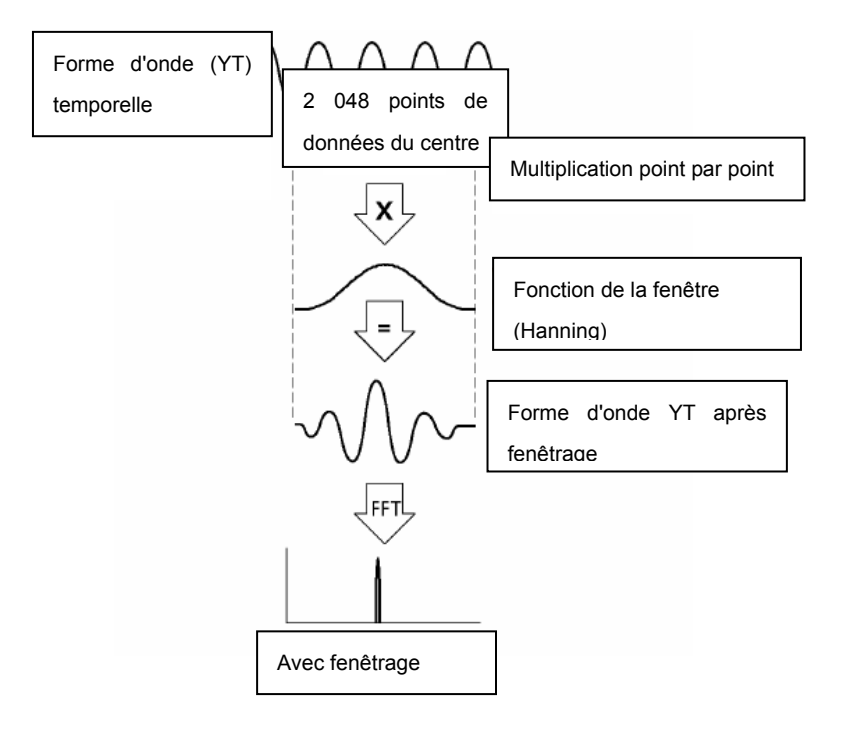

**Sélection de la fenêtre FFT :** La fonction Math FFT offre cinq options de fenêtre FFT. Il y a un compromis à trouver entre résolution de la gamme de fréquences, fuite spectrale et précision de l'amplitude pour chaque type de choix de fenêtres. Déterminez laquelle choisir en fonction de l'objet que vous souhaitez mesurer ainsi que les caractéristiques des signaux d'origine.

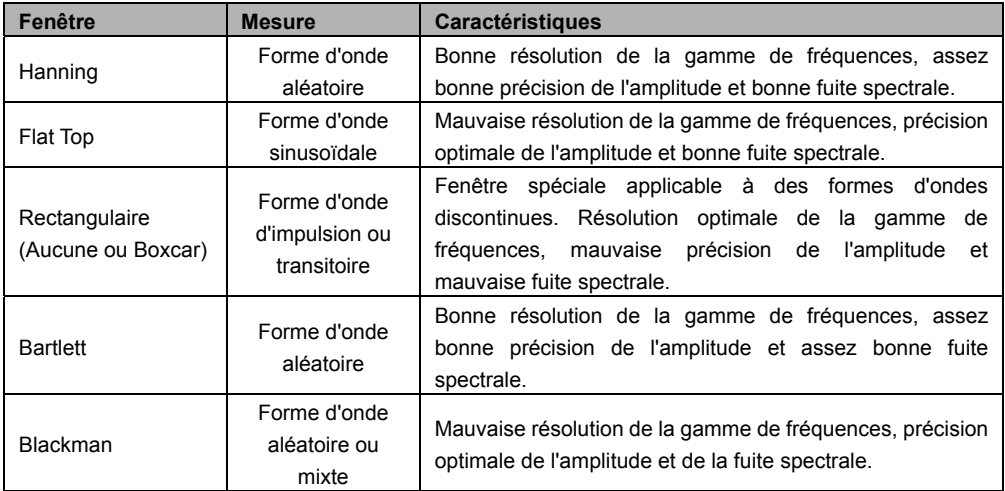

#### **4.3.1.4 Repliement FFT**

Des problèmes surviennent lorsque la forme d'onde temporelle acquise par l'oscilloscope contient des composantes de fréquence plus élevées que la fréquence Nyquist. Les composantes de fréquence supérieures à la fréquence Nyquist seront sous-échantillonnées et affichées en tant que composantes de fréquence inférieure qui « se replient » par rapport à la fréquence Nyquist. Ces composantes erronées sont appelées des alias.

#### **4.3.1.5 Suppression des alias**

Pour supprimer des alias, utilisez les méthodes suivantes.

- Cliquez sur la touche TIME/DIV pour définir un taux d'échantillonnage plus rapide. Dans la mesure où la fréquence Nyquist augmente avec l'augmentation du taux d'échantillonnage, les composantes de fréquence comportant plusieurs alias s'affichent comme étant correctes. En cas d'affichage d'un trop grand nombre de composantes de fréquence sur l'écran, utilisez l'option FFT Zoom pour agrandir le spectre FFT.
- $\triangleright$  Si l'observation des composantes de fréquence supérieures à 20 MHz ne s'avère pas nécessaire, paramétrez l'option de limite de la bande passante CH sur Limitée.
- Filtrez l'entrée de signal puis limitez la bande passante de la forme d'onde d'origine à une valeur inférieure à la fréquence Nyquist.
- $\triangleright$  Identifiez, puis ignorez les fréquences comportant des alias.
- Utilisez les commandes zoom et les curseurs pour agrandir et mesurer le spectre FFT.

#### **4.3.1.6 Agrandissement et positionnement du spectre FFT**

Le spectre FFT peut être mis à l'échelle et les curseurs utilisés pour effectuer des mesures, grâce à l'option FFT Zoom qui permet un agrandissement horizontal. Pour agrandir verticalement le spectre, utilisez les commandes verticales.

#### **Zoom (Agrandissement) et position horizontaux :**

L'option FFT Zoom (page 2 de l'option FFT) peut servir à agrandir le spectre FFT horizontalement sans modifier le taux d'échantillonnage. Facteurs de zoom disponibles : X1 (par défaut), X2, X5 et X10. Lorsque le facteur de zoom est défini sur X1 et que la forme d'onde se trouve dans la grille centrale, la position de la ligne gauche de la grille équivaut à 0 Hz et la position droite correspond à la fréquence Nyquist.

Le spectre FFT est agrandi vers la ligne centrale de la grille en cas de réglage du facteur de zoom. C'est-à-dire que l'axe d'agrandissement horizontal correspond à la ligne centrale de la grille. Cliquez sur la touche Horizontal Position pour déplacer le spectre FFT vers la droite.

#### **Zoom et position verticaux**

Lorsque le spectre FFT est affiché, les touches des canaux verticaux deviennent les commandes de zoom et de position correspondant à leurs canaux respectifs. La touche VOLTS offre les facteurs de zoom suivants : X1 (par défaut), X2, X5 et X10. Le spectre FFT est agrandi verticalement vers le repère M (point de référence de la forme d'onde mathématique sur le front gauche de l'écran). Cliquez sur la touche Vertical Position pour déplacer le spectre vers le haut.

#### **4.3.1.7 Utilisation des curseurs pour mesurer le spectre FFT**

Les curseurs peuvent servir à effectuer deux mesures sur le spectre FFT : amplitude (en dB) et fréquence (en Hz). L'amplitude de référence 0 db équivalant à 1 V RMS. Utilisez les curseurs pour mesurer selon le facteur de zoom désiré.

Appuyez sur le bouton CURSOR et, si l'option Type est désactivée, sélectionnez Tension ou Temps. Cliquez sur l'option Source, puis sélectionnez Math. Appuyez sur le bouton d'option Type pour choisir entre Tension et Fréquence. Cliquez sur l'option SELECT CURSOR (Sélectionner un curseur) (F3) pour choisir un curseur, S ou E. Lorsqu'ils apparaissent en surbrillance, déplacez le Curseur S et le Curseur E. Utilisez le curseur horizontal pour mesurer l'amplitude et le curseur vertical pour mesurer la fréquence. À présent, l'affichage dans le menu DELTA correspond à la valeur mesurée, ainsi que les valeurs au niveau du Curseur S et du Curseur E. Delta représente la valeur absolue du Curseur S moins le Curseur E.

### **4.4 Commandes de déclenchement**

Le déclenchement peut être défini à l'aide du menu Trigger (Déclenchement). Il existe six types de déclenchement : Front, Vidéo, Largeur d'impulsion, Swap (Échange), Pente et À durée déterminée (Overtime). Reportez-vous aux tableaux ci-dessous pour visualiser les options relatives à chaque type de déclenchement.

#### **MENU TRIG**

Appuyez sur le bouton **TRIG** pour afficher les menus de déclenchement. Le déclenchement sur front est le plus couramment utilisé. Reportez-vous au tableau ci-dessous pour de plus amples détails.

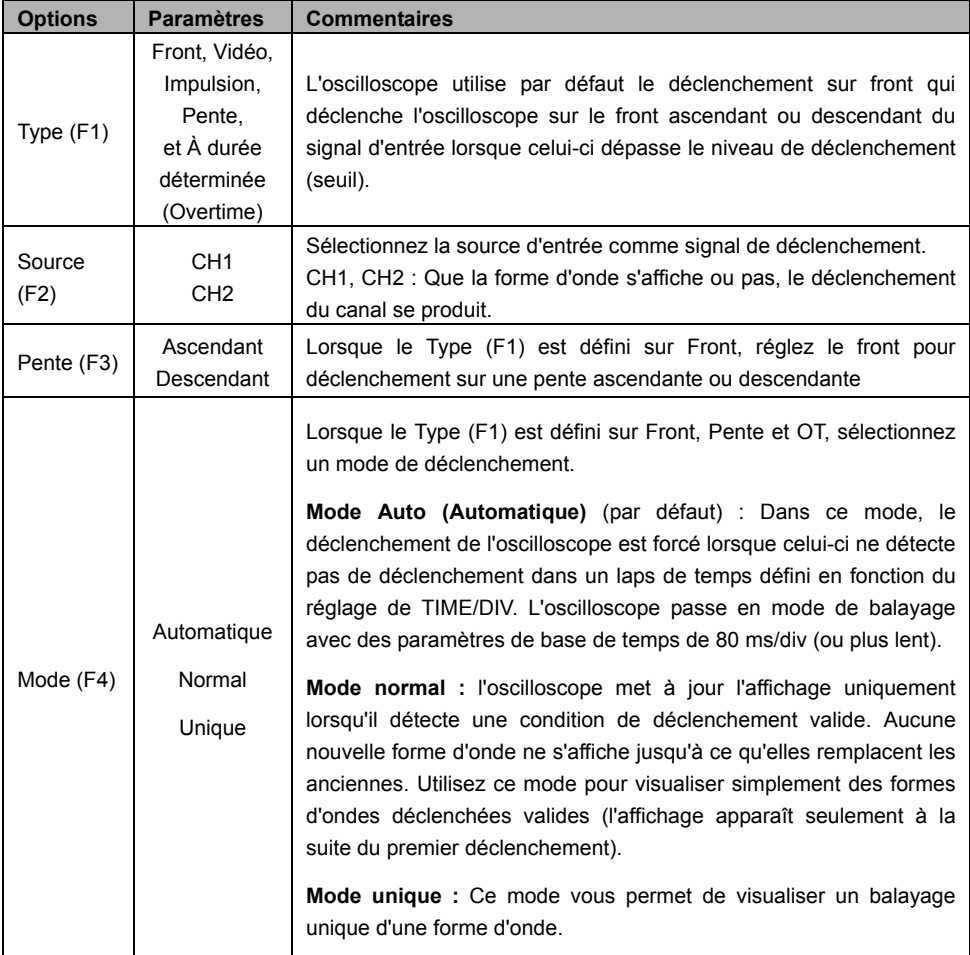

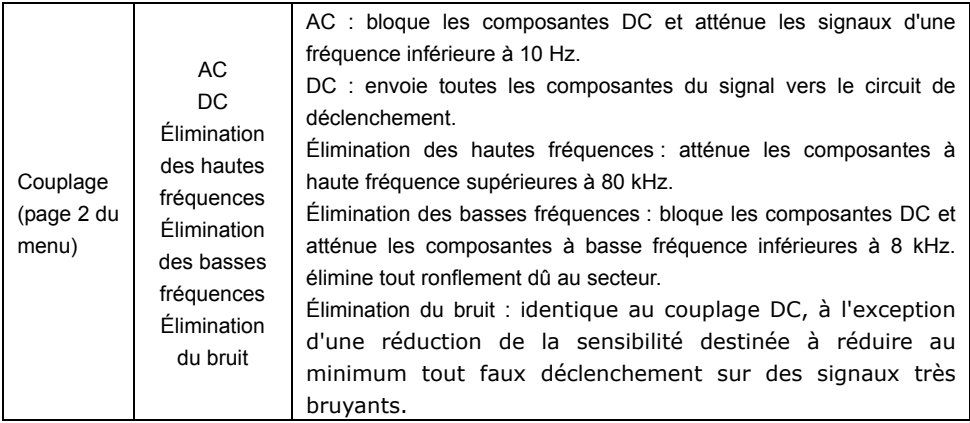

*REMARQUE : Le couplage de déclenchement affecte uniquement le signal envoyé à travers le système de déclenchement. Il n'affecte ni la bande passante, ni le couplage du signal affiché sur l'écran.* 

#### **Déclenchement vidéo**

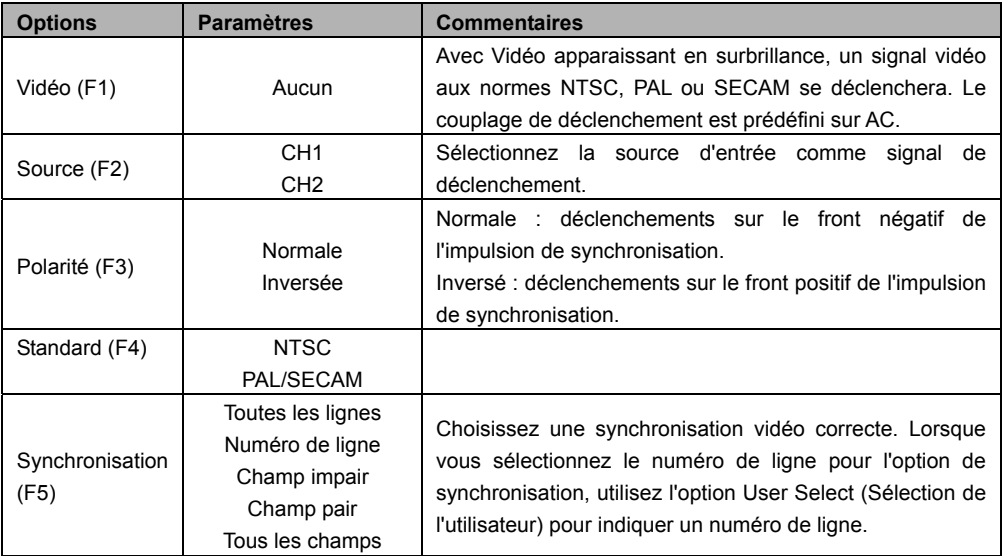

*Remarque : Avec la « polarité normale », le déclenchement se produit toujours sur des impulsions de synchronisation à transition négative. Si le signal vidéo contient des impulsions de synchronisation à transition négative, utilisez l'option de polarité inversée.*
#### **Déclenchement sur largeur d'impulsion**

À utiliser pour déclenchement sur des impulsions aberrantes ou anormales.

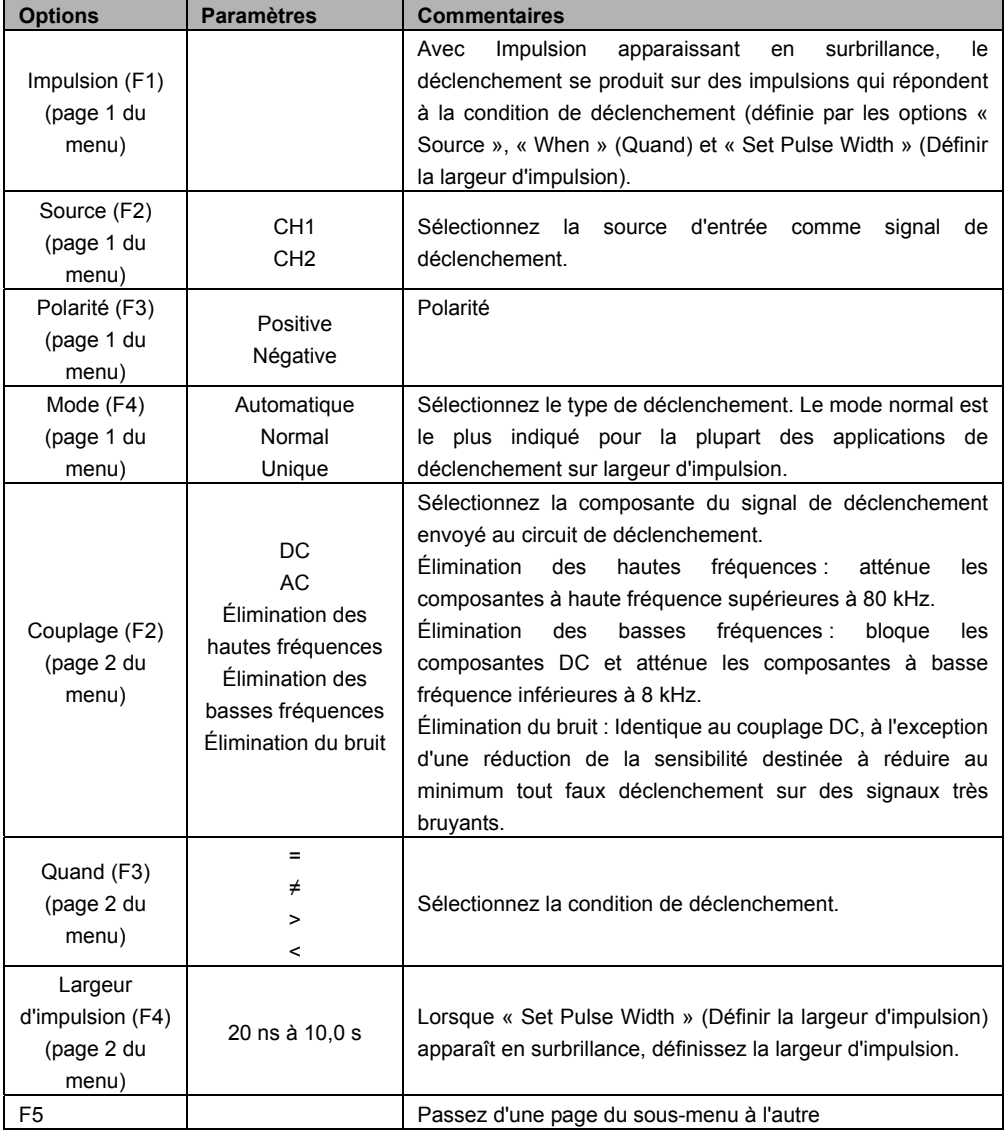

**« Quand » déclencher :** La largeur d'impulsion de la source doit être ≥ 5 ns afin que l'oscilloscope puisse détecter l'impulsion.

=, ≠ : dans un cadre de tolérance de ± 5 %, déclenche l'oscilloscope lorsque la largeur d'impulsion du signal est égal à ou différent de la largeur d'impulsion spécifiée.

 $\langle \rangle$   $>$  : déclenche l'oscilloscope lorsque la largeur d'impulsion du signal d'origine est inférieure ou supérieure à la largeur d'impulsion spécifiée.

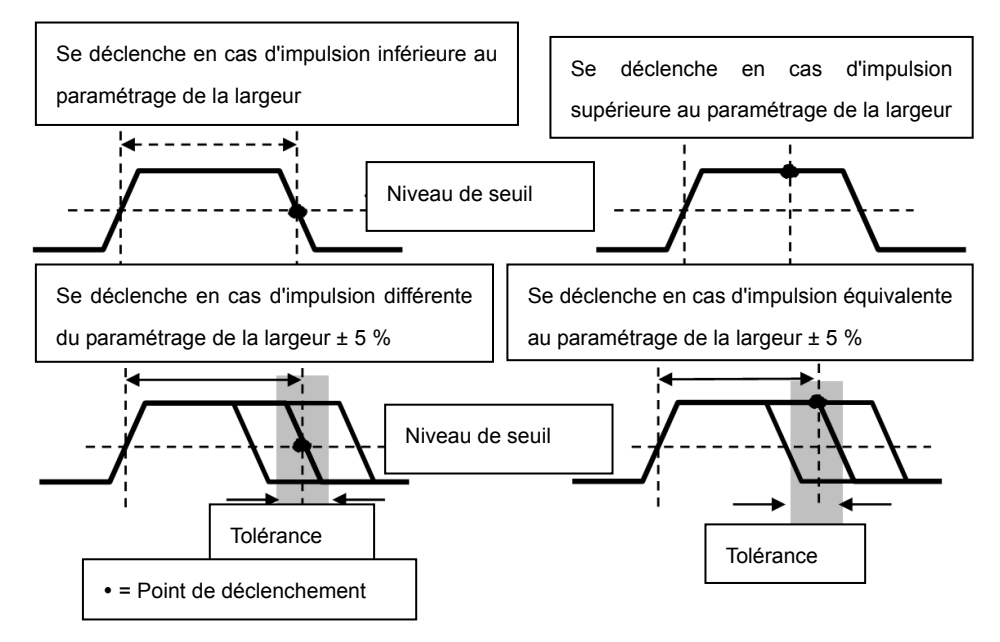

**Déclenchement sur pente :** apprécie le déclenchement en fonction du temps de montée ou de descente (offre une flexibilité et précision plus grandes que le déclenchement sur front).

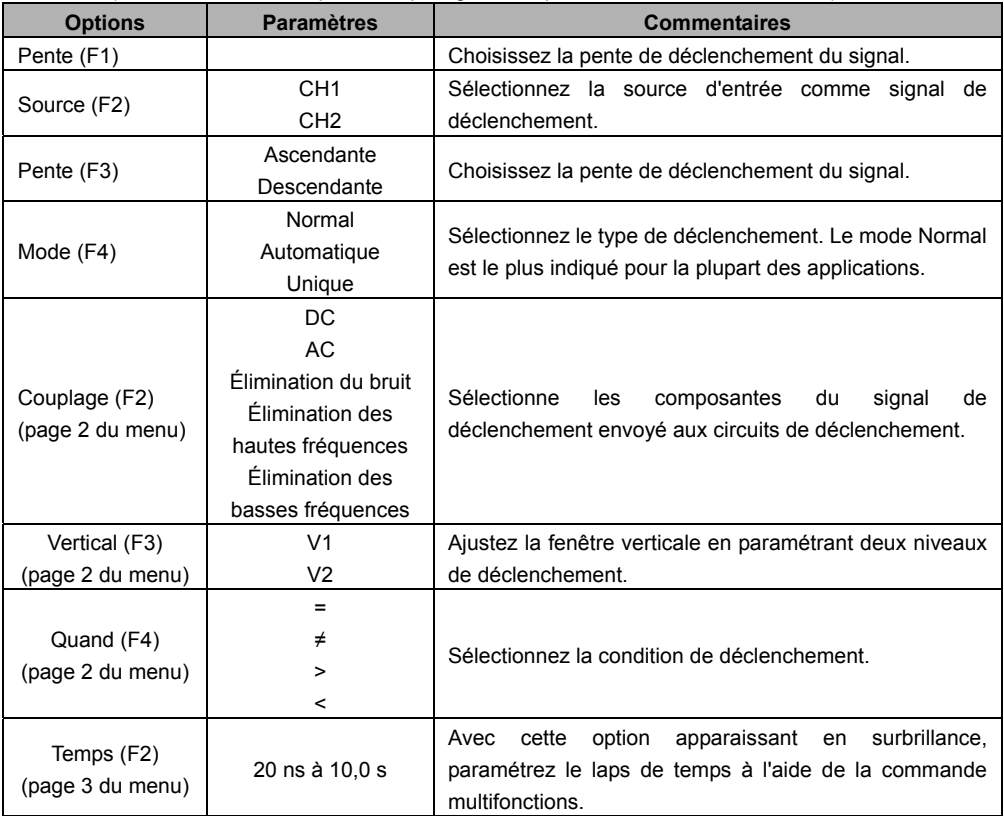

**Déclenchement alternatif :** (Une fonction des oscilloscopes analogiques) offre des affichages stables des signaux sur deux fréquences différentes. Ce type de déclenchement utilise principalement une fréquence spécifique pour basculer entre deux canaux analogiques CH1 et CH2 afin que ceux-ci puissent générer des signaux de déclenchement à travers les circuits de déclenchement.

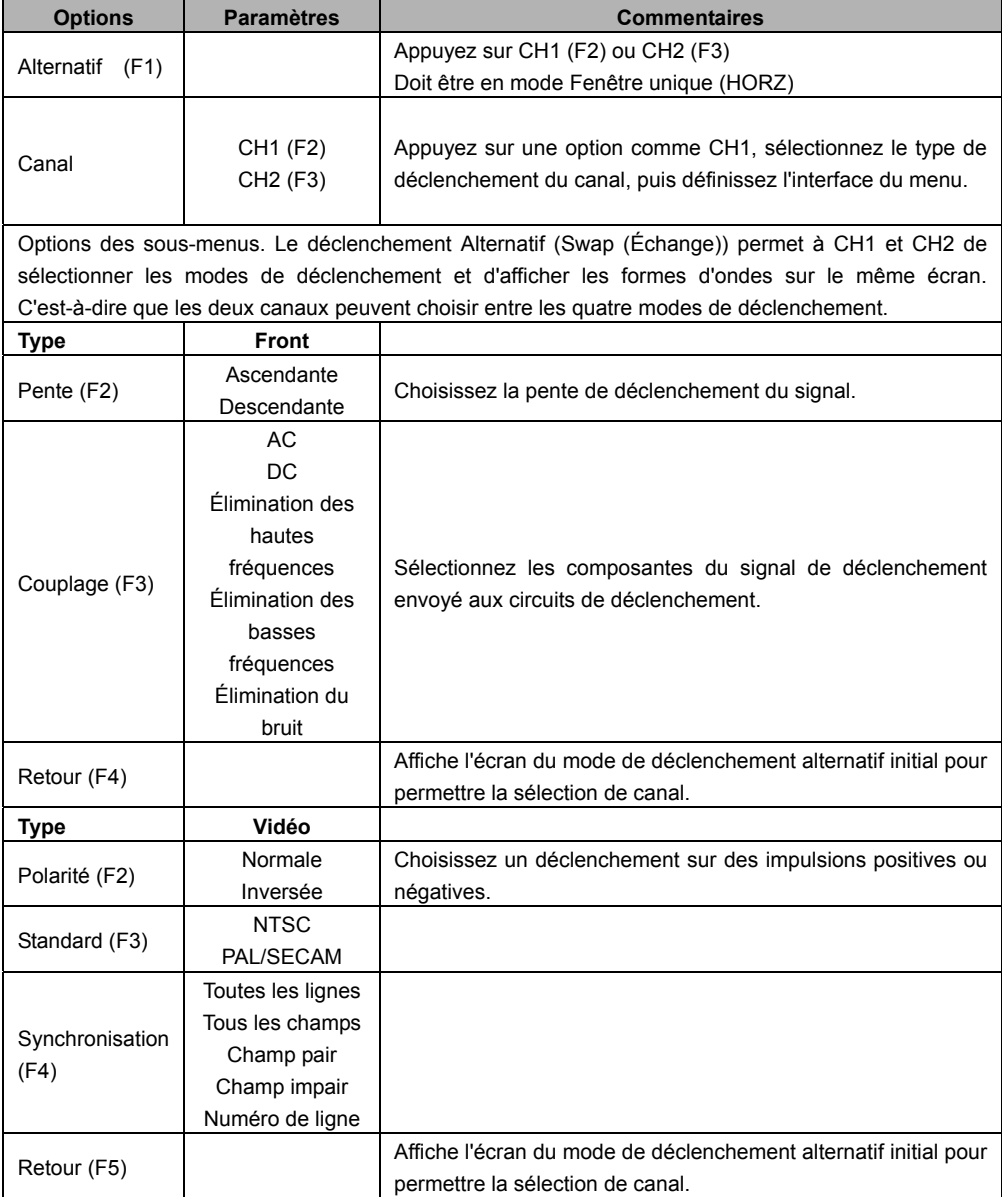

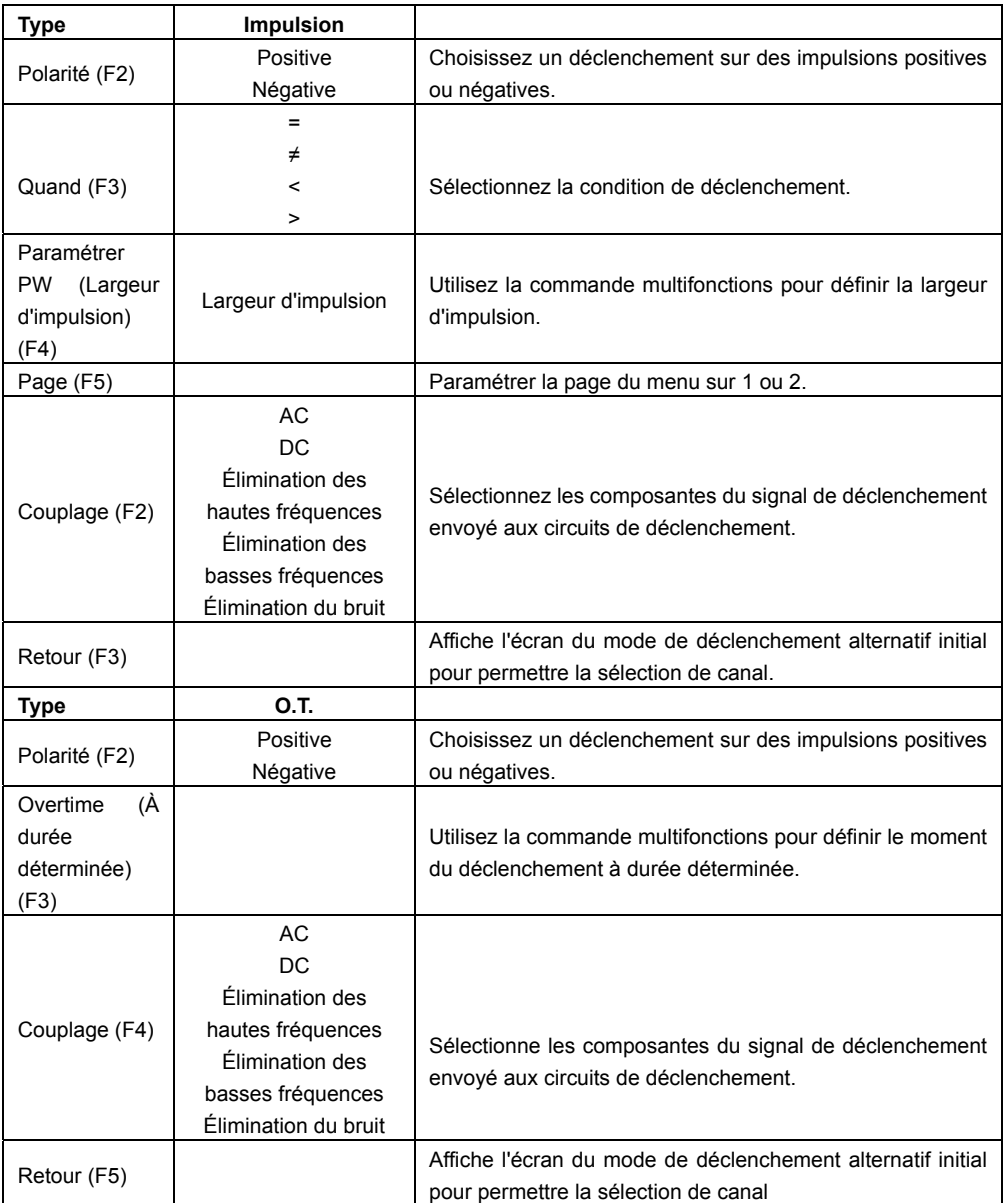

**Déclenchement à durée déterminée :** En mode de déclenchement sur largeur d'impulsion, un déclenchement peut parfois mettre un certain temps à survenir. Dans la mesure où une largeur d'impulsion complète n'est pas nécessaire pour déclencher l'oscilloscope, il peut être souhaitable de le déclencher à un point de déclenchement à durée déterminée. Ce type de déclenchement est appelé déclenchement à durée déterminée. Appuyez sur **TRIG** pour accéder au mode de déclenchement.

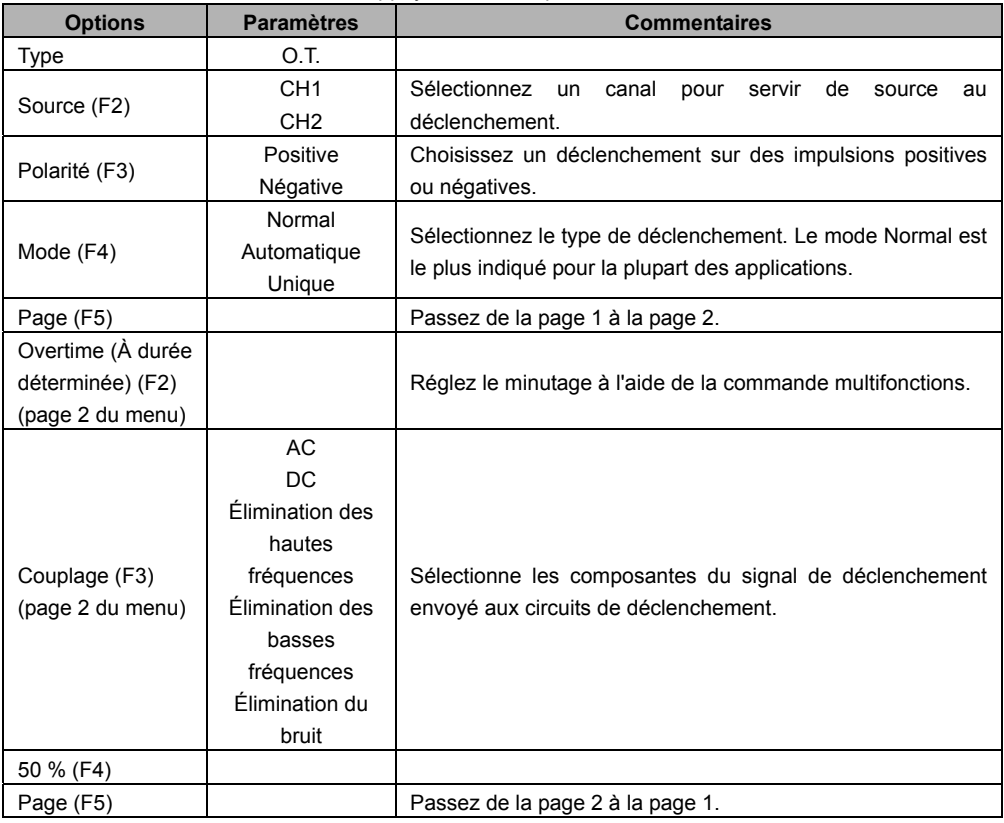

**Suspension du déclenchement :** Pour utiliser la fonction de suspension du déclenchement, appuyez sur le bouton **HORI**, puis paramétrez l'option de durée de suspension du déclenchement (F3). La fonction de suspension du déclenchement peut servir à générer un affichage stable de formes d'ondes complexes (telles que des trains d'impulsions). La suspension correspond au temps écoulé entre le moment où l'oscilloscope détecte un déclenchement et le moment où celui-ci est prêt à en détecter un autre. Pendant la suspension, l'oscilloscope ne se déclenche pas. En ce qui concerne un train d'impulsions, le temps de suspension peut être réglé pour laisser l'oscilloscope se déclencher uniquement à la première impulsion du train.

Utilisez la commande multifonctions pour régler le minutage de cette fonction.

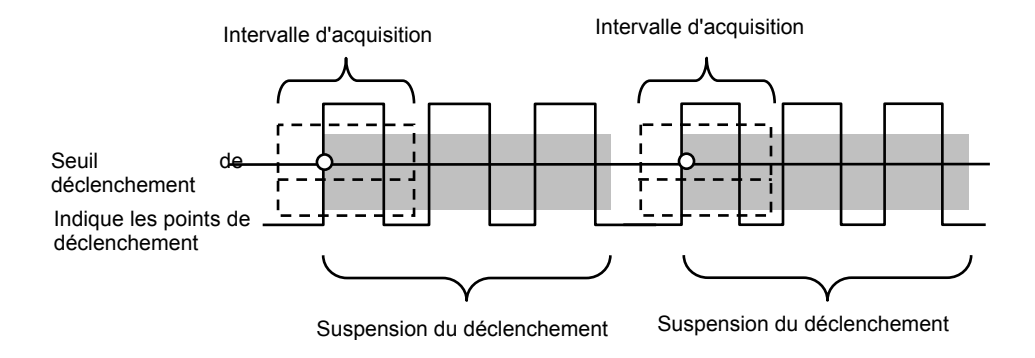

# **4.5 Boutons des menus et options**

Comme décrit ci-dessous, ces quatre boutons situés sur le panneau avant servent principalement à rappeler les menus de configuration correspondants.

**SAVE/RECALL (Enregistrer/Rappeler) :** affiche le menu Save/Recall relatif aux configurations et formes d'ondes. (**Enregistrer/Rappeler**)

**MEASURE (Mesurer) :** affiche le menu Measure. (**MEAS**)

**CURSEUR :** affiche le menu Curseur. (**CURSEUR**)

**UTIILITY (Utilitaire) :** affiche le menu Utilitaire. (**UTILITAIRE**)

**DISPLAY (Affichage) :** affiche le menu Affichage. Cliquez sur le bouton **Utility** puis allez à la page 4 du menu, **Display** correspond à F3.

**ACQUIRE (Acquisition) :** affiche le menu Acquisition. Cliquez sur le bouton **Utility** puis allez à la page 4 du menu, **Acquisition** correspond à F4.

# **4.5.1 SAVE/RECALL (Enregistrer/Rappeler)**

Appuyez sur le bouton SAVE/RECALL pour enregistrer ou rappeler les configurations ou formes d'ondes de l'oscilloscope.

La première page affiche le menu suivant.

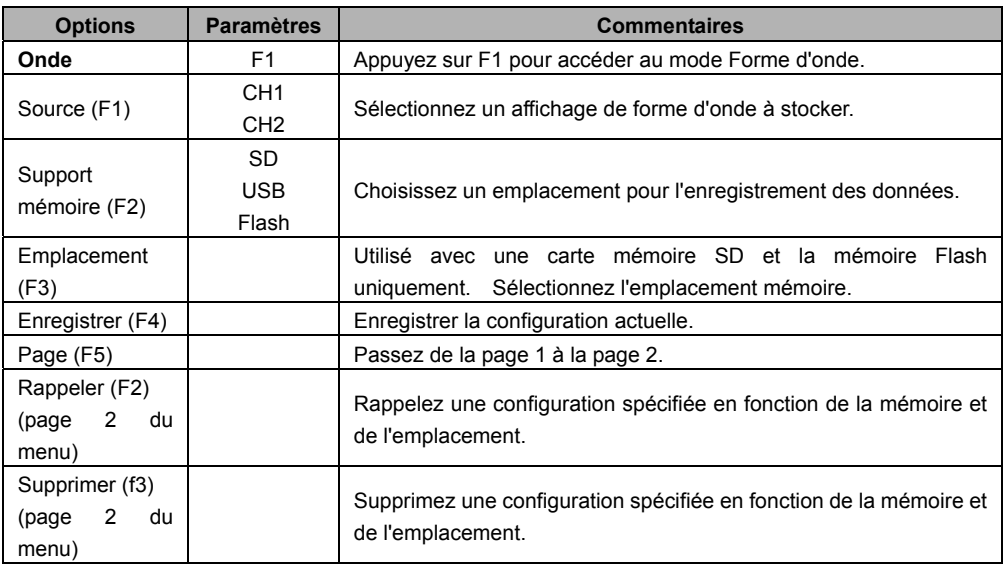

Appuyez sur le bouton **Save/Recall** pour visualiser le menu principal Enregistrer/Rappeler.

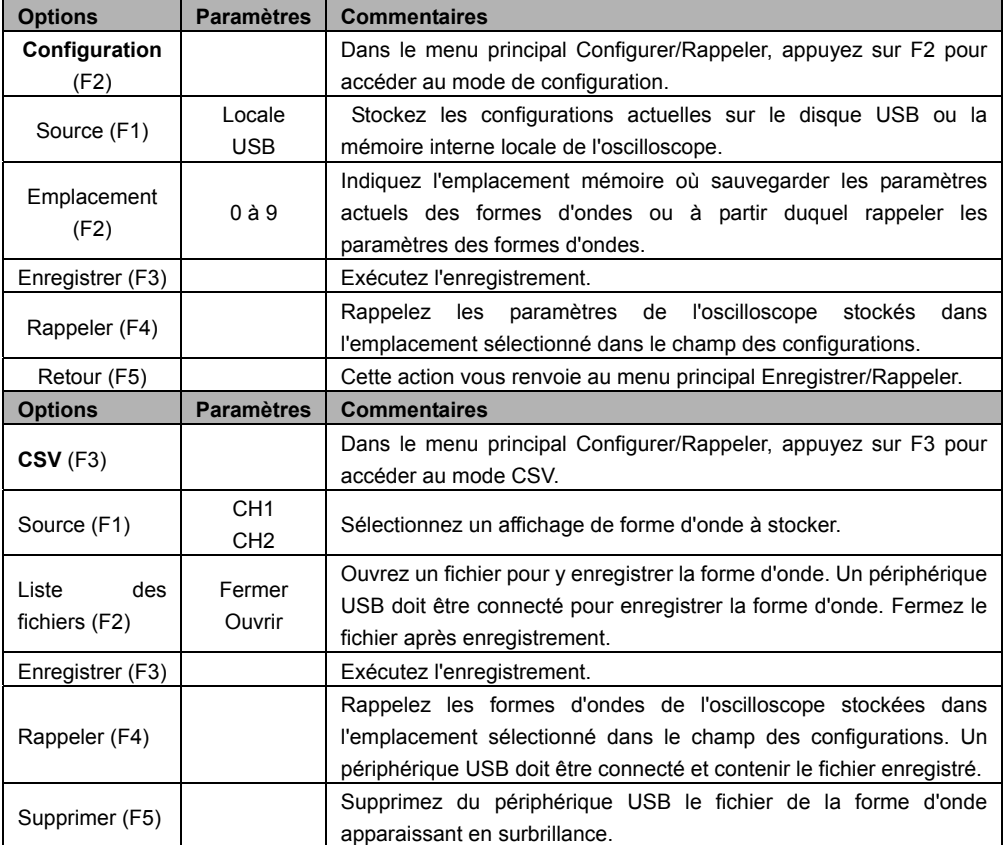

Reportez-vous à la description des menus des formes d'ondes ci-dessous.

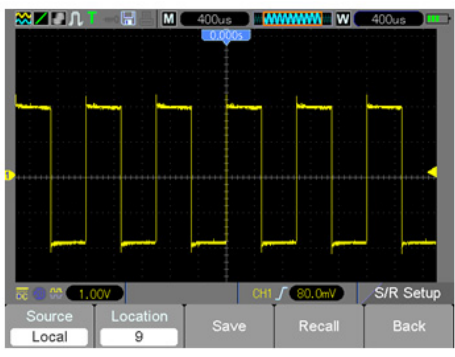

Il est possible de stocker 9 groupes de configurations au maximum

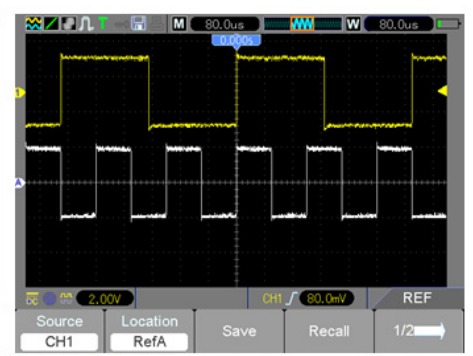

référence A (RefA) de rappel Les formes d'ondes blanches du menu correspondent à la forme d'onde de

*Remarque : L'oscilloscope enregistre les paramètres actuels 5 secondes après la dernière modification, et il rappellera ces paramètres lors de sa prochaine mise sous tension.* 

# **4.5.2 MEASURE (Mesurer) :**

Appuyez la touche **MEAS** pour afficher le menu suivant.

Il existe 24 types de mesures et il est possible d'afficher jusqu'à 8 mesures à la fois.

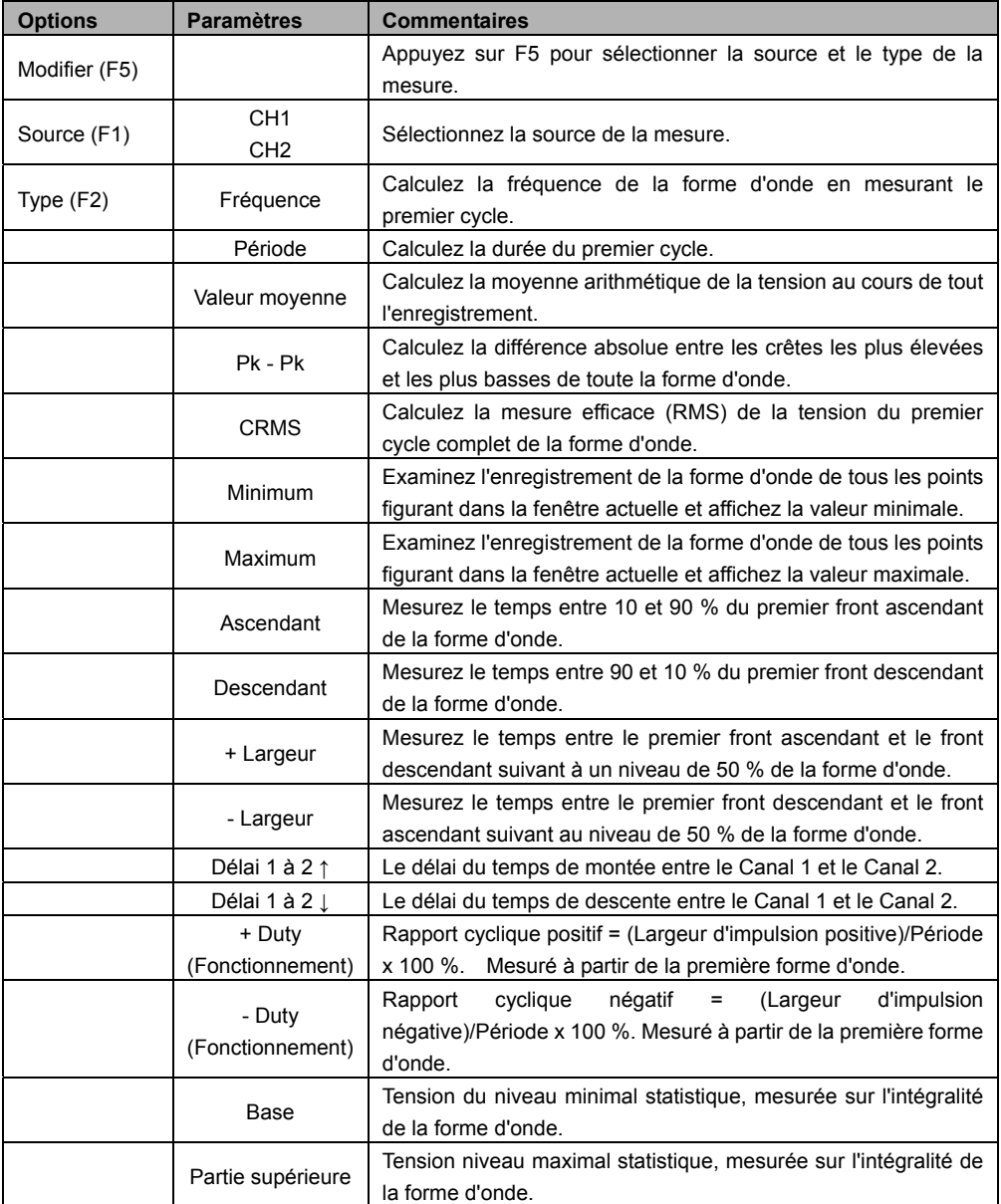

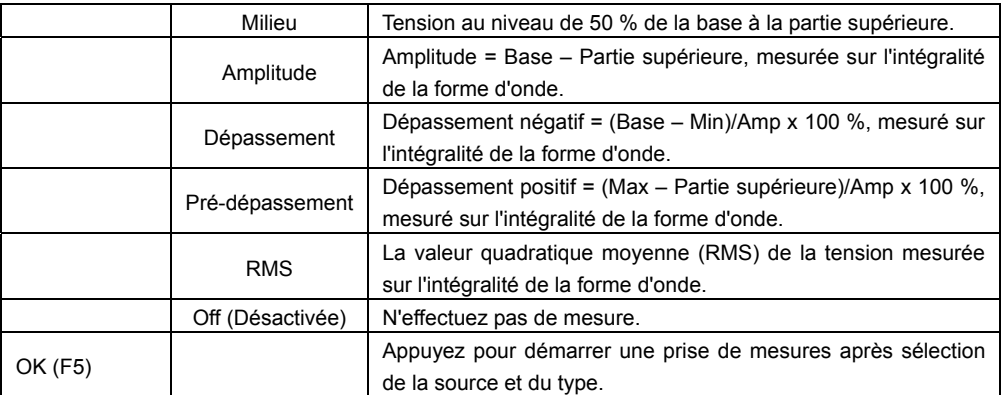

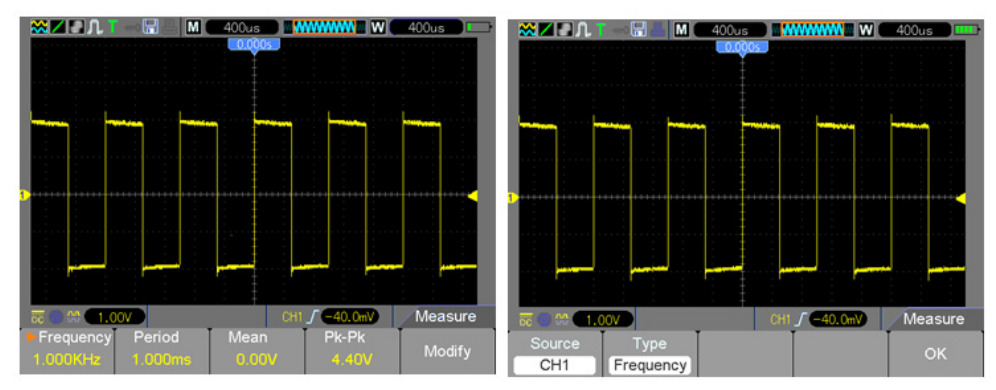

**Les lectures apparaissant sur le menu avec une taille de police plus grande sont exclusivement les résultats des mesures correspondantes.** 

**Prise de mesures :** Pour une forme d'onde unique (ou une forme d'onde divisée en plusieurs formes d'ondes), il est possible d'afficher jusqu'à 8 mesures automatiques à la fois. Le canal de la forme d'onde doit rester en état d'activation (affiché) afin de faciliter la mesure. Il est impossible d'effectuer la mesure automatique sur des formes d'ondes de référence ou mathématiques, ou en mode XY ou Balayage.

# **4.5.3 CURSEUR**

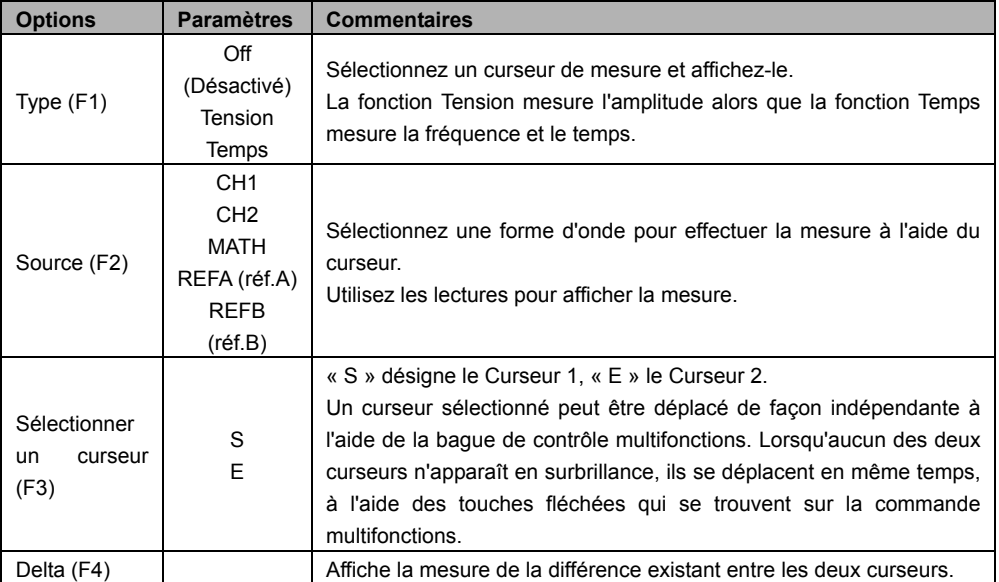

Vous pouvez accéder au menu Curseur en appuyant sur le bouton **CURSEUR**.

**Déplacement des curseurs :** Appuyez sur la touche Sélectionner un curseur (F3) pour sélectionner un curseur (S, E ou les deux) et déplacer celui-ci à l'aide de la commande multifonctions. Les curseurs peuvent être déplacés uniquement lorsque le menu Curseur est affiché.

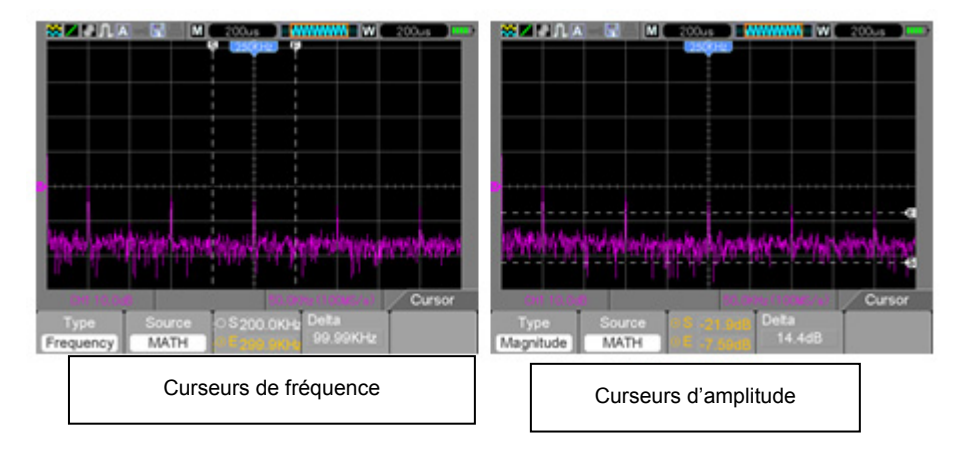

# **4.5.4 UTILITAIRE**

Appuyez sur le bouton **UTILITAIRE** pour afficher le menu Utilitaire comme suit.

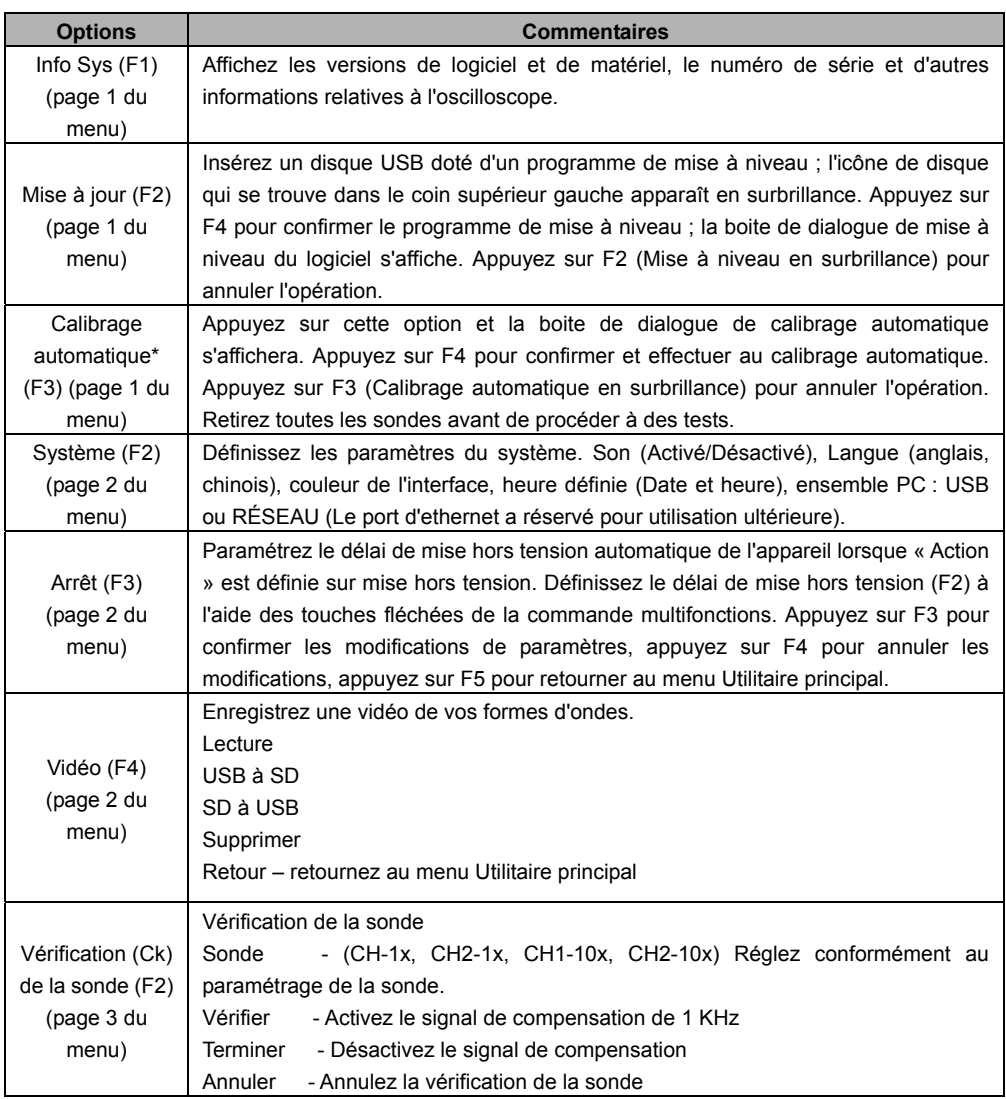

Menu du mode Utilitaire (suite) …

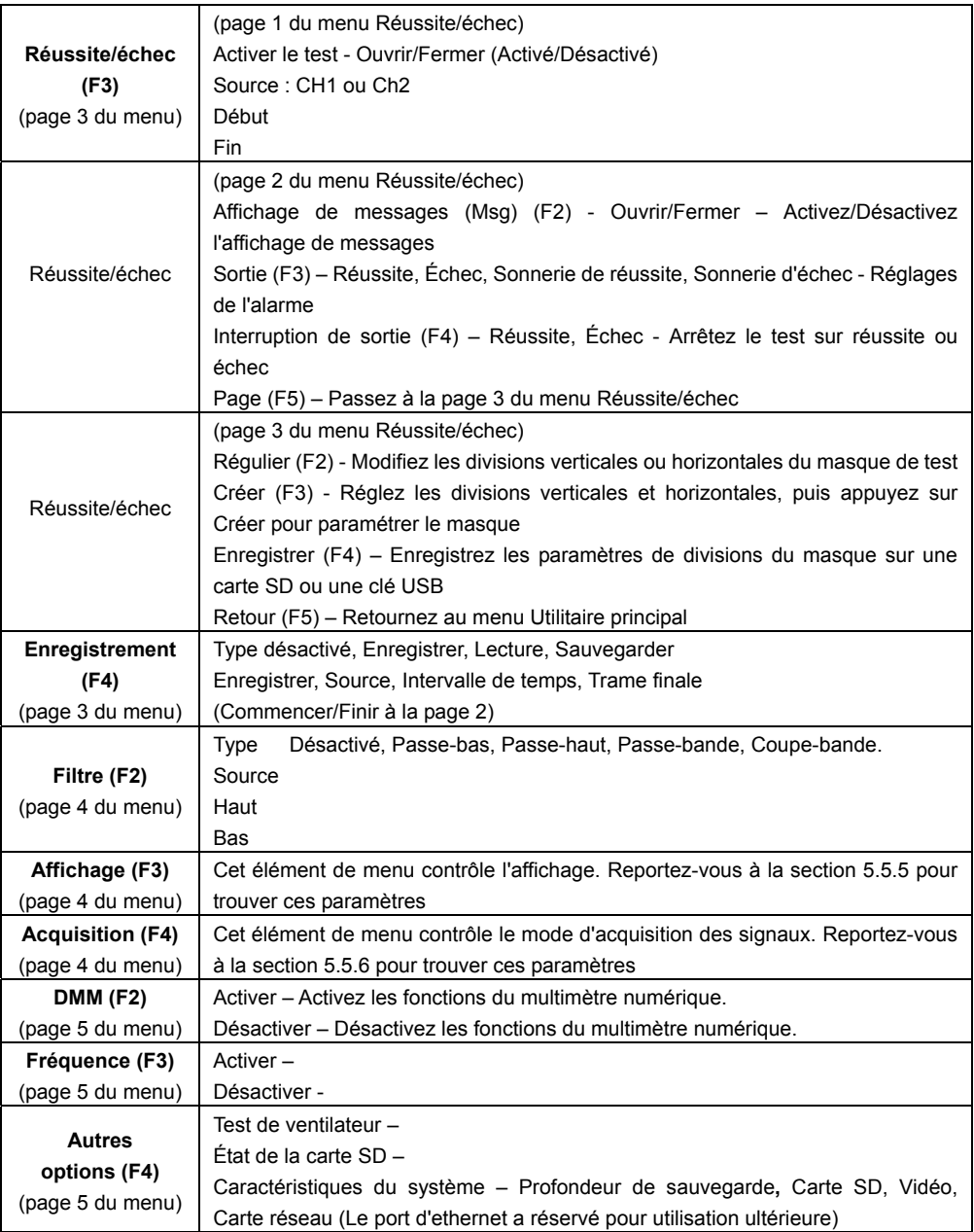

**\*Calibrage automatique :** Le programme de calibrage automatique peut optimiser la précision de l'oscilloscope afin qu'il s'adapte à la température ambiante. Pour obtenir une précision optimale,

effectuez le calibrage automatique en cas de variations de la température ambiante de l'ordre de 5 °C ou plus. Suivez les instructions affichées à l'écran.

*Astuce : Appuyez sur n'importe quel bouton du menu se trouvant sur le panneau avant pour supprimer l'affichage de l'état et accéder à un menu correspondant.* 

#### **Exemple de Réussite/échec :**

Le test de Réussite/échec est une des fonctions spéciales avancées de cet oscilloscope. Grâce à cette fonction, l'oscilloscope peut comparer le signal d'entrée avec le masque des formes d'ondes établi (Illustré en bleu dans le schéma). Si la forme d'onde « touche » le masque, un signal « Échec » se produit, dans le cas contraire, le test est une réussite. Le cas échéant, une sortie programmable peut être utilisée pour les applications de contrôle automatique externes. La sortie est intégrée comme fonction standard et isolée d'un point de vue optique. Suivez la procédure suivante :

- 1. Enregistrez une forme d'onde pour servir d'élément de comparaison.
- 2. Entrez la forme d'onde de référence dans CH1, puis appuyez sur AUTO pour opérer une synchronisation sur cette forme d'onde.
- 3. Appuyez sur le bouton M/R pour accéder au mode REF (Référence). Définissez la source sur CH1 et l'emplacement sur RefA. Appuyer sur le bouton SAUVEGARDER (F3).
- 4. Appuyez sur la touche **Utilitaire** pour accéder au menu Utilitaire.
- 5. Appuyez sur la touche F5 pour aller à la page 3.
- 6. Appuyez sur le bouton Réussite/échec (F3) pour accéder au menu réussite/échec.
- 7. Sur la page 1, paramétrez Activer pour ouvrir pour activer Réussite/échec, sélectionnez Source vers CH1 (la source d'entrée).
- 8. Sur la page 2 du menu Réussite/échec, paramétrez OUT STOP (Interruption de sortie) pour ouvrir (activer) ou fermer (désactiver) afin d'activer la fonction Stop-on.

Paramétrez OUT (Sortie) sur réussite ou échec pour choisir la réussite ou l'échec de la fonction « Stop-on ».

Paramétrez OUT (Sortie) sur Sonnerie de réussite ou Sonnerie d'échec pour définir une sonnerie d'alarme.

Paramétrez l'affichage des messages sur Ouvert (Activé) ou Fermé (Désactivé).

9. Créez le masque Réussite/échec : Allez à la page 3 du menu Réussite/échec, puis cliquez sur Régulier.

Modifiez les valeurs verticales ou horizontales du masque (illustration en bleu dans le schéma) en cliquant sur les touches de navigation vers le haut ou vers le bas qui se trouvent sur la commande multifonction, afin de définir les divisions des valeurs verticales et horizontales.

Appuyez sur le bouton Créer pour saisir ces nouvelles valeurs dans le masque.

Appuyez sur le bouton Sauvegarder pour accéder au mode de sauvegarde du masque. Configurez le périphérique et l'emplacement de mémoire pour sauvegarder les paramètres du masque. Cet emplacement peut être la carte de mémoire SD locale ou un périphérique mémoire USB.

Appuyez sur Enregistrer pour sauvegarder le masque ou sur Rappeler pour récupérer un masque sauvegardé précédemment.

Cliquez deux fois sur Retour pour revenir au menu Réussite/échec.

- 10. À partir de la page 1 ou du menu Réussite/échec, appuyez sur Démarrer pour activer la fonction Réussite/échec. Appuyez sur Terminer pour interrompre le test. Reportez-vous à l'affichage du test de réussite/échec dans la figure ci-dessous. Remarque : l'affichage des messages apparaît dans le coin supérieur gauche.
- 11. Pour désactiver la fonction de test de réussite/échec, paramétrez « Activer le test » à la page 1 du menu Réussite/échec sur Fermer.

**Test de réussite/échec – Affichage du masque (bleu) et des signaux (jaune)** 

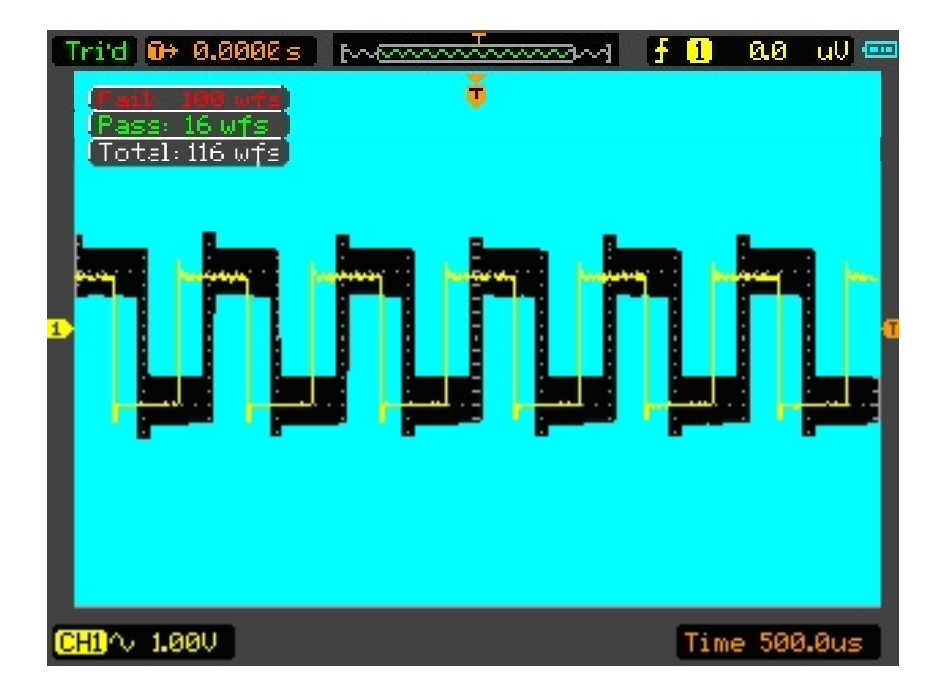

# **4.5.5 AFFICHAGE**

L'affichage des formes d'ondes est affecté par les paramètres de l'oscilloscope. Une forme d'onde peut être mesurée une fois qu'elle est saisie. Les divers styles d'affichage d'une forme d'onde sur l'écran offrent des informations pertinentes sur celle-ci. Il existe deux modes d'affichage de formes d'ondes : fenêtre unique et double fenêtre.

Reportez-vous à la section Commandes horizontales pour de plus amples informations.

Appuyez sur le bouton **Utilitaire**, puis sur le bouton **AFFICHAGE** à la page 4 du menu Utilitaire.

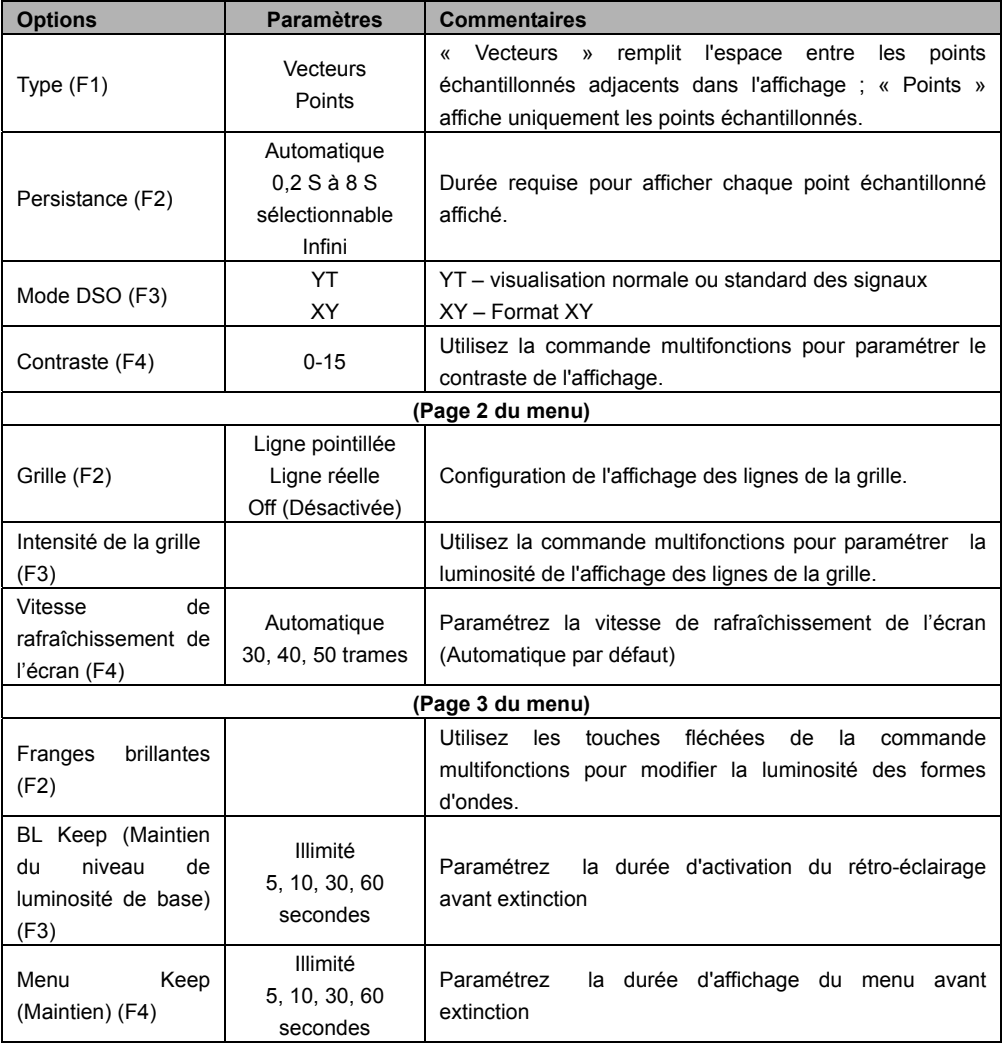

# **4.5.6 ACQUISITION**

Les modes d'acquisition d'un oscilloscope contrôlent le mode de génération des points des formes d'ondes à partir des points échantillonnés. Appuyez sur le bouton **Utilitaire**, puis sur la touche **ACQUISITION** à la page 4 du menu Utilitaire.

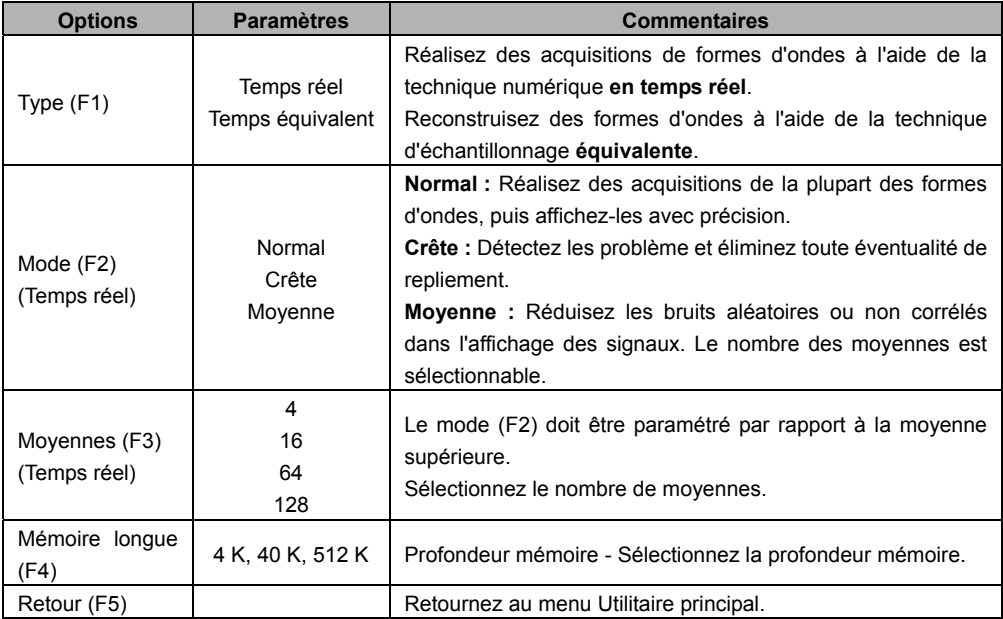

**Normal :** (Mode échantillon) crée une forme d'onde dans l'oscilloscope en enregistrant un ensemble de points échantillonnés. Les échantillons sont prélevés à chaque intervalle de formes d'ondes.

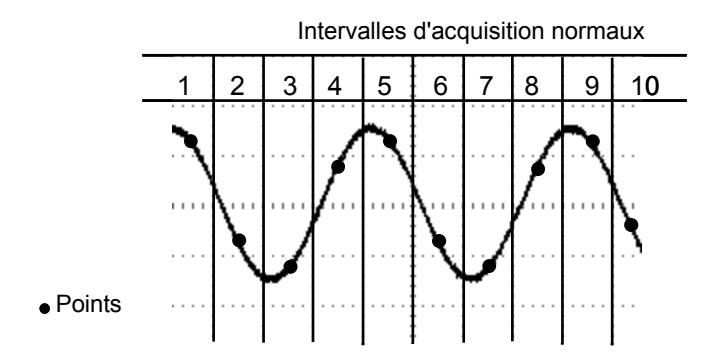

**Le mode normal permet de réaliser l'acquisition d'un seul point** 

**Détection de crêtes :** Utilisez ce mode pour détecter les problèmes survenant dans un intervalle inférieur à 10 ns et pour limiter toute éventualité de repliement. Ce mode est valable au niveau pour un paramétrage TIME/DIV de 4 µs/div ou plus lent. Une fois le paramètre TIME/DIV réglé sur 4 µs/div ou plus rapide, le mode d'acquisition passe en mode normal, car le taux d'échantillonnage est assez rapide et la Détection des crêtes s'avère inutile. L'oscilloscope n'affiche pas de message indiquant le passage en mode normal.

**Moyenne :** Utilisez ce mode pour réduire tout bruit aléatoire ou non corrélé dans le signal à afficher. Réalisez des acquisitions de données en mode normal, puis calculez la moyenne de quelques formes d'ondes. Choisissez le nombre d'acquisitions (4, 16, 64 ou 128) en moyenne pour la forme d'onde.

**Interruption de l'acquisition :** En mode d'acquisition, l'affichage des formes d'ondes est ACTIF. Arrêtez l'acquisition (appuyez sur le bouton **RUN/STOP**) pour figer l'affichage. Dans ces deux modes, l'affichage des formes d'ondes peut être mis à l'échelle ou positionné à l'aide des commandes verticales et horizontales.

**Acquisition équivalente :** Reproduit l'acquisition normale. Utilisez ce mode pour réaliser une observation spécifique concernant les signaux périodiques affichés de façon répétée. Une résolution de 40 pixels peut être obtenue, (c.-à-d. un taux d'échantillonnage de 25 GS/s), ce qui est bien plus élevé que celle obtenue en mode d'acquisition en temps réel.

**Le principe d'acquisition se présente comme suit.** 

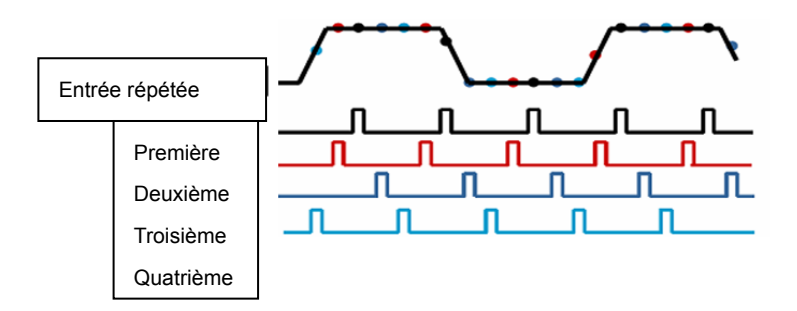

Comme décrit ci-dessus, réalisez l'acquisition d'un signal d'entrée reproductible. Prélevez des échantillons du signal à divers intervalles. Stockez les valeurs numériques en mémoire. Les points échantillonnés peuvent à présent être utilisés pour recréer la forme d'onde.

## **4.5.7 Boutons d'actions rapides**

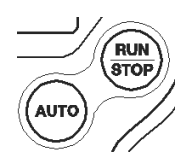

**AUTO (Automatique) :** Paramétrez automatiquement les commandes de l'oscilloscope afin de générer un affichage utilisable des signaux d'entrée. Reportez-vous au tableau suivant pour trouver le contenu correspondant.

**RUN/STOP (Exécuter/Arrêter) :** Réalisez l'acquisition des formes d'ondes en continu ou arrêtez l'acquisition.

## **4.5.8 CONFIGURATION AUTOMATIQUE**

La configuration automatique est l'un des modes les plus utiles de l'oscilloscope numérique. Lorsque vous appuyez sur le bouton **AUTO**, l'oscilloscope identifie le type de forme d'onde (sinusoïdale ou carrée) et règle les commandes en fonction du signal d'entrée afin d'afficher la forme d'onde avec précision.

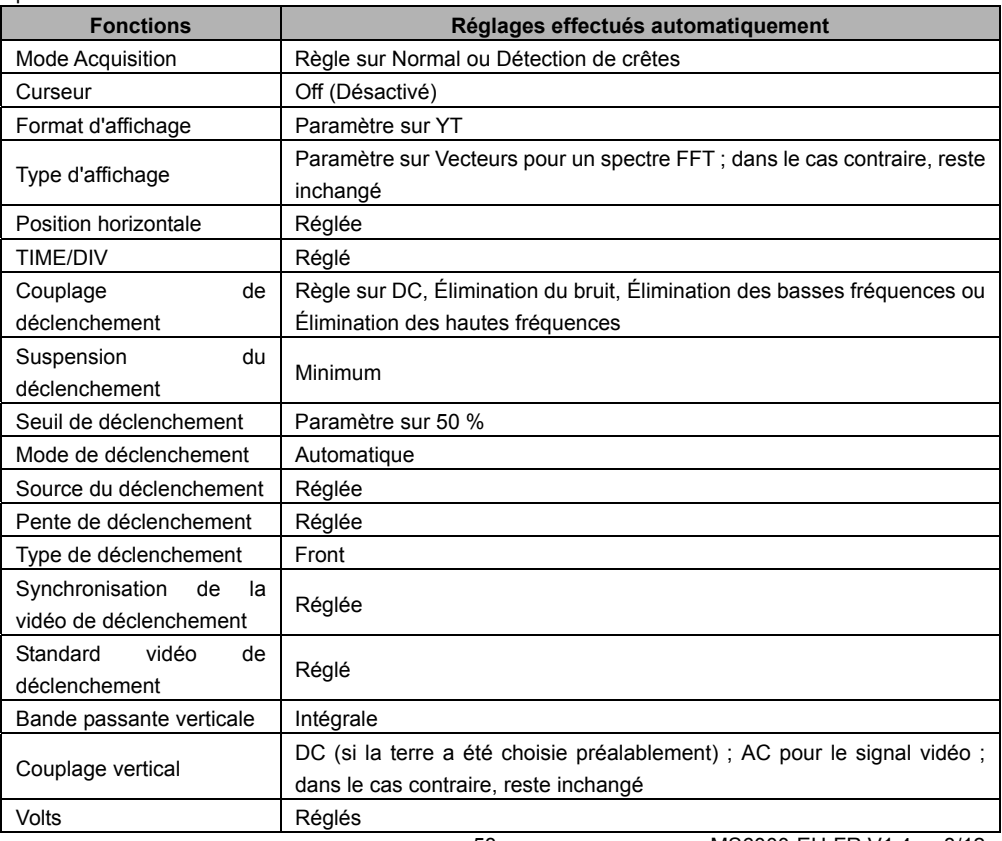

La fonction de configuration automatique permet d'examiner tous les canaux pour détecter des signaux et afficher les formes d'ondes correspondantes. La fonction de configuration automatique permet de déterminer la source de déclenchement en fonction des conditions suivantes.

- $\triangleright$  Si plusieurs canaux recoivent des signaux, l'oscilloscope utilise le canal générant le signal de plus basse fréquence comme source de déclenchement.
- $\triangleright$  En cas d'absence de signaux, l'oscilloscope utilise le canal portant le numéro le plus bas affiché dans la configuration automatique comme source de déclenchement.
- $\triangleright$  En cas d'absence de signaux et de canaux affichés, l'oscilloscope affiche et utilise le Canal 1 comme source de déclenchement.

#### **Onde sinusoïdale :**

Lorsque la fonction de configuration automatique est activée et que l'oscilloscope détermine une similitude entre le signal et une onde sinusoïdale, l'oscilloscope affiche les options suivantes :

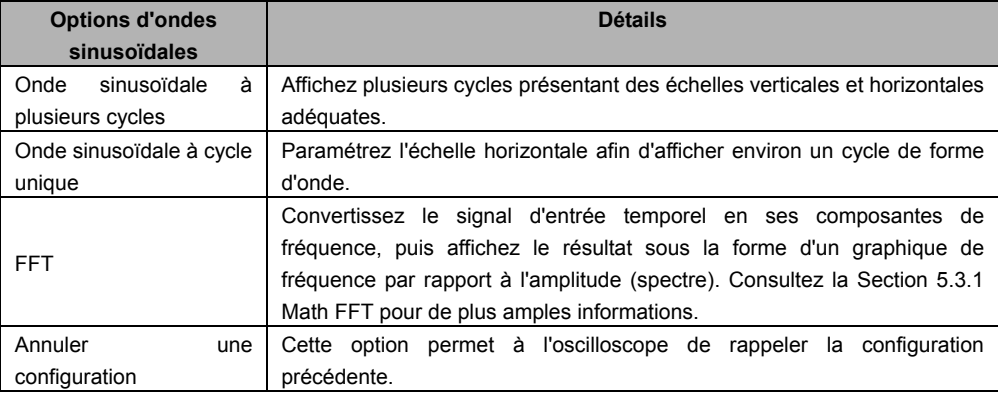

#### **Onde ou impulsion carrée :**

Lorsque la fonction de configuration automatique est activée et que l'oscilloscope détermine une similitude entre le signal et une onde ou impulsion carrée, l'oscilloscope affiche les options suivantes :

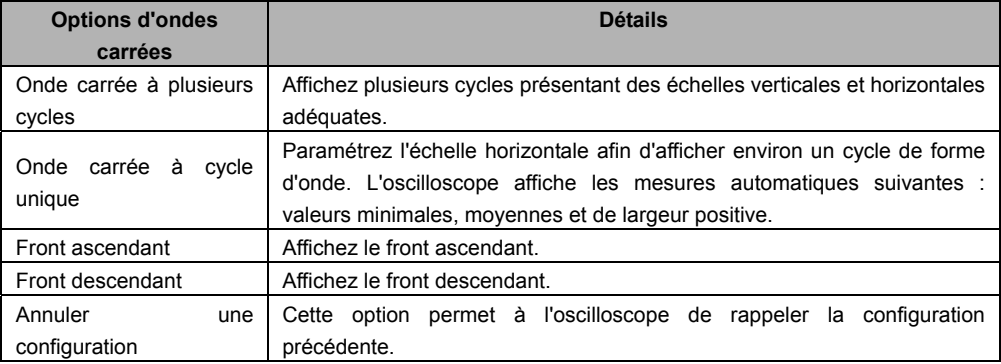

# **Chapter 5 - Fonctionnement du multimètre**

#### **Fenêtre de fonctionnement du multimètre**

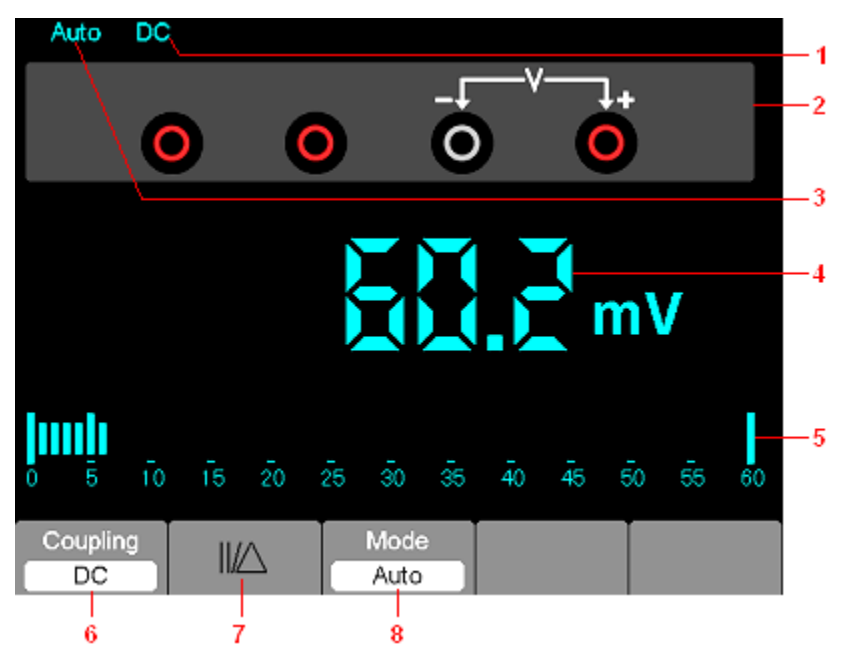

Figure 7-1 Fenêtre de fonctionnement du multimètre

#### **Description**

1) Indicateurs de mode de mesure :

DC : Mesure de courant continu

AC : Mesure de courant alternatif

- 2) Prises d'entrée et schémas de branchement.
- 3) Indicateurs de sélection de gamme automatique/manuelle, parmi lesquels la SÉLECTION MANUELLE fait référence à la gamme de mesures en mode de fonctionnement manuel et « Auto » à la gamme de mesures en mode de fonctionnement automatique.
- 4) Affichage de la valeur mesurée.
- 5) Indicateur avec graphique à barres.
- 6) Commande du mode de mesure DC ou AC.
- 7) Commande de mesure de l'amplitude absolue/relative : Le signe « || » indique la commande de mesure de l'amplitude absolue et " $\Delta$ " représente la commande de mesure de l'amplitude relative.
- 8) Commande manuelle ou automatique de gamme de mesure.

#### **Utilisation du multimètre**

À partir de la fenêtre de l'oscilloscope, appuyez sur la touche OSC/DMM, l'oscilloscope passera à la fenêtre de mode du multimètre. L'écran affichera alors la fenêtre du mode de mesure en cours d'utilisation lors de la dernière mise hors tension du multimètre. Lorsque vous accédez au mode de mesure du multimètre pour la première fois, le mode de mesure par défaut correspond à la tension DC.

#### **Mesures de valeur de résistance**

#### **Pour mesurer une résistance, suivez la procédure suivante :**

- 1) Appuyez sur la touche R ; la fenêtre de mesure de résistance s'affiche à l'écran.
- 2) Insérez le fiche noire dans la prise banane COM et la fiche rouge dans la prise banane V/Ω/C.
- 3) Connectez les fils d'essai rouges et noirs à la résistance. La valeur en ohms de la résistance s'affiche sur l'écran. Reportez-vous à l'image de l'écran dans le schéma 7-2.

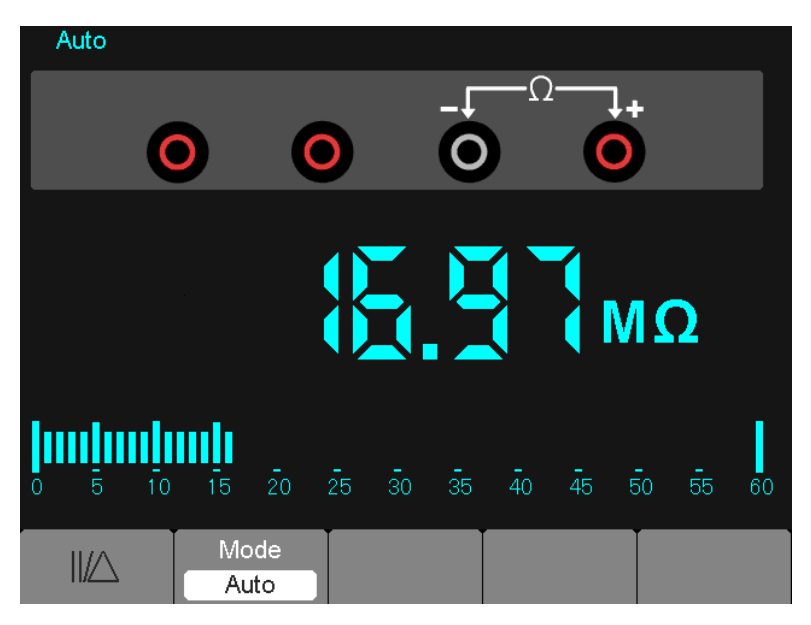

Schéma 7-2 Mesure de la résistance

#### **Prise d'une mesure de diode**

#### **Pour effectuer une mesure sur une diode, procédez comme suit :**

- 1) Appuyez sur la touche de diode ; le symbole de diode s'affiche en haut de l'écran.
- 2) Insérez la fiche noire dans la prise banane COM et la fiche rouge dans la prise banane V/Ω/C.
- 3) Connectez les fils noirs et rouges à la diode ; la valeur en volts de la tension de la diode s'affiche sur l'écran. L'écran ressemblera alors à l'image du schéma 7-3.

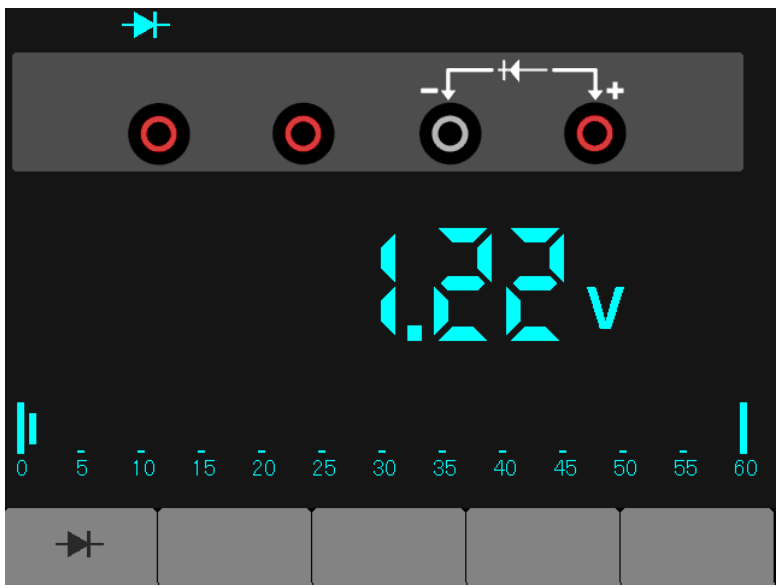

Schéma 7-3 Mesure de diode

# **Prise d'une mesure de continuité**

## **Pour effectuer un test de continuité, suivez la procédure suivante :**

- 1) Appuyez sur la touche  $\bullet$ )) ; l'indicateur  $\bullet$ ) s'affiche en haut de l'écran.
- 2) Insérez la fiche noire dans la prise banane COM et la fiche rouge dans la prise banane V/O/C.
- 3) Connectez les fiches rouges et noires aux points de test. Si la valeur de la résistance des points testés est inférieure à 30 Ω, un signal sonore sera émis par l'outil de test. L'écran ressemblera alors à l'image du schéma 7-4.

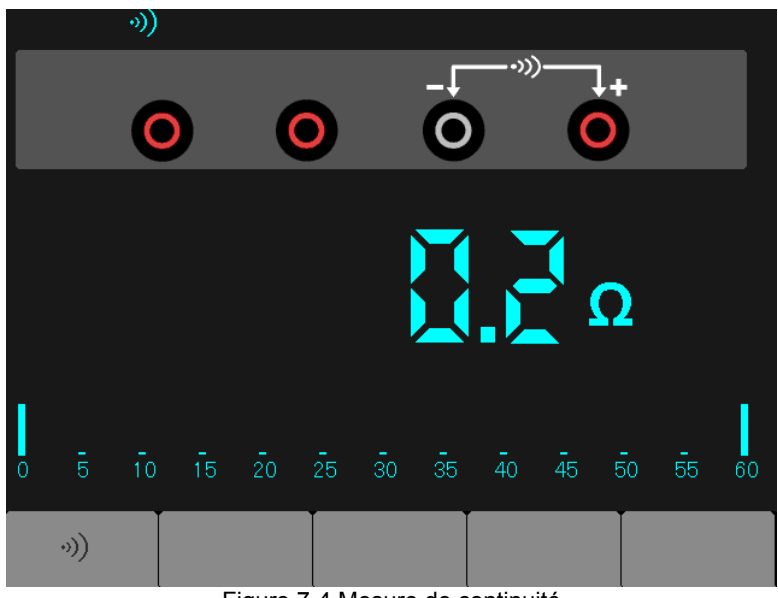

Figure 7-4 Mesure de continuité

#### **Prise d'une mesure de capacité**

#### **Pour mesurer une capacité, suivez la procédure suivante :**

- 1) Appuyez sur la touche  $\Box$ ; le symbole  $\Box$  s'affiche en haut de l'écran.<br>2) Insérez la fiche noire dans la prise banane COM et la fiche rouge dans
- Insérez la fiche noire dans la prise banane COM et la fiche rouge dans la prise banane V/Ω/C.
- 3) Connectez les fiches noires et rouges au condensateur ; la valeur en µF ou nF de la capacité s'affiche sur l'écran. L'écran ressemblera alors à l'image du schéma 7-5.

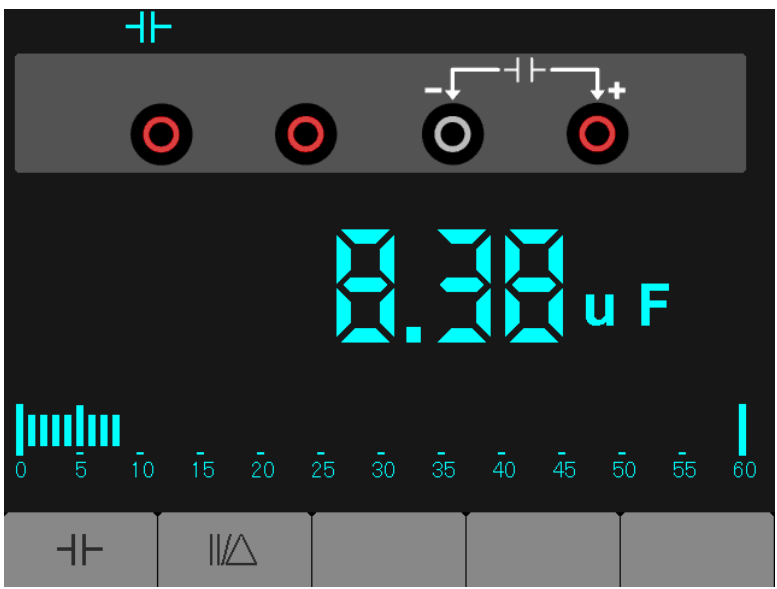

Schéma 7-5 Mesure de la capacité

### **Prise d'une mesure de tension DC**

## **Pour mesurer une tension DC, suivez la procédure suivante :**

- 1) Appuyez sur la touche V. L'icône Auto DC s'affiche en haut de l'écran.
- 2) Insérez la fiche noire dans la prise banane COM et la fiche rouge dans la prise banane V/Ω/C.
- 3) Connectez les fiches noires et rouges aux points de mesure ; la valeur de la tension des points mesurés s'affiche sur l'écran. L'écran ressemblera alors à l'image du schéma 7-6.

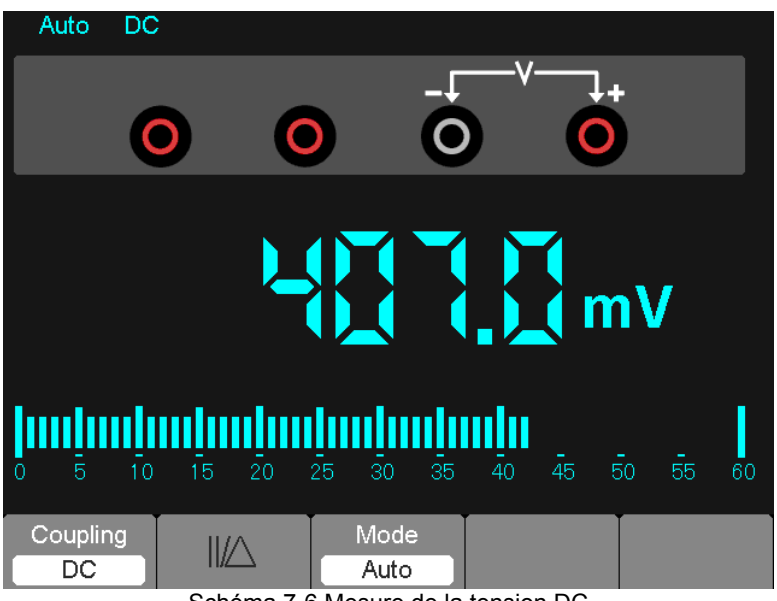

Schéma 7-6 Mesure de la tension DC

## **Prise d'une mesure de tension AC**

#### **Pour mesurer une tension AC, suivez la procédure suivante :**

- 1) Appuyez sur la touche V. L'icône DC apparaît sur l'écran.
- 2) Appuyez sur la touche F1. L'icône AC s'affiche à l'écran.
- 3) Insérez la fiche noire dans la prise banane COM et la fiche rouge dans la prise banane V/O/C.
- 4) Connectez les fiches noires et rouges aux points de mesure. La valeur de la tension AC aux points mesurés s'affichera à l'écran. L'écran ressemblera alors à l'image du schéma 7-7.

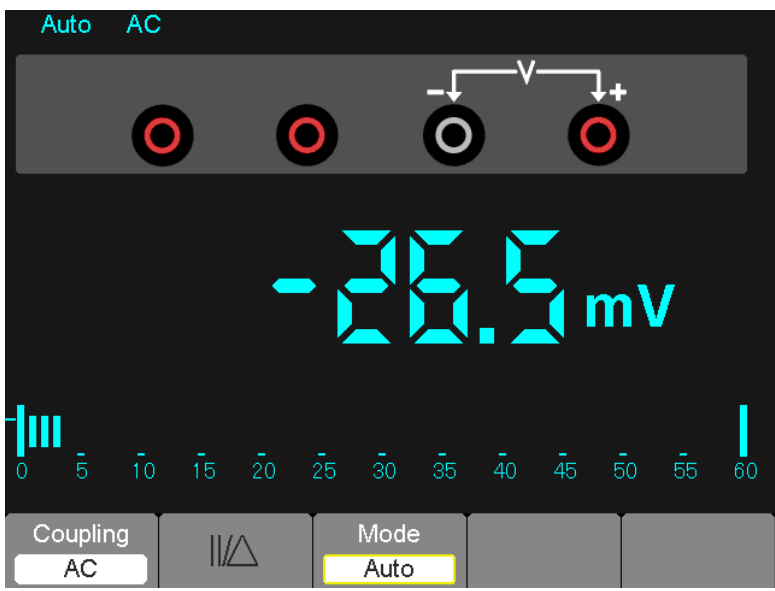

Schéma 7-7 Mesure de la tension AC

#### **Prise d'une mesure du courant DC**

#### **Pour mesurer un courant continu d'une intensité inférieure à 600 mA, procédez comme suit :**

- 1) Appuyez sur la touche A. L'icône DC s'affiche à l'écran. L'unité de mesure affichée sur l'écran principal est mA. Appuyez sur F2 pour faire basculer la mesure entre mA et 10 A. 600 mA est acceptable.
- 2) Insérez la fiche noire dans la prise banane COM et la fiche rouge dans la prise banane mA.
- 3) Connectez les fiches rouges et noires aux points de mesure. La valeur du courant DC aux points mesurés s'affichera à l'écran. L'écran ressemblera alors à l'image du schéma 7-8.
- **REMARQUE :** Pour les mesures de courant de 5 amp et plus, limitez la durée de mesure à 15 secondes, puis laissez refroidir l'appareil pendant 1 minute entre les mesures.

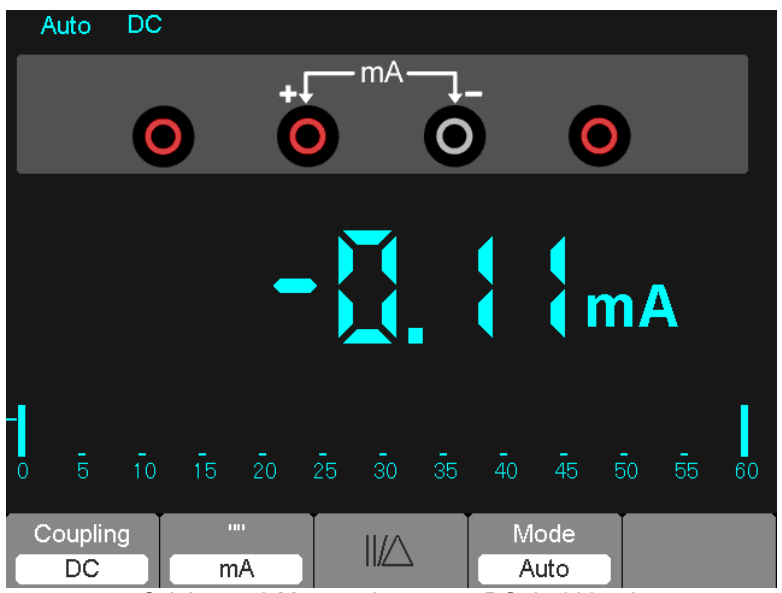

Schéma 7-8 Mesure du courant DC de 600 mA

**Pour mesurer un courant continu d'une intensité supérieure à 600 mA, procédez comme suit :** 

- 1) Appuyez sur la touche A. L'icône DC s'affiche à l'écran. L'unité de mesure affichée sur l'écran principal est mA.
- 2) Appuyez sur la touche F2 pour sélectionner le mode de mesure 10 A. L'unité de mesure sur l'écran principal doit être A.
- 3) Insérez la fiche noire dans la prise banane COM et la fiche rouge dans la prise banane 10 A.
- 4) Connectez les fiches rouges et noires aux points de mesure. La valeur du courant DC aux points mesurés s'affichera à l'écran.
- 5) Appuyez sur F2 pour revenir à la mesure 600 mA.

L'écran ressemblera alors à l'image du schéma 7-9.

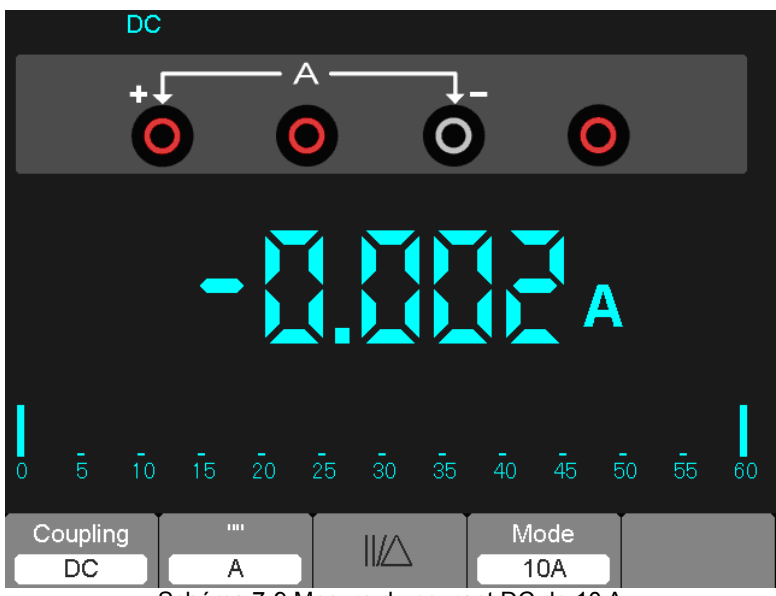

Schéma 7-9 Mesure du courant DC de 10 A

#### **Prise d'une mesure du courant AC**

#### **Pour mesurer un courant AC d'une intensité inférieure à 600 mA, procédez comme suit :**

- 1) Appuyez sur la touche A. L'icône DC s'affiche à l'écran. L'unité de mesure sur l'écran principal : mA. L'indicateur mA s'affiche en bas de l'écran, appuyez sur F2 pour faire basculer la mesure entre mA et 10 A. 600 mA est acceptable.
- 2) Appuyez une fois sur la touche F1. L'icône AC s'affichera à l'écran.
- 3) Insérez la fiche noire dans la prise banane COM et la fiche rouge dans la prise banane mA.
- 4) Connectez les fiches rouges et noires aux points de mesure. La valeur du courant AC aux points mesurés s'affichera à l'écran. L'écran ressemblera alors à l'image du schéma  $7 - 10$ .
- **REMARQUE :** Pour les mesures de courant de 5 amp et plus, limitez la durée de mesure à 15 secondes, puis laissez refroidir l'appareil pendant 1 minute entre les mesures.

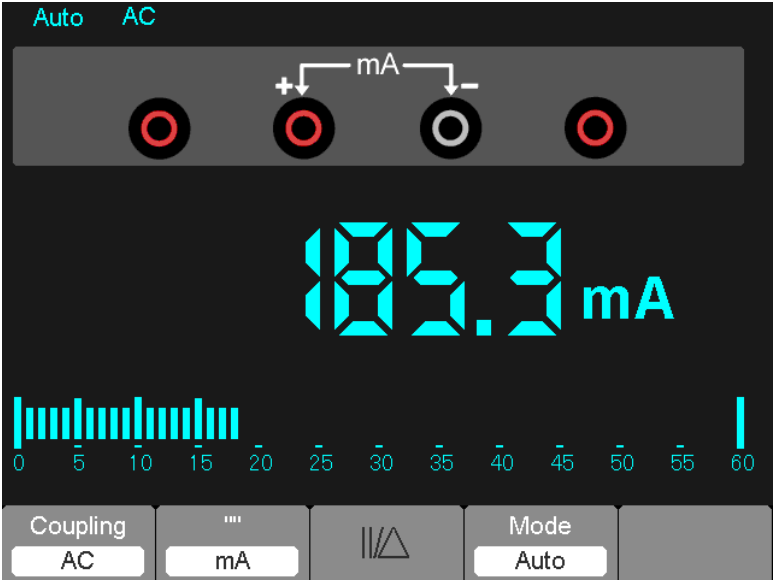

Schéma 7-10 Mesure du courant AC pour 600 mA

#### **Pour mesurer un courant AC d'une intensité supérieure à 600 mA, procédez comme suit :**

- 1) Appuyez sur la touche A. L'icône DC s'affiche à l'écran. L'unité de mesure affichée sur l'écran principal est mA.
- 2) Appuyez sur la touche F2 pour sélectionner le mode de mesure 10 A. L'unité de mesure sur l'écran principal doit être A.
- 3) Appuyez une fois sur la touche F1. L'icône AC s'affichera à l'écran.
- 4) Insérez la fiche noire dans la prise banane COM et la fiche rouge dans la prise banane 10 A.
- 5) Connectez les fiches rouges et noires aux points de mesure. La valeur du courant AC aux points mesurés s'affichera à l'écran.
- 6) Appuyez sur F2 pour revenir au mode de mesure 600 mA.

L'écran ressemblera alors à l'image du schéma 7-11.

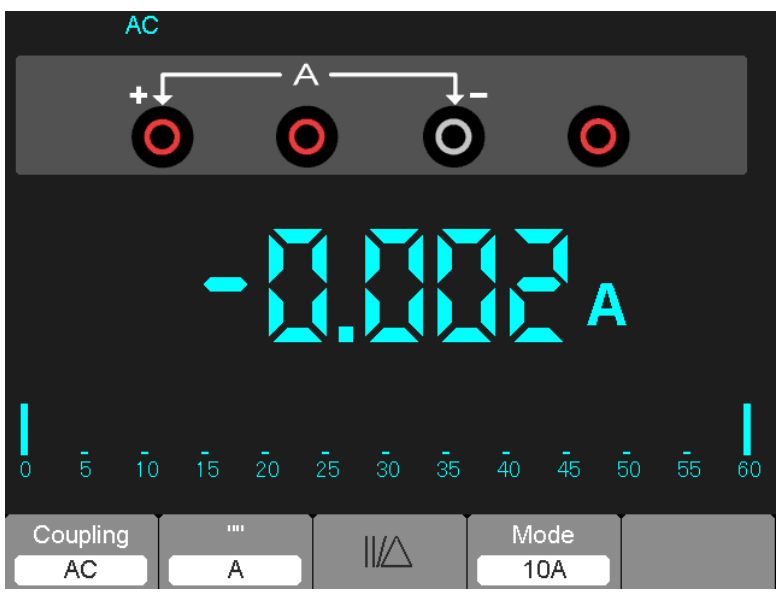

Schéma 7-11 Mesure du courant AC de 10 A

#### **Prise d'une mesure relative**

Une mesure relative est une mesure prise et comparée avec une valeur de référence mémorisée. L'affichage qui en résulte représente la mesure moins la valeur de référence.

**L'exemple suivant constitue une illustration de la procédure de mesure relative. Étape 1 : stocker une valeur de référence.** 

- 1) Appuyez sur la touche «  $\Omega$  ».
- 2) Insérez la fiche noire dans la prise banane COM et la fiche rouge dans la prise banane V/Ω/C.
- 3) Connectez les fils d'essai rouges et noirs à une résistance. La valeur en ohms de la résistance s'affiche sur l'écran.
- 4) Lorsque la lecture se stabilise, appuyez sur la touche F1. L'indicateur ||/△s'affiche en haut de l'écran.

La valeur de référence enregistrée s'affiche.

L'écran ressemblera alors à l'image du schéma 7-12.

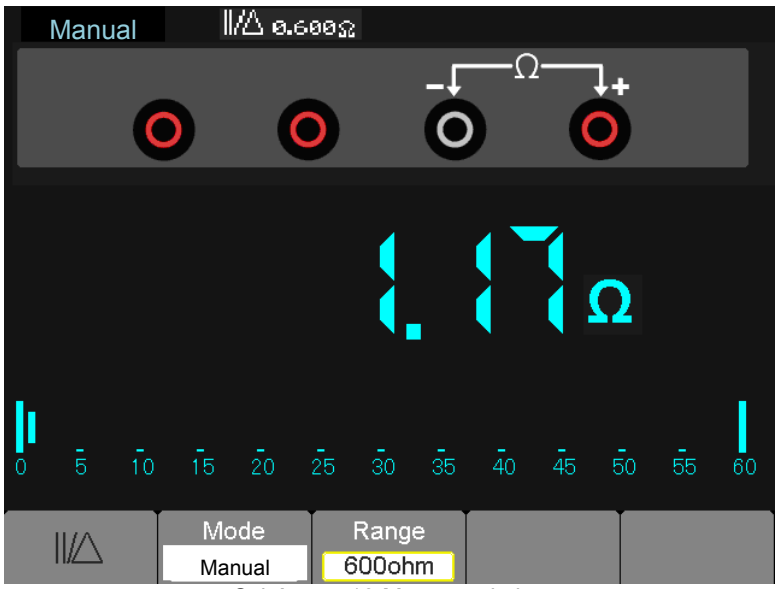

Schéma 7-12 Mesure relative

#### **Sélection automatique/manuelle de réglage de gamme**

**Le mode par défaut est le mode de sélection automatique de gamme Par exemple : En mode de tension DC, pour passer à la sélection manuelle de gamme, suivez la procédure suivante :** 

- 1) Appuyez sur F3 pour accéder au mode de sélection manuelle de gamme. L'icône Manuel s'affiche.
- 2) En mode de sélection manuelle de gamme, la gamme de mesure augmente à chaque pression exercée sur la touche F4. Lorsque la gamme la plus haute est atteinte, la pression suivante exercée sur la touche F4 fait passer l'appareil à la gamme la plus basse.
- 3) Appuyez sur F3 pour revenir au mode de sélection automatique de gamme. L'icône Auto s'affiche à nouveau.

**Attention :** Il est impossible de prendre des mesures de capacité en mode de sélection manuelle de gamme.

L'écran ressemblera alors à l'image du schéma 7-13.

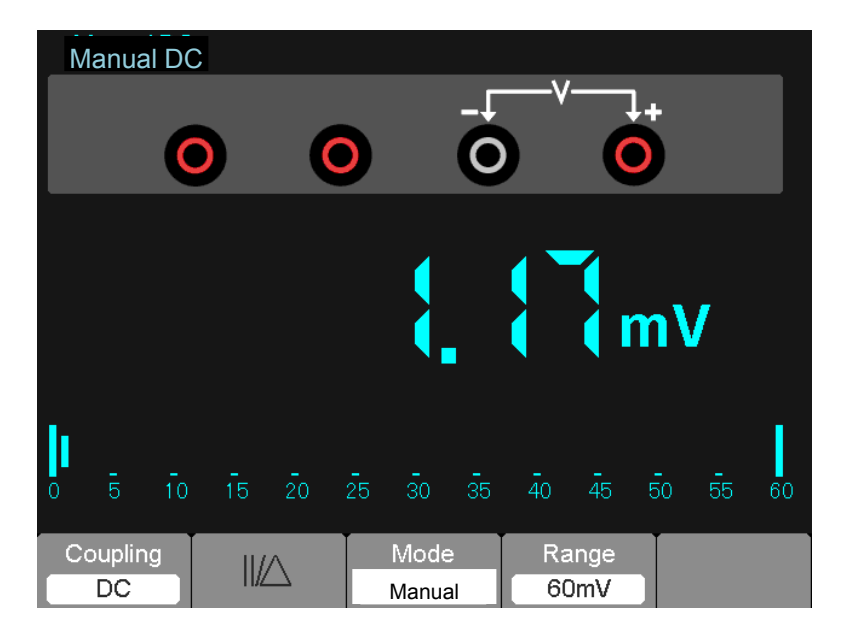

Schéma 7-13 Mode de sélection manuelle de gamme
# **Chapter 6 - Dépannage**

## **6.1 Résolution d'incident**

- 1. **Si l'oscilloscope ne se met pas sous tension, suivez la procédure suivante :**
- 1) vérifiez le cordon d'alimentation afin de vous assurer qu'il a été correctement branché ;
- 2) vérifiez le bouton de mise sous/hors tension afin de vous assurer qu'il est enfoncé ;
- 3) redémarrez l'oscilloscope.

Si le problème persiste, contactez votre revendeur Extech local ou le Service d'assistance technique Extech.

- 2. **Si les formes d'ondes ne s'affichent pas lorsque l'oscilloscope est mis sous tension, suivez la procédure suivante :**
- 1) vérifiez la sonde afin de vous assurer qu'elle est correctement connectée à la prise BNC ;
- 2) vérifiez le commutateur de canal (notamment les boutons du menu CH1, CH2) afin de vous assurer qu'il est sous tension ;
- 3) vérifiez le signal d'entrée afin de vous assurer qu'il est correctement connecté à la sonde ;
- 4) vérifiez que tous les circuits mesurés émettent vraiment des signaux à la sortie ;
- 5) augmentez l'amplitude des signaux DC ;
- 6) appuyez sur le bouton **Auto** pour effectuer une détection automatique de signaux.

Contactez le Service d'assistance technique Extech si l'absence d'affichage des formes d'ondes persiste.

- 3. **En cas de distorsion grave de la forme d'onde du signal d'entrée, suivez la procédure suivante :**
- 1) vérifiez la sonde afin de vous assurer qu'elle est correctement connectée au canal BNC ;
- 2) vérifiez la sonde afin de vous assurer qu'elle est correctement connectée à l'objet mesuré ;
- 3) vérifiez la sonde afin de vous assurer qu'elle a été correctement calibrée. Si ce n'est pas le cas, consultez la section relative au calibrage du présent manuel.
- 4. **En cas de déplacement continu de la forme d'onde sur l'écran et d'impossibilité de déclenchement :**
- 1) vérifiez la source de déclenchement afin de vous assurer qu'elle correspond au canal d'entrée ;
- 2) vérifiez le seuil de déclenchement afin de vous assurer de son paramétrage correct.
- 3) vérifiez le mode de déclenchement afin d'avoir la confirmation qu'il s'agit d'une sélection adaptée au signal d'entrée. Le mode de déclenchement par défaut doit être le déclenchement sur front. Il faut noter toutefois que le déclenchement sur front n'est pas adapté à tous les types de signaux d'entrée.

#### 5. **Si le mètre n'affichera pas des mesures actuelles :**

Les fusibles internes pourraient avoir ouvert. Le mètre est protégé par deux fusibles rapidement intérimaires pas accessible à l'utilisateur. Les fusibles sont évalués : 1A (600V) et 12A (600V) agissant rapidement. S'il vous plaît contacter un distributeur local d'Extech ou l'Extech le département de Soutien Technique pour obtenir de l'aide dans localiser un centre de réparation local.

# **Chapter 7 - Spécifications**

### **7.1 Spécifications techniques**

Toutes les spécifications publiées s'appliquent aux oscilloscopes de la série MS6000. Avant de vérifier si un oscilloscope est conforme à ces spécifications, assurez-vous que celui-ci répond aux conditions suivantes :

- l'oscilloscope doit observer une période de chauffe d'au moins vingt minutes à la température de fonctionnement spécifiée.
- $\triangleright$  l'opération de calibrage automatique doit être effectuée à l'aide du menu Utilitaire en cas de variations de la température de fonctionnement supérieures à 5 °C.
- l'oscilloscope doit être réglé dans l'intervalle de calibrage réalisé en usine.

Sous réserve de certaines caractéristiques « typiques », toutes ces spécifications sont garanties.

### **Spécifications de l'oscilloscope**

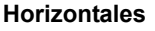

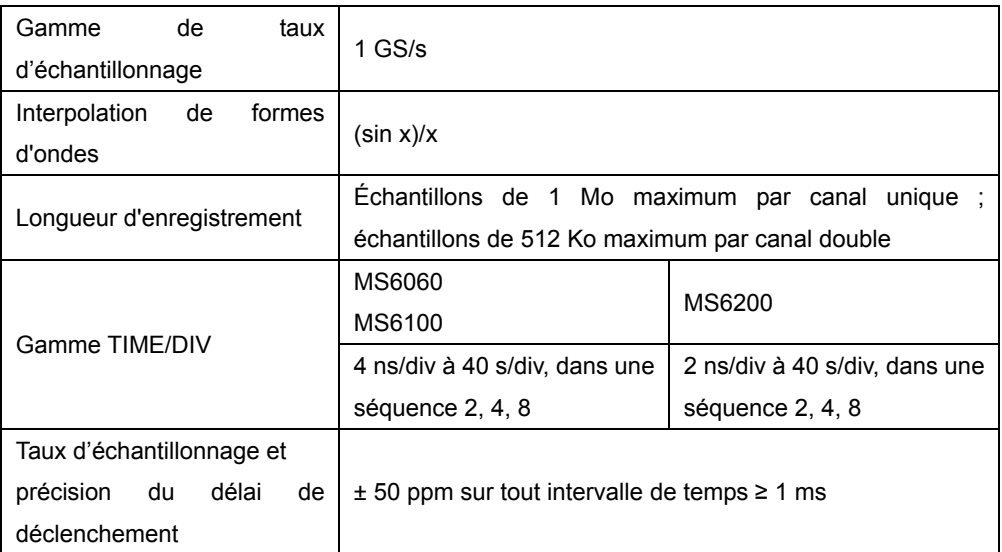

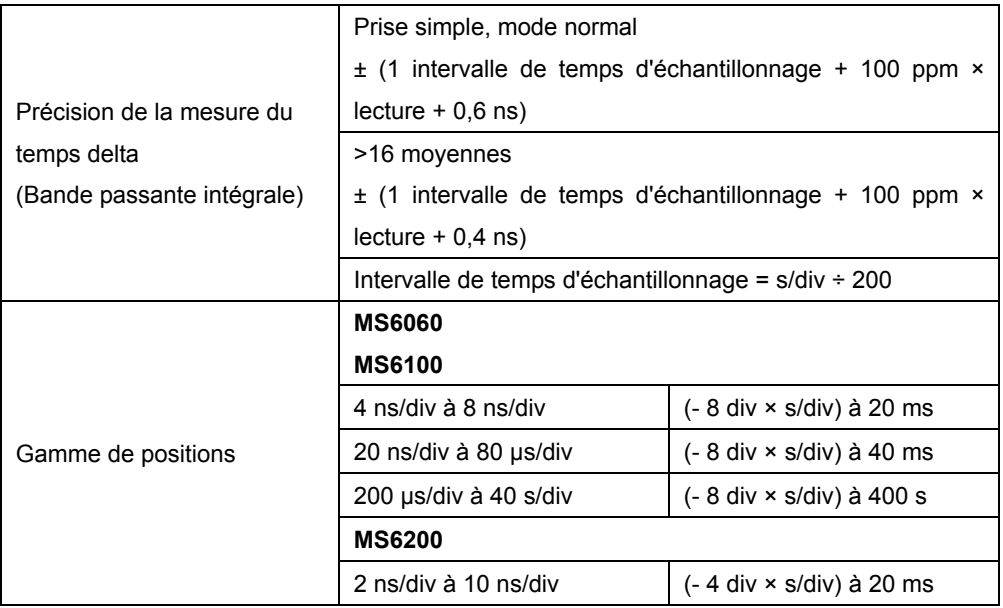

#### **Verticales**

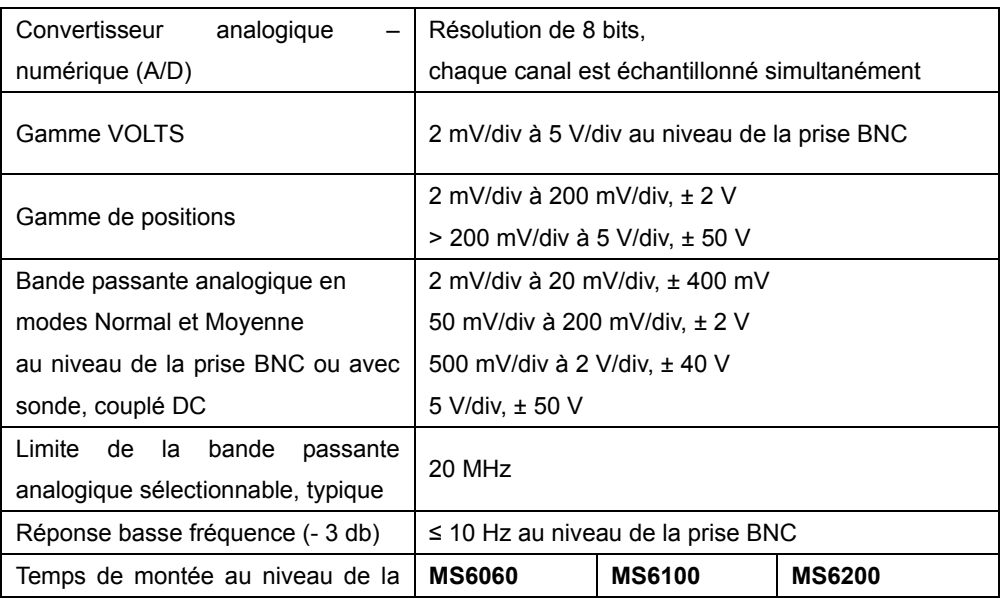

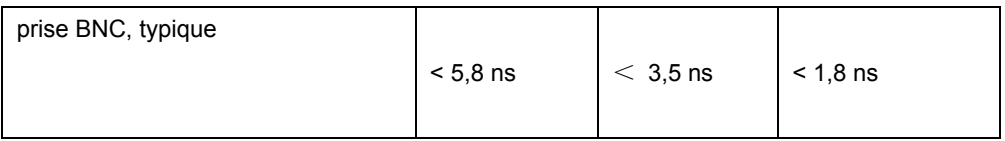

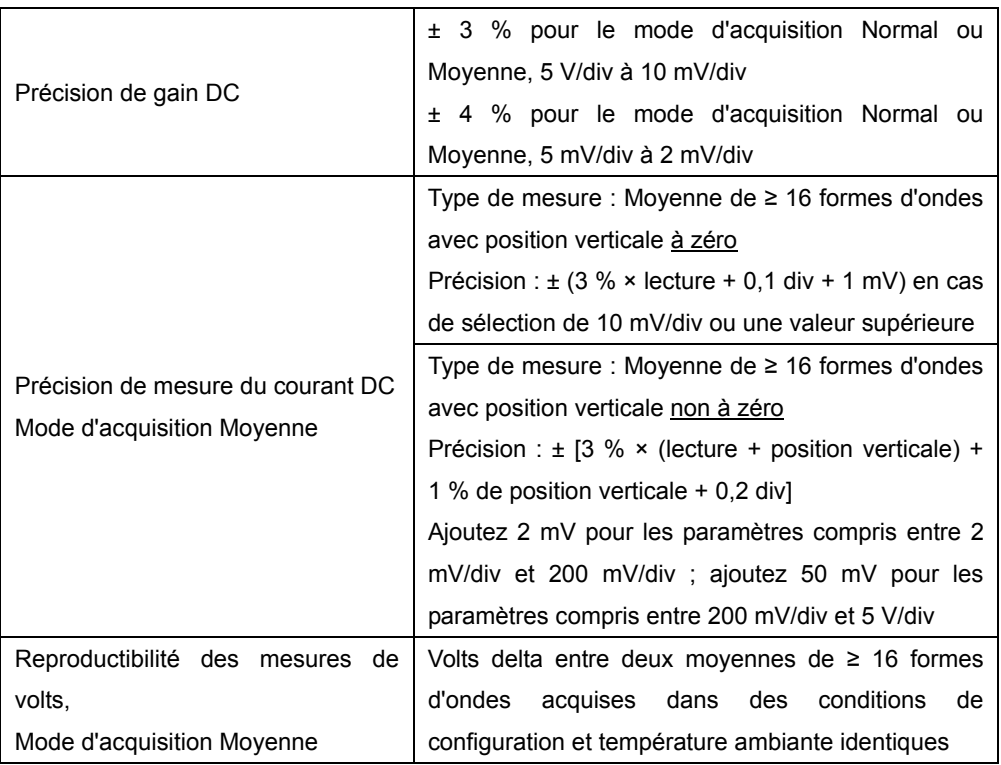

*Remarque : Réduisez la bande passante à 6 MHz lorsque vous utilisez une sonde 1X.* 

#### **Déclenchement**

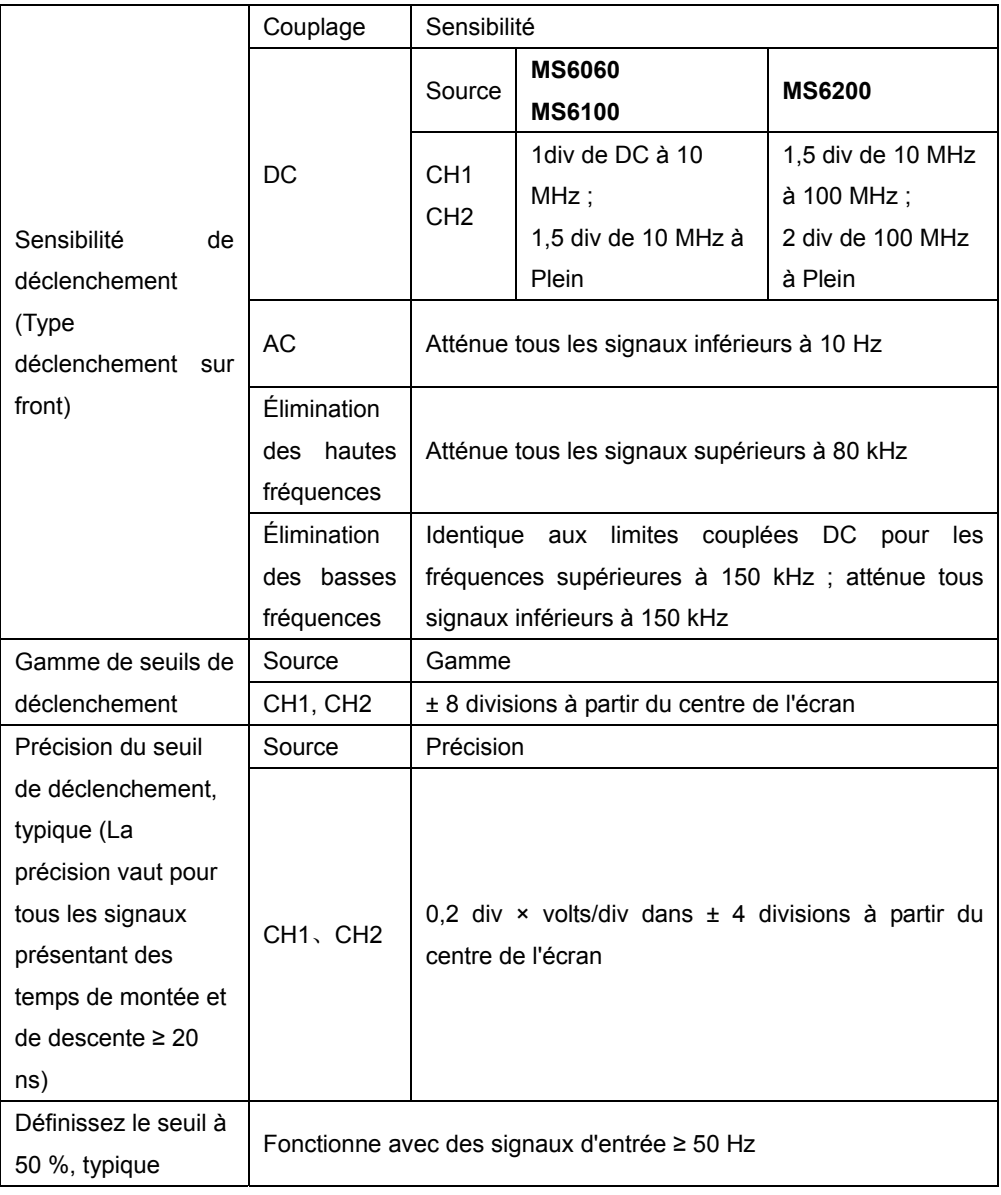

*Remarque : Réduisez la bande passante à 6 MHz lorsque vous utilisez une sonde 1X.* 

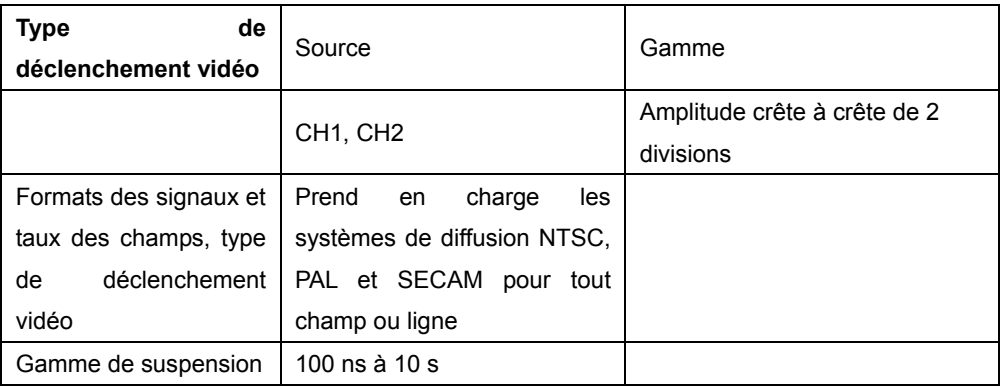

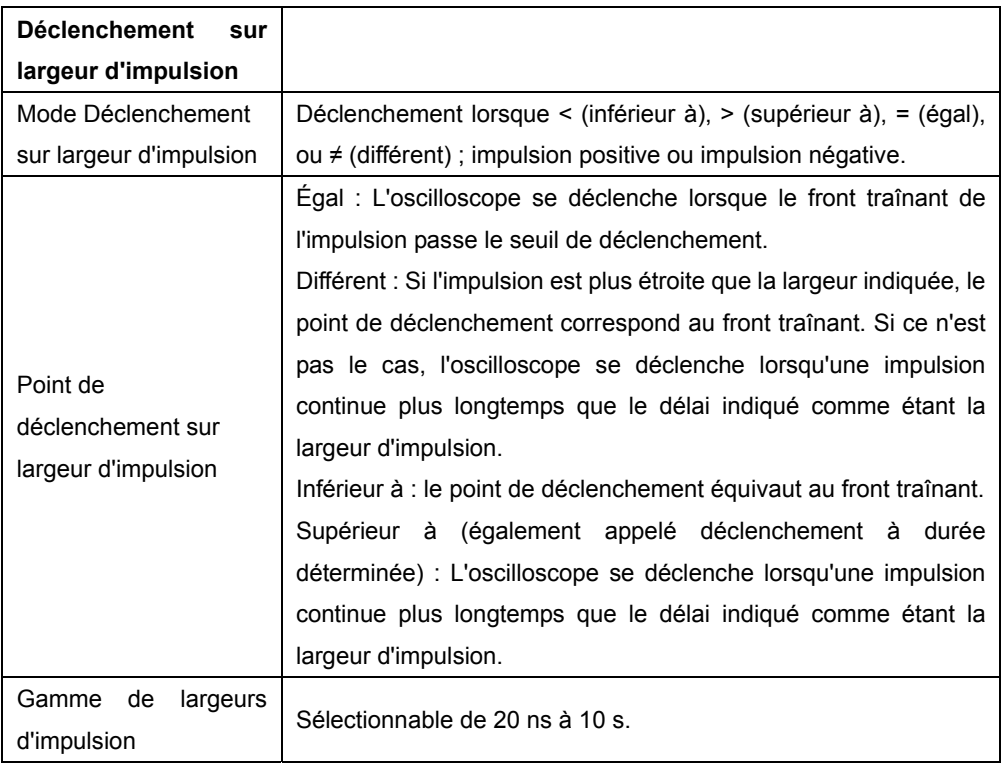

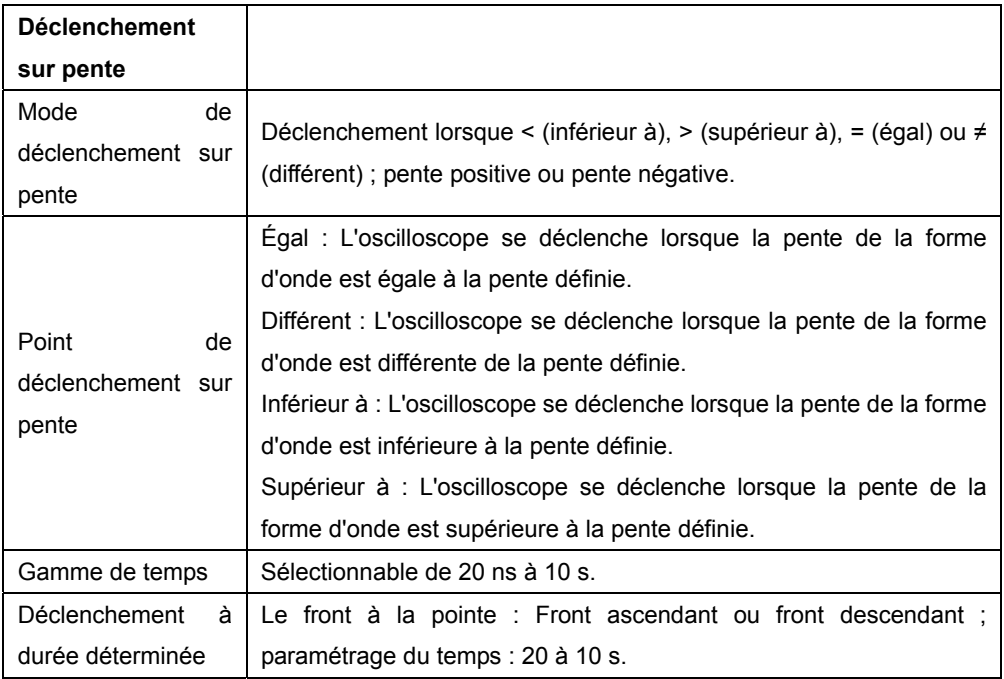

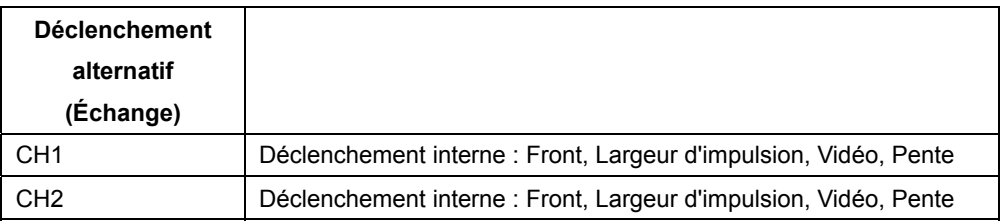

#### **Acquisition**

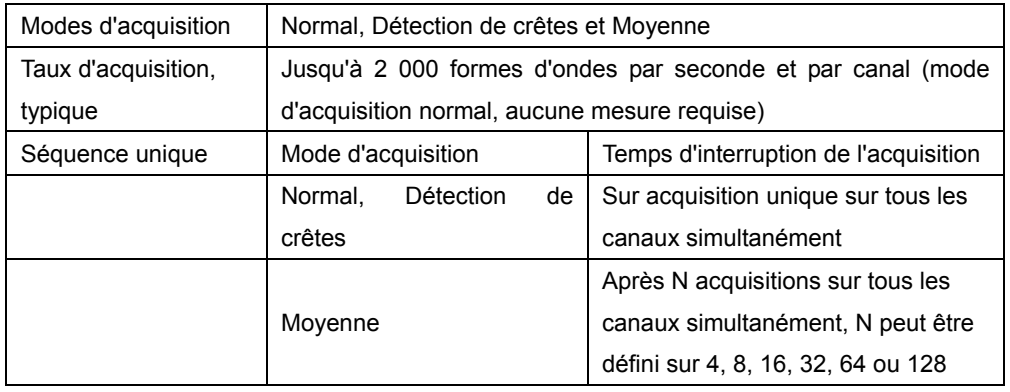

#### **Entrées**

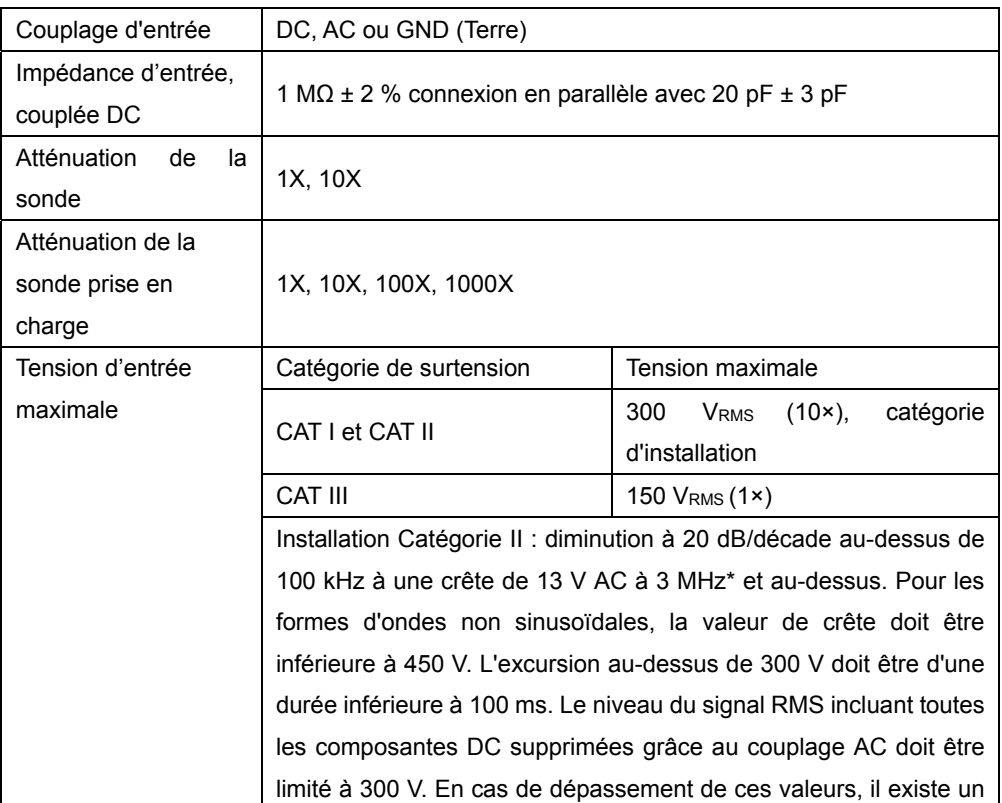

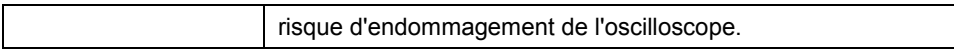

#### **Mesures**

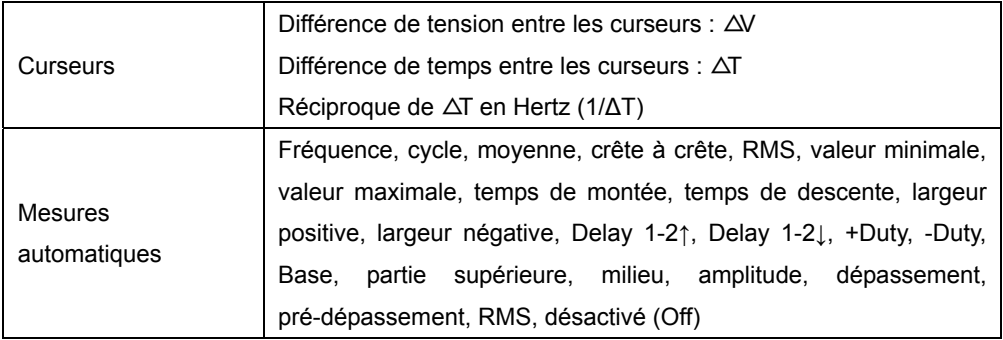

#### **Caractéristiques générales**

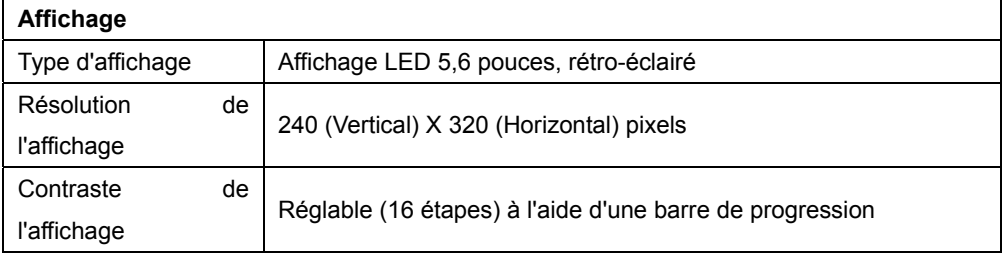

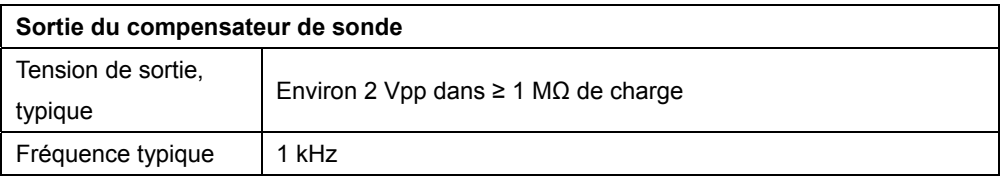

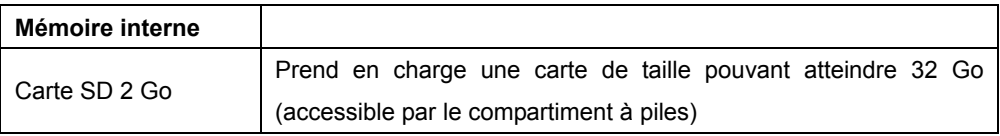

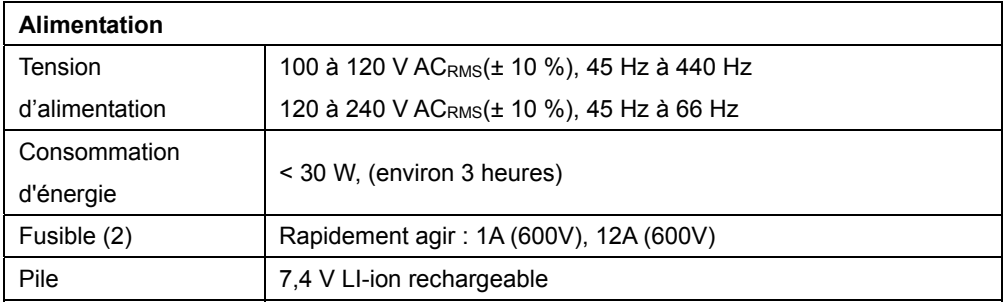

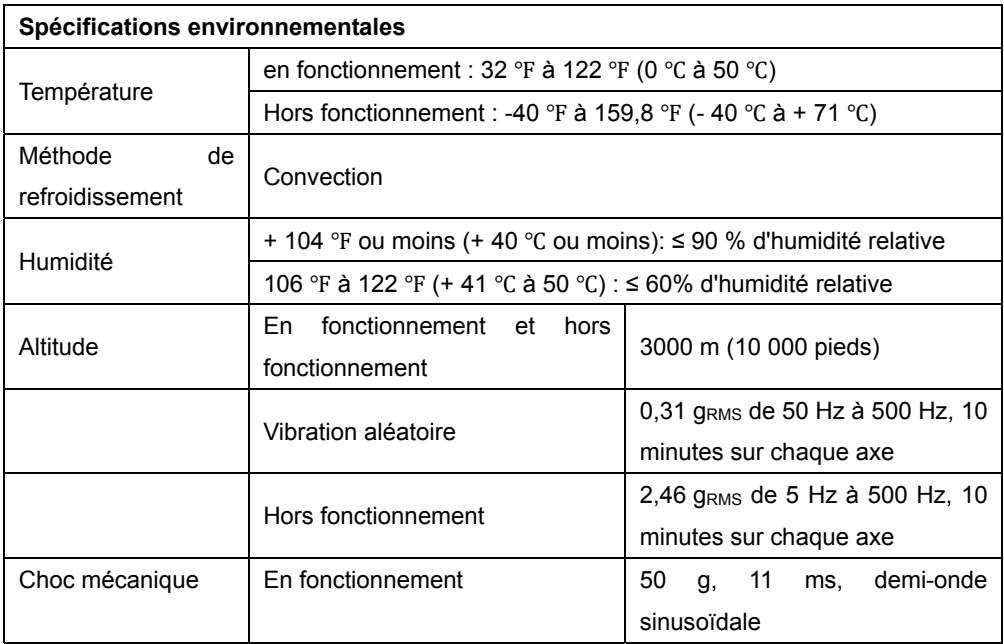

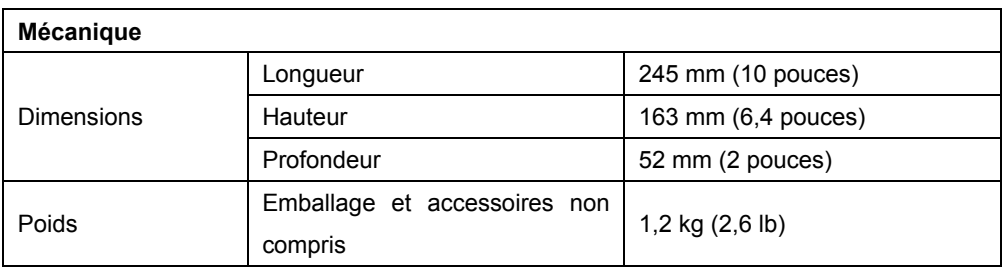

#### **Mode Appareil**

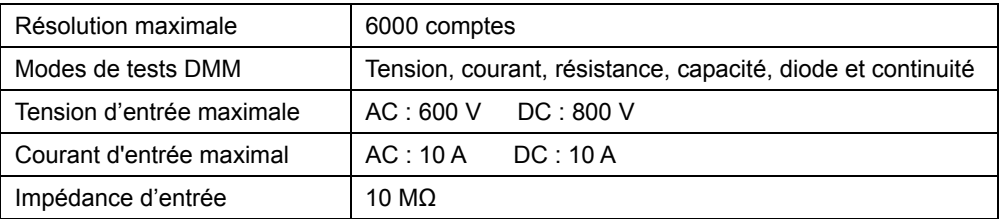

### **Spécifications de l'appareil**

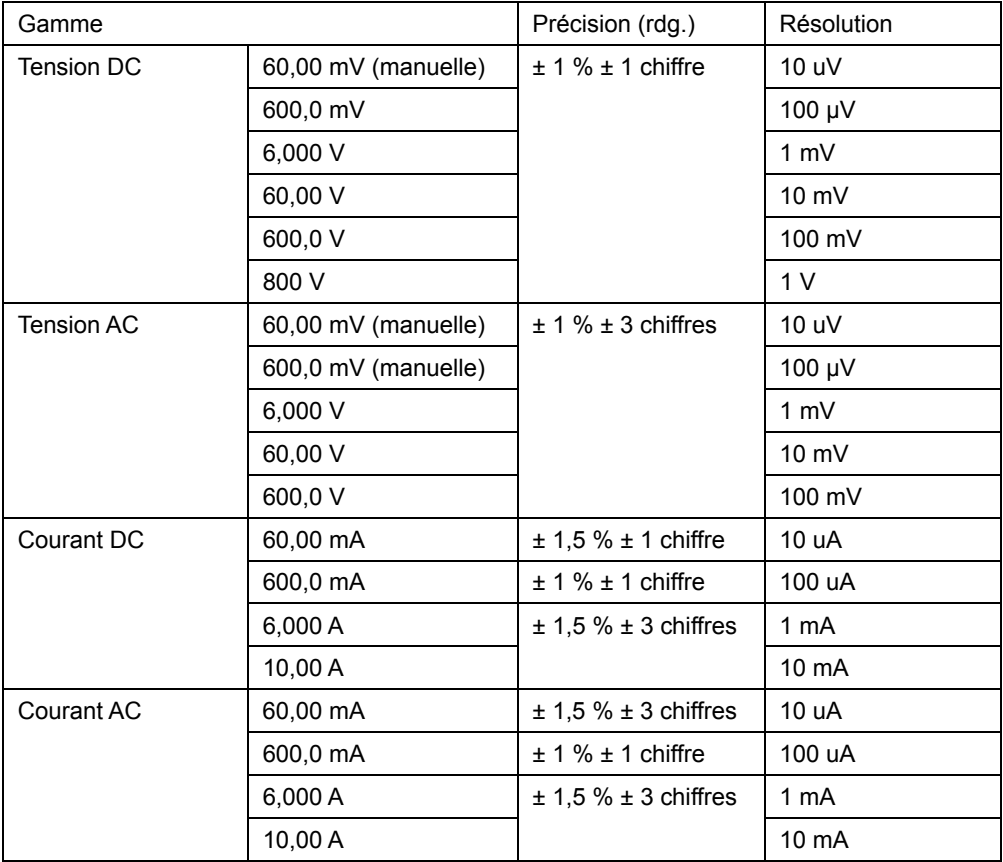

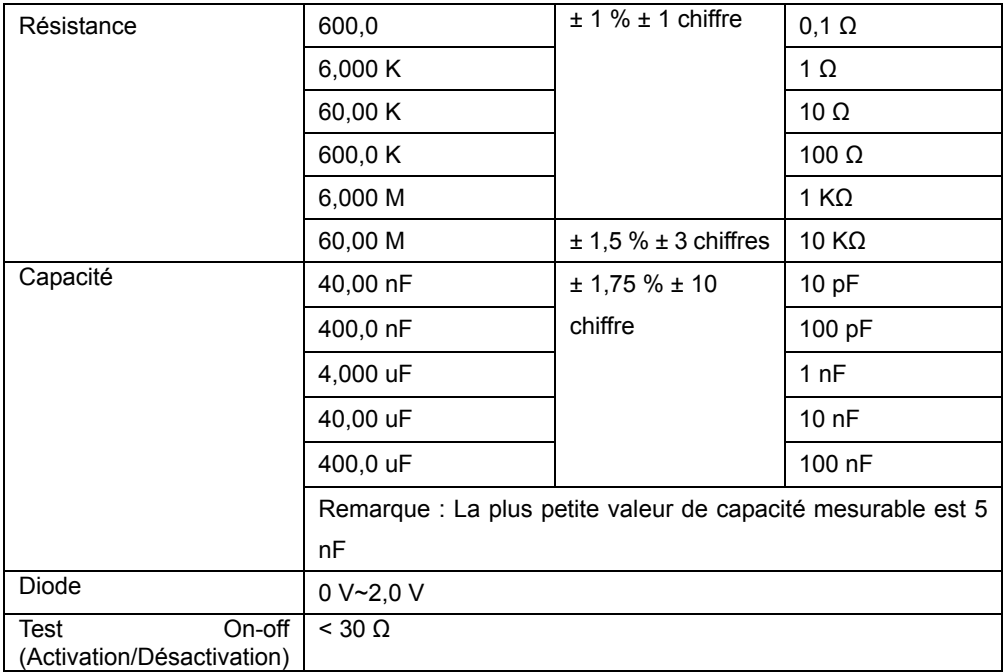

# **Chapter 8 - Entretien général et nettoyage**

### **8.1 Entretien général**

N'exposez pas l'écran LCD au rayonnement solaire durant une période prolongée.

Pour éviter d'endommager l'oscilloscope ou les sondes, ne les exposez pas à des produits en spray, des liquides ou des solvants.

#### **8.2 Nettoyage**

Examinez l'oscilloscope et les sondes aussi souvent que les conditions d'utilisation l'exigent. Pour nettoyer la surface externe du produit, suivez les étapes suivantes :

- 1) Utilisez un chiffon non pelucheux pour enlever la poussière flottante sur la surface externe de l'oscilloscope et des sondes. Évitez soigneusement de rayer l'écran.
- 2) Utilisez un chiffon doux humide pour nettoyer l'oscilloscope. Pour un nettoyage plus efficace, vous pouvez utiliser une solution aqueuse d'alcool isopropylique à 75 %.

#### *Remarque : Pour éviter d'endommager la surface de l'oscilloscope ou des sondes, n'utilisez pas de produits de nettoyage corrosifs ou chimiques.*

#### **Copyright** © **2012-2016 FLIR Systems, Inc.**

Tous droits réservés, y compris la reproduction partielle ou totale sous quelque forme que ce soit.

**ISO-9001 Certified** 

#### **www.extech.com**